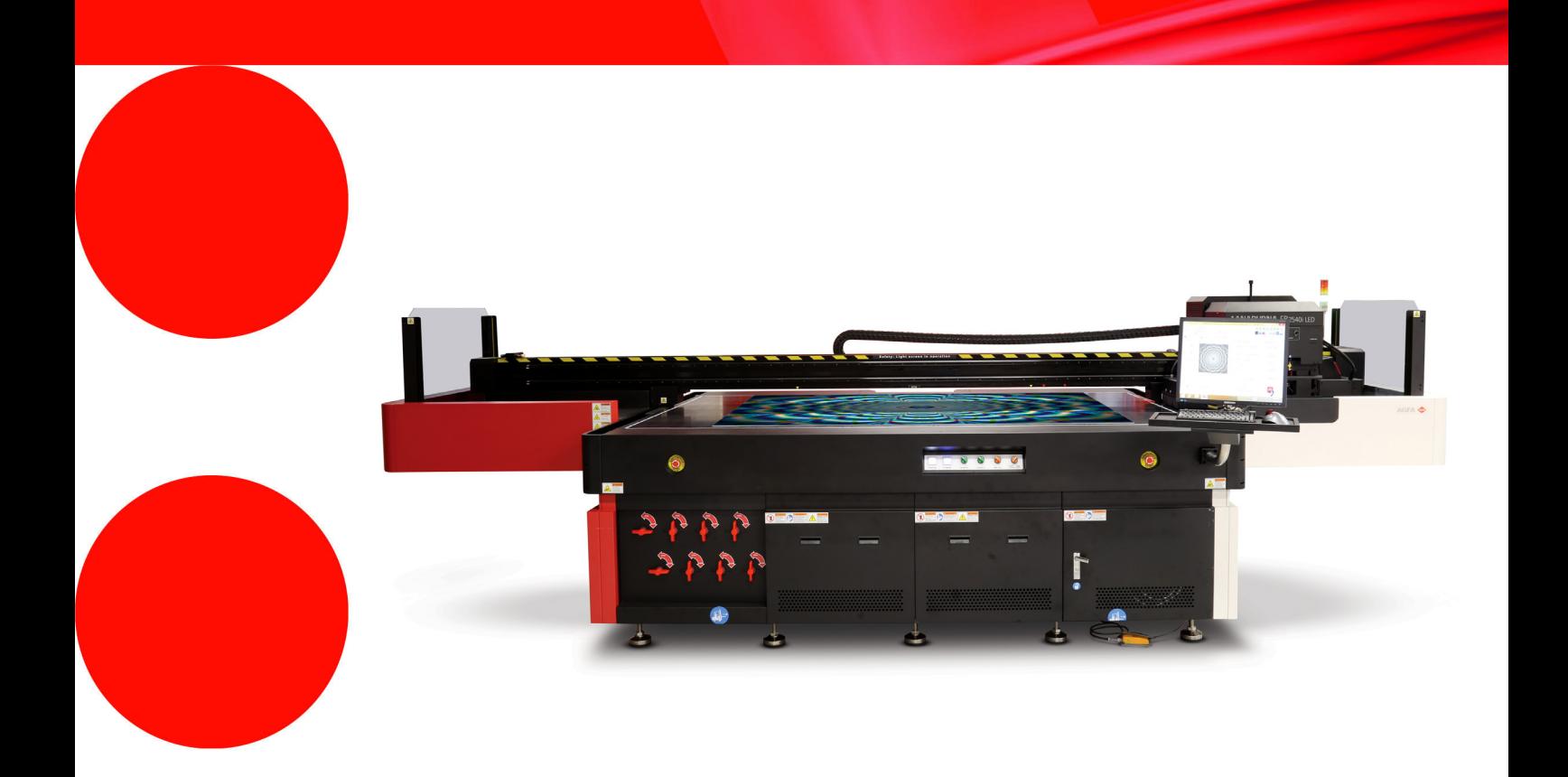

# **Anapurna FB2540i LED**

Zaawansowany podręcznik operatora wer.

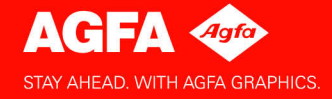

# **Informacja prawna**

Więcej informacji o produktach Agfa Graphics można uzyskać na stronie [w](http://www.agfa.com/)ww.agfagraphics.com.

Agfa i romb Agfa to znaki towarowe Agfa-Gevaert N.V., Belgia lub jej firm zależnych. :Anapurna jest znakiem towarowym Agfa Graphics N.V., Belgia lub jednej z jej firm zależnych. Wszystkie inne znaki towarowe należą do ich prawnych właścicieli i są tu użyte do celów redakcyjno-informacyjnych bez zamiaru naruszenia praw.

- Agfa Graphics N.V. nie ponosi odpowiedzialności ani nie udziela rękojmi wyrażonej ani domniemanej odnośnie dokładności, kompletności lub przydatności informacji zawartych w niniejszym dokumencie i wyraźnie odrzuca odpowiedzialność za przydatność do jakiegokolwiek szczególnego celu.
- Produkty i usługi mogą być niedostępne w regionie geograficznym użytkownika. Informacji o dostępności udzielają lokalni przedstawiciele handlowi.
- Agfa Graphics N.V. dokłada starań, aby opracowywać informacje z jak największą starannością, jednak nie ponosi odpowiedzialności za jakiekolwiek błędy typograficzne.
- Agfa Graphics N.V. nie będzie pod żadnym warunkiem odpowiedzialna za jakiekolwiek uszkodzenia wynikające z używania lub braku możliwości wykorzystania jakichkolwiek informacji, przyrządów, metod lub procesów przedstawionych w niniejszym dokumencie.
- Agfa Graphics N.V. zastrzega sobie prawo do wprowadzania zmian w niniejszym dokumencie bez uprzedniego powiadamiania.
- Niniejsza instrukcja ani towarzysząca dokumentacja nie mogą być podstawą roszczeń obejmujących zakres dostawy. Wiążące jest potwierdzenie zamówienia.

Językiem wersji oryginalnej tego dokumentu jest angielski.

Copyright 2015 Agfa Graphics N.V. Wszystkie prawa zastrzeżone.

Wydawca: Agfa Graphics N.V. B-2640 Mortsel, Belgia.

Żadne części niniejszego dokumentu nie mogą być odtwarzane, kopiowane, dostosowywane czy przekazywane w jakiejkolwiek postaci lub za pomocą jakichkolwiek środków bez pisemnej zgody firmy Agfa Graphics N.V.

# **Przedmowa**

Niniejszą Instrukcję należy uważać za składnik plotera :Anapurna FB2540i LED typu flatbed (dalej określanego jako FB2540i LED). Niniejsza instrukcja objaśnia, jak używać, obsługiwać i konserwować ploter FB2540i LED, aby utrzymać go w optymalnym stanie.

Każda osoba używająca maszyny lub w jakikolwiek sposób za nią odpowiedzialna musi uważnie zapoznać się z tą instrukcją przed rozpoczęciem eksploatacji.

**Należy przechowywać tę instrukcję w bezpiecznym miejscu, najlepiej w pobliżu maszyny, aby w razie potrzeby zachować do niej dostęp.**

## *Uwaga:*

Rysunki i opisy z interfejsu użytkownika i jego działania zamieszczone w tej instrukcji mogą nie odpowiadać ploterom wyprodukowanym po wydaniu instrukcji. Kopię najnowszej dokumentacji tego plotera można uzyskać u lokalnego przedstawiciela Agfa.

## **Szkolenie**

Poza zapoznaniem się z tą instrukcją, osoby pracujące na ploterze FB2540i LED muszą zostać przeszkolone w jego obsłudze.

Pracodawca musi zapewnić, że osoby używające plotera FB2540i LED przed eksploatacją przeczytają instrukcję obsługi, zostaną przeszkolone i upoważnione do użytkowania plotera.

## **Zgłoszenia do Agfa**

Ta instrukcja obsługi została sporządzona z zachowaniem najwyższej staranności, jednak jest możliwe, że użytkownik spotka się z niebezpieczną sytuacją, która nie została tutaj opisana.

Agfa Graphics mocno zaleca zgłaszanie takich sytuacji w lokalnym biurze Agfa, zob. str. 9.

## **Odpowiedzialność**

#### *Ostrzeżenie:*

- Agfa podkreśla, że wprowadzanie modyfikacji bez pisemnej zgody Agfa jest zabronione.
- Agfa zrzeka się wszelkiej odpowiedzialności za obrażenia, uszkodzenia lub nadmierne zużycie spowodowane przez niewłaściwą konserwację, niewłaściwe użytkowanie lub wprowadzane zmiany (mechaniczne, elektryczne lub programowe) w dowolnej części plotera.
- Agfa zrzeka się wszelkiej odpowiedzialności za dowolne uszkodzenia i obrażenia osobiste wynikające ze zlekceważenia instrukcji bezpieczeństwa zaznaczonych w tym dokumencie lub z niedbałości podczas czynności obsługowych lub czyszczenia przy ploterze.

## **Symbole i ostrzeżenia stosowane w tej instrukcji obsługi**

Symbole i ostrzeżenia stosowane w tej instrukcji obsługi:

*Ostrzeżenie:* jego zignorowanie może prowadzić do:

• fizycznych obrażeń operatora lub osób wykonujących czynności konserwacyjne i naprawcze przy maszynie;

• uszkodzenia maszyny.

#### *Uwaga:*

• Ten symbol wskazuje informacje, szczególne porady i sugestie.

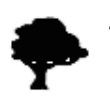

#### *Środowisko:*

• Ten symbol wskazuje sytuacje, w których istnieje niebezpieczeństwo zniszczeń środowiska.

3

# **Spis Treści**

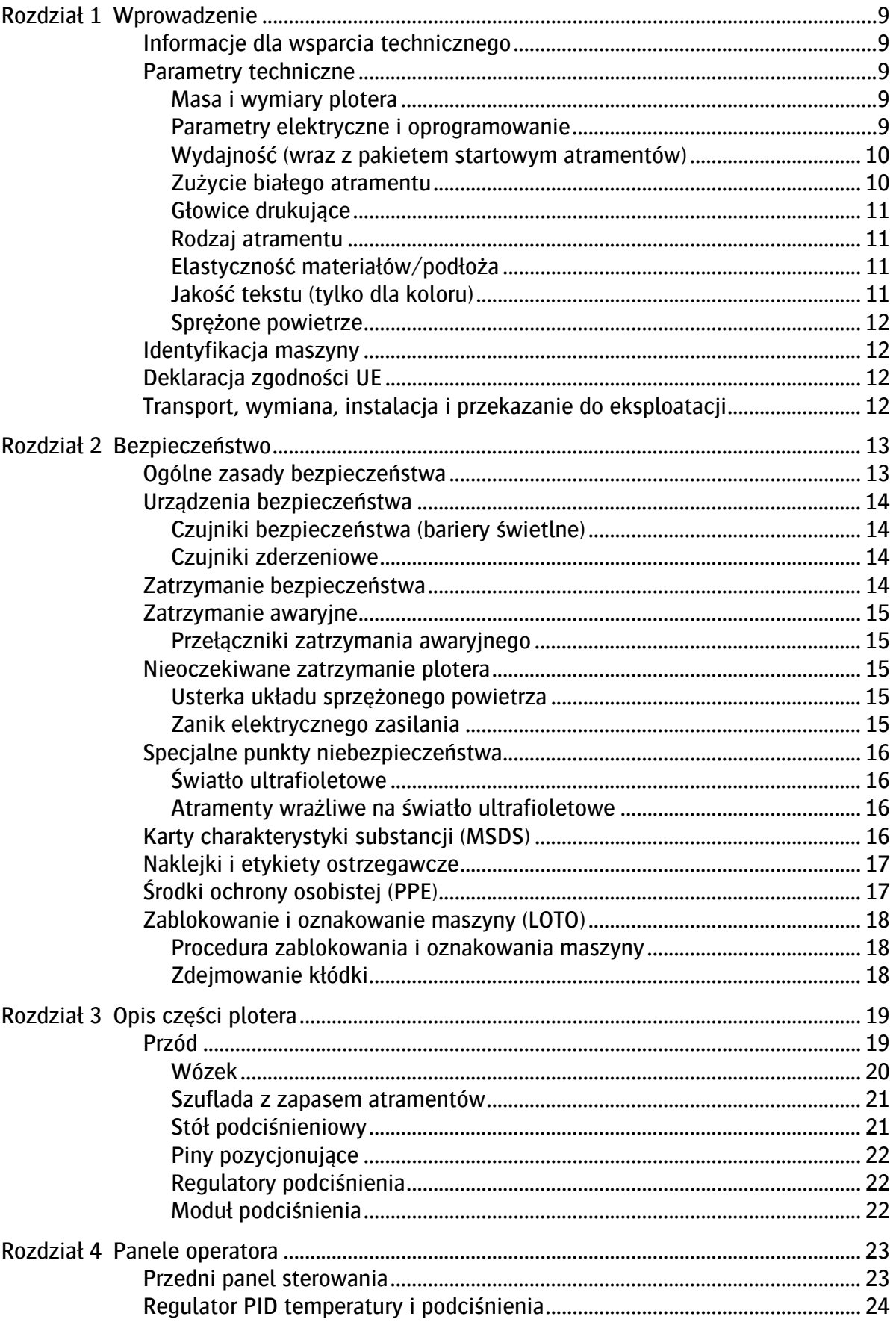

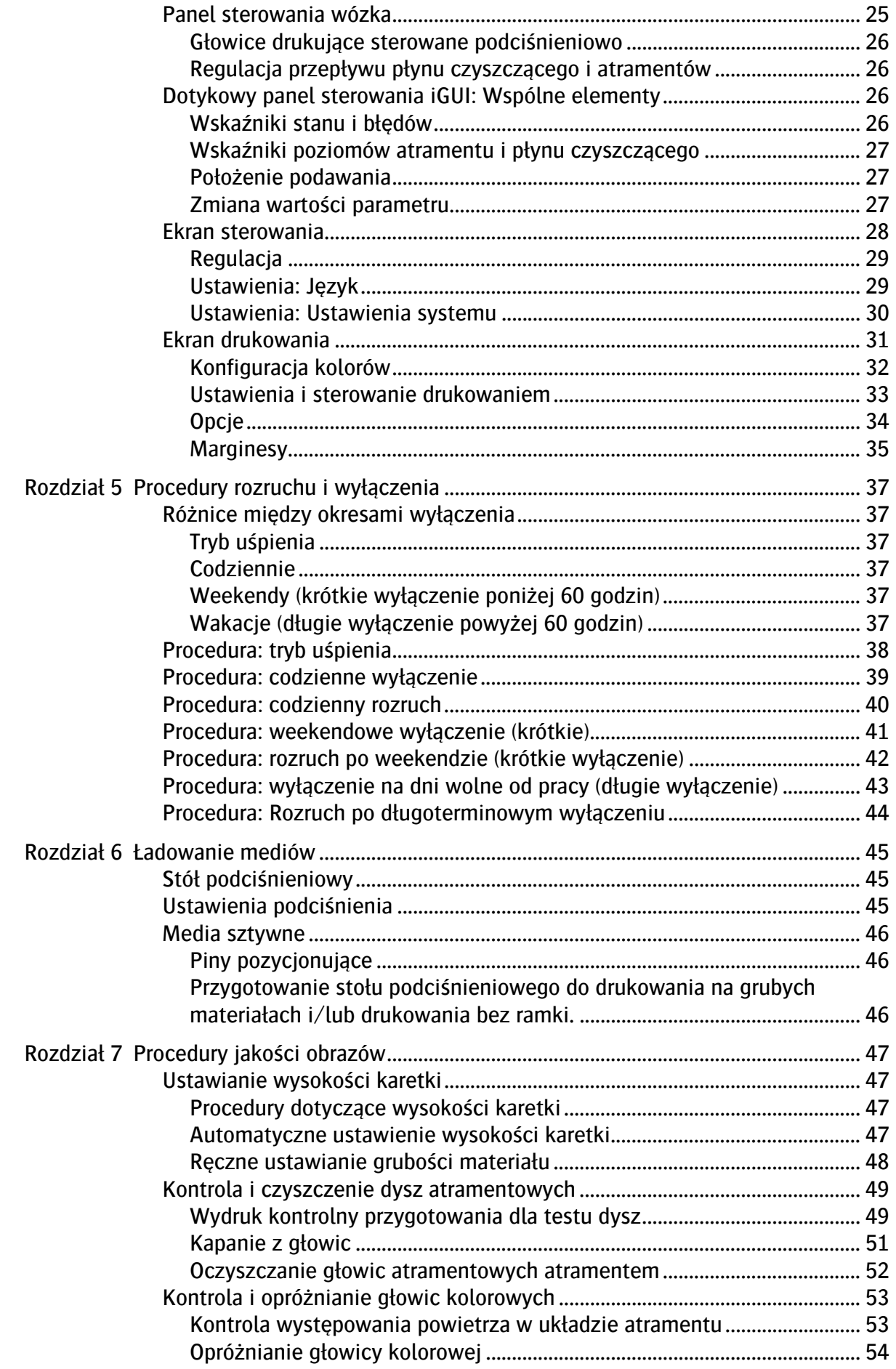

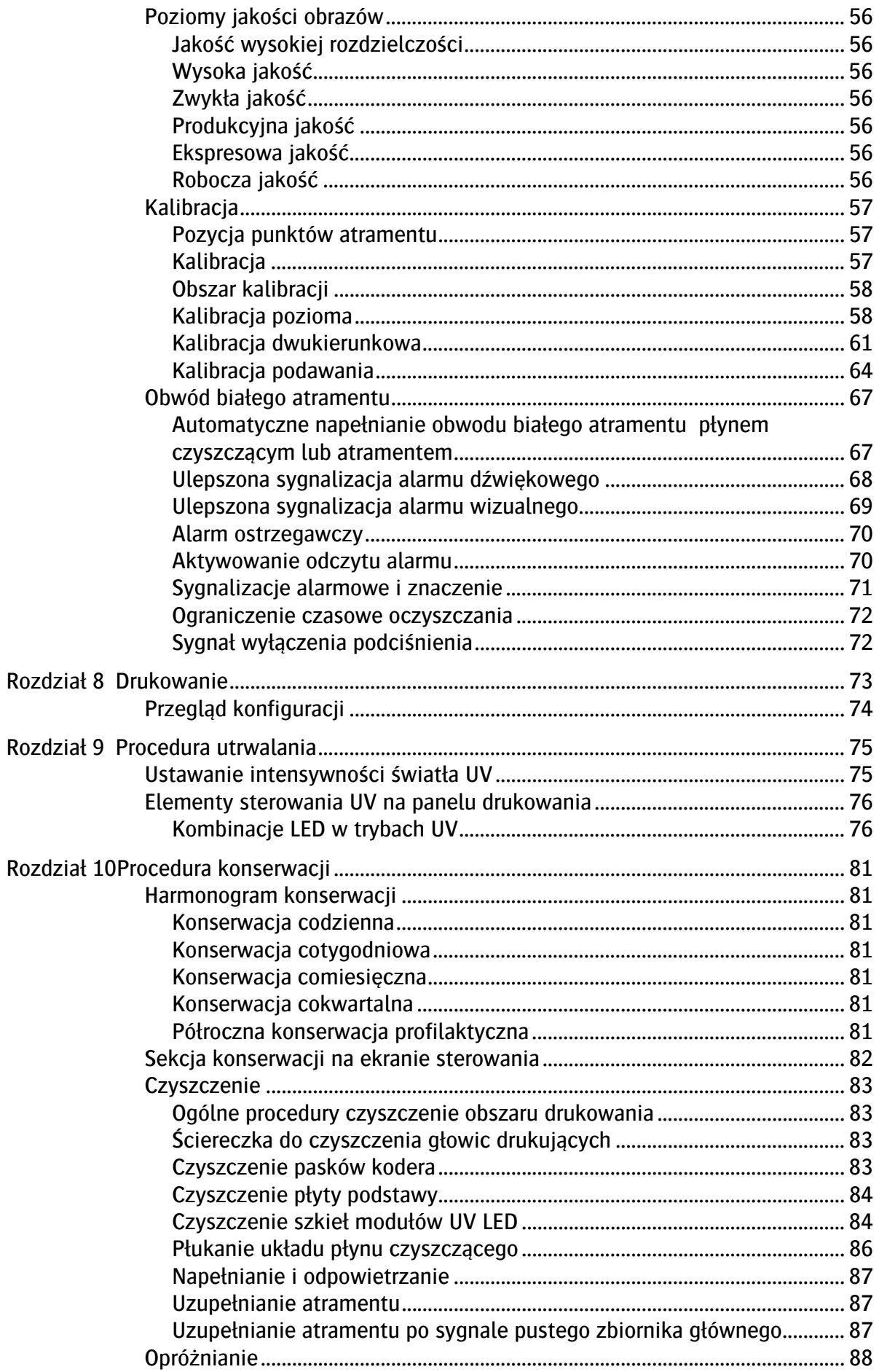

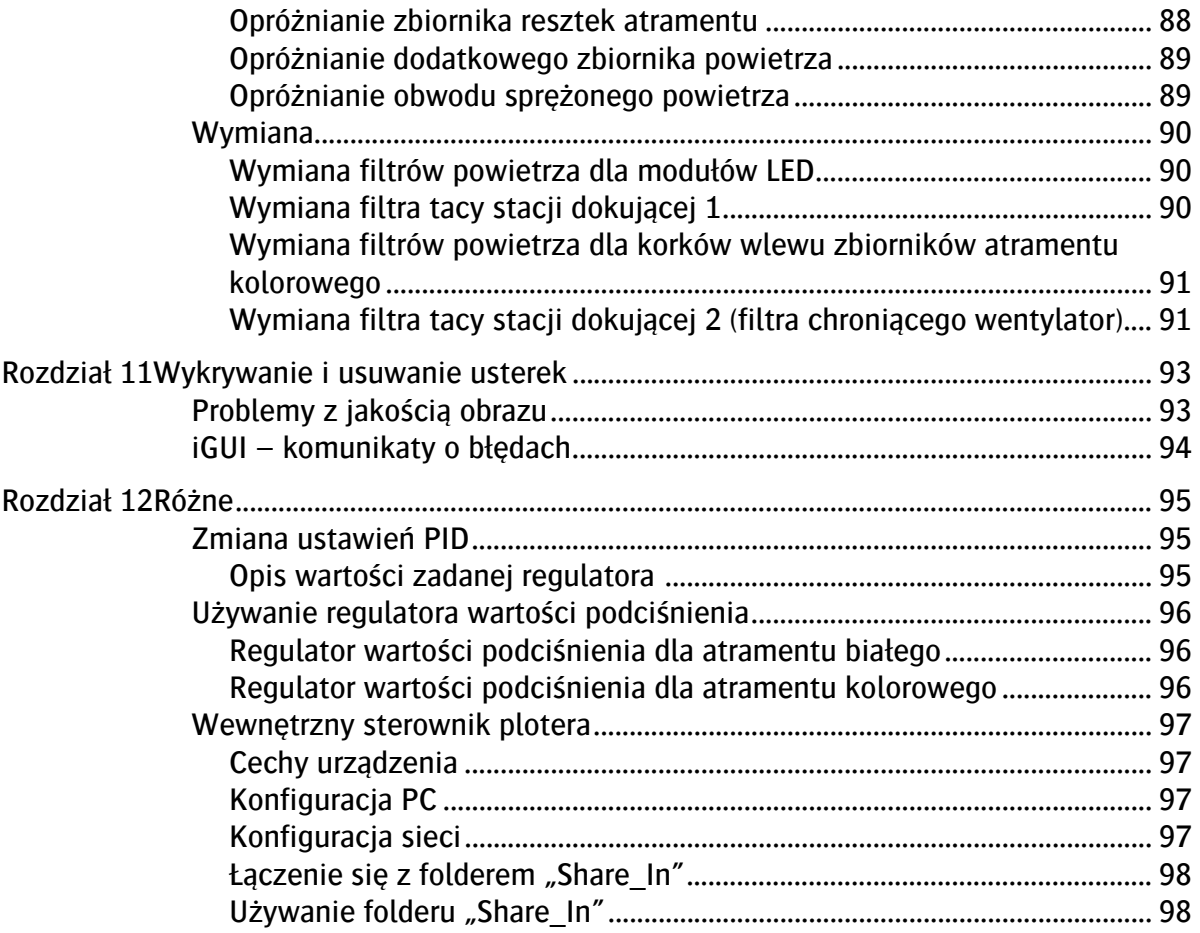

# **1 Wprowadzenie**

Gratulujemy zakupu plotera atramentowego :Anapurna. Anapurna FB2540i LED to ploter atramentowy UV typu flatbed o wysokiej szybkości. Anapurna FB2540i LED może drukować praktycznie na wszystkich sztywnych materiałach arkuszowych. Zapewnia nadzwyczajną jakość druku na bardzo zróżnicowanych materiałach do zastosowań wewnętrznych i zewnętrznych oraz niepowlekanych mediach sztywnych, takich jak tektura falista, sztywne tworzywa sztuczne, pleksiglas, lustra, plansze wystawowe, drewno, aluminium, płyta MDF, elementy dekoracyjne sceny oraz tablice reklamowe.

## <span id="page-8-0"></span>**1.1 Informacje dla wsparcia technicznego**

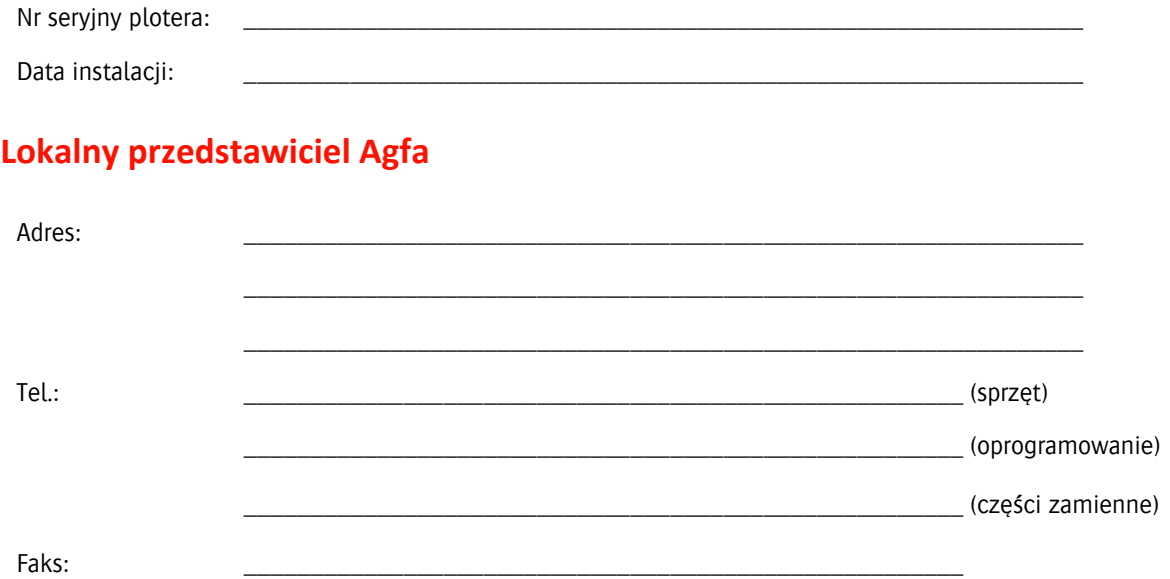

## <span id="page-8-1"></span>**1.2 Parametry techniczne**

#### <span id="page-8-2"></span>**1.2.1 Masa i wymiary plotera**

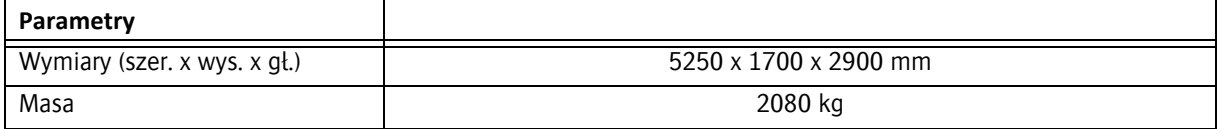

#### <span id="page-8-3"></span>**1.2.2 Parametry elektryczne i oprogramowanie**

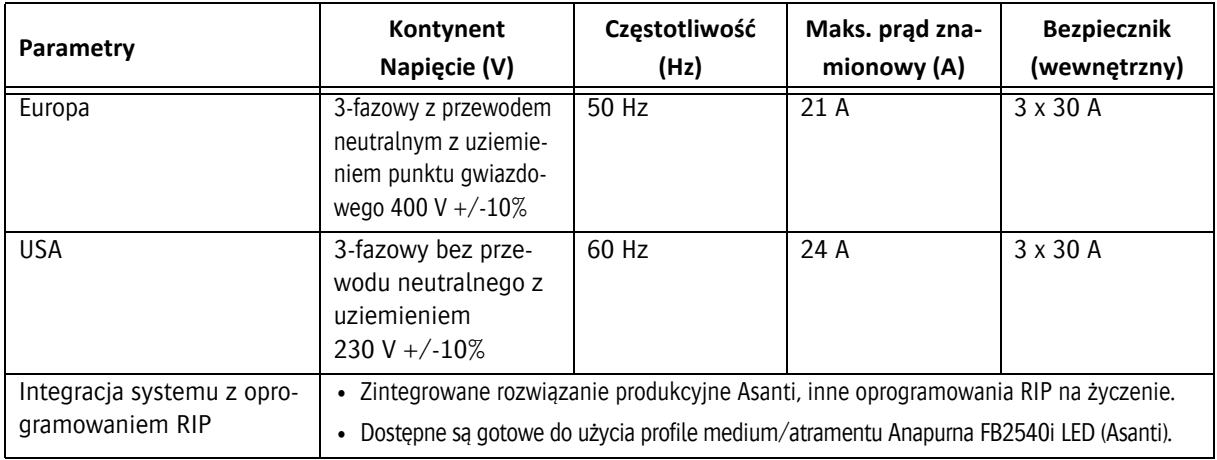

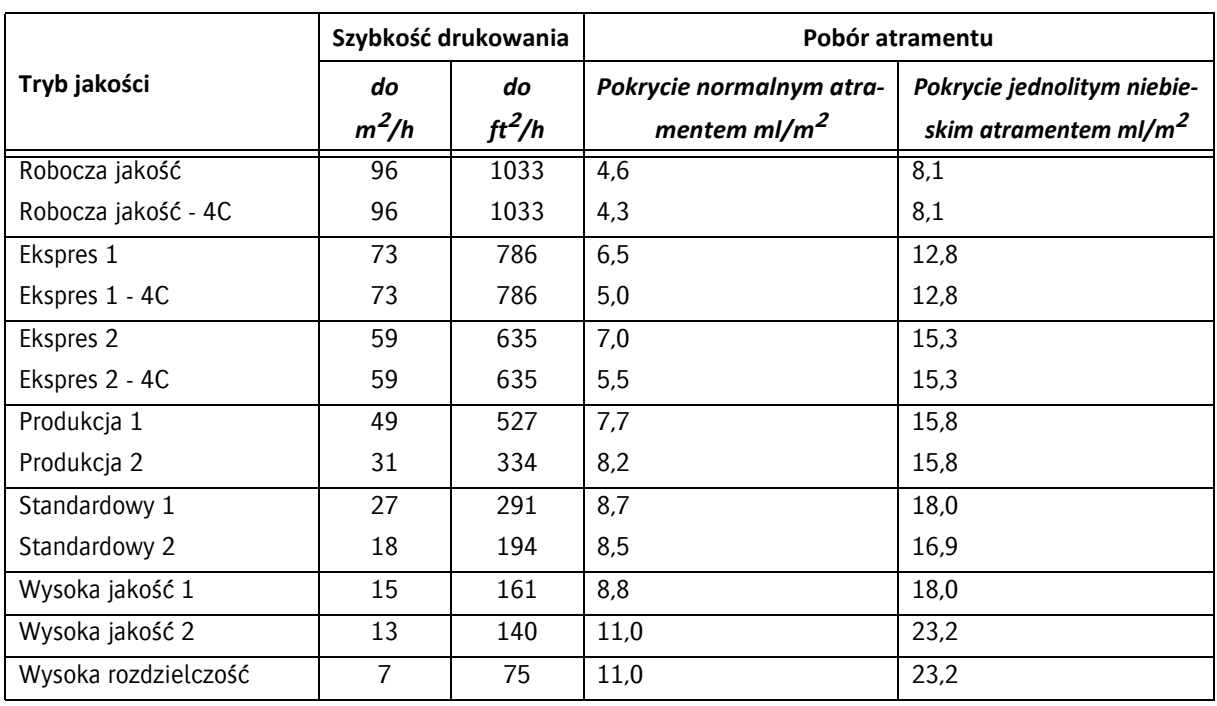

## <span id="page-9-0"></span>**1.2.3 Wydajność (wraz z pakietem startowym atramentów)**

\* zużycie atramentu obejmuje atrament kolorowy Anapurna 1500 + biały Anapurna 1040

#### <span id="page-9-1"></span>**1.2.4 Zużycie białego atramentu**

Nie każde użycie bieli wymaga takiej samej ilości atramentu

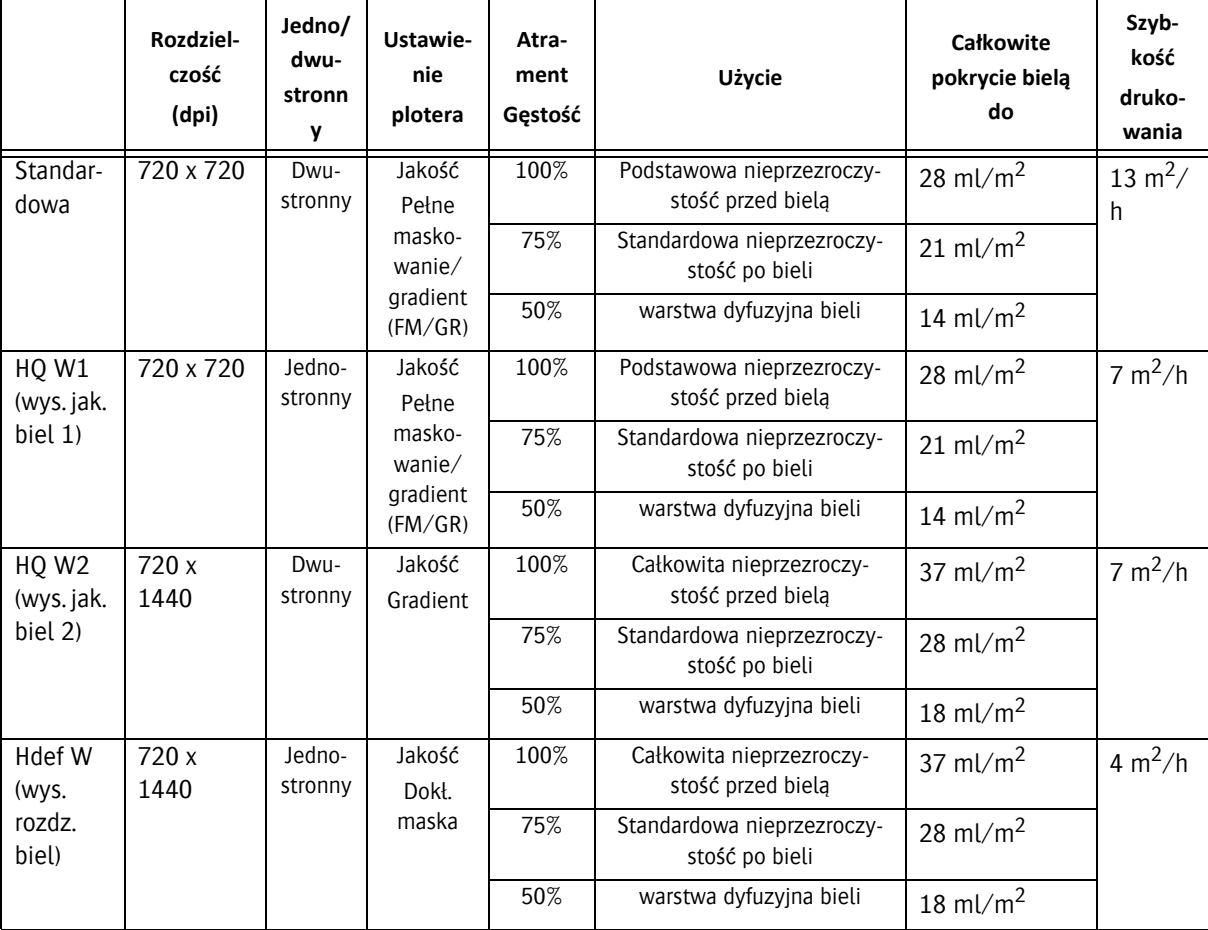

\* zużycie atramentu obejmuje atrament kolorowy Anapurna 1500 + biały Anapurna 1040 W

#### <span id="page-10-0"></span>**1.2.5 Głowice drukujące**

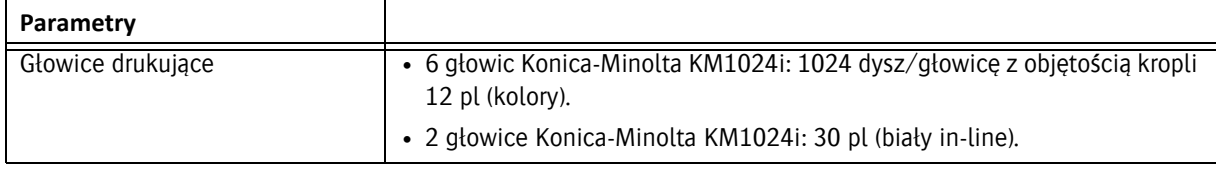

#### <span id="page-10-1"></span>**1.2.6 Rodzaj atramentu**

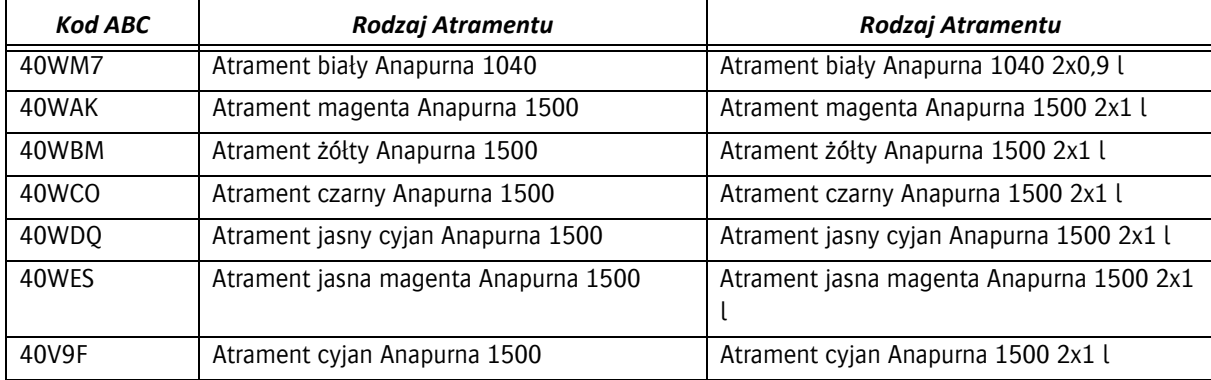

## <span id="page-10-2"></span>**1.2.7 Elastyczność materiałów/podłoża**

#### **Sztywne podłoże**

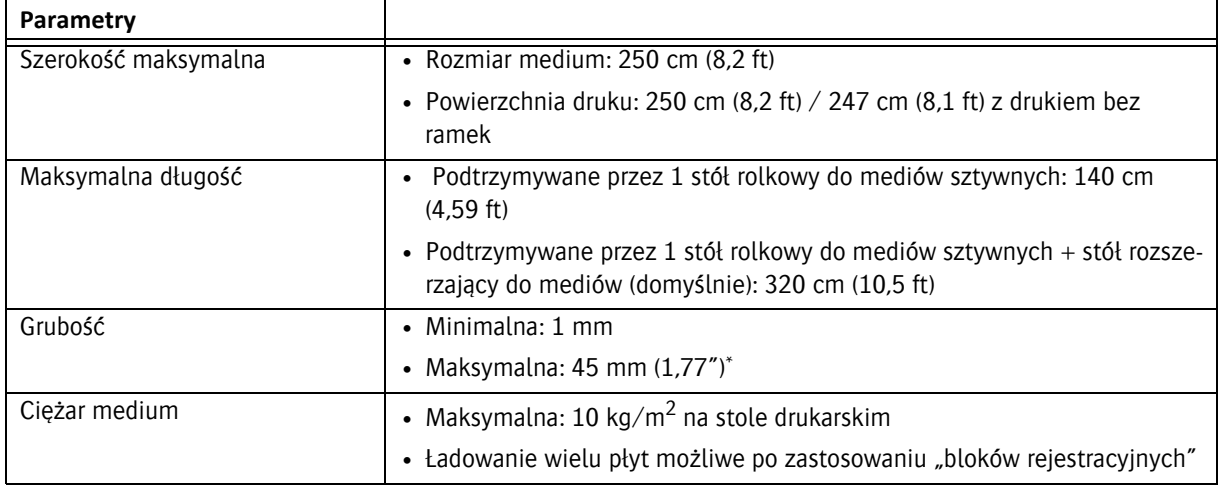

\*Podczas drukowania na sztywnym podłożu o grubości co najmniej 10 mm, zaleca się stosowanie ramki maski o minimalnie rozmiarze 70 mm, aby zminimalizować odbicia światła rozproszonego w stronę głowic drukujących.

## <span id="page-10-3"></span>**1.2.8 Jakość tekstu (tylko dla koloru)**

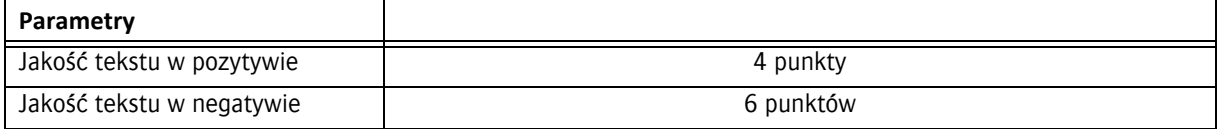

#### <span id="page-11-0"></span>**1.2.9 Sprężone powietrze**

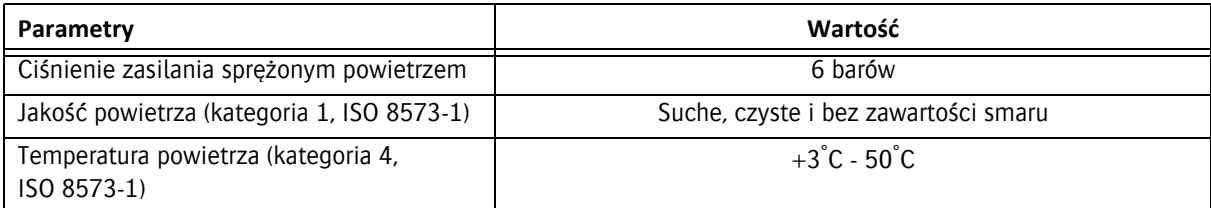

## <span id="page-11-1"></span>**1.3 Identyfikacja maszyny**

Tabliczka znamionowa znajduje się na ploterze FB2540i LED. Tabliczka znamionowa zawiera następujące informacje:

- 1 Typ i wersja maszyny
- 2 Numer seryjny
- 3 Typ
- 4 Znamionowe napięcie i prąd
- 5 Znamionowa częstotliwość
- 6 Producent
- 7 Rok produkcji

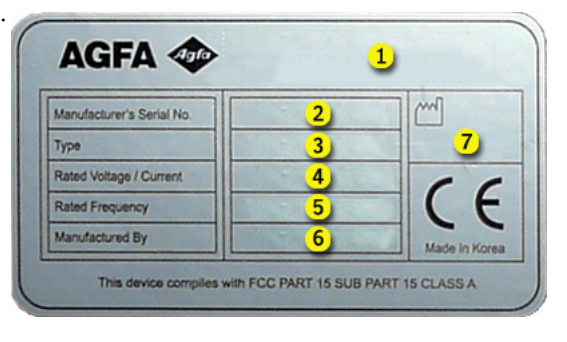

Numer seryjny maszyny stanowi numer odniesienia dla użytkownika końcowego.

Należy go podawać przy zamawianiu części i w pytaniach o podanie informacji.

## <span id="page-11-2"></span>**1.4 Deklaracja zgodności UE**

Ploter FB2540i LED został wyprodukowany zgodnie z właściwymi dyrektywami europejskimi. Podczas projektowania maszyny stosowano się do wielu norm, aby spełnić podstawowe wymagania dyrektyw.

Na tej podstawie na tabliczce znamionowej umieszczono znak CE.

Właściwe dyrektywy i normy podano w deklaracji zgodności UE.

Agfa Graphics NV zastrzega sobie prawo do wprowadzania zmian i ulepszeń w ploterze bez uprzedniego powiadomienia.

## <span id="page-11-3"></span>**1.5 Transport, wymiana, instalacja i przekazanie do eksploatacji**

Transport, wymianę, instalację i przekazanie do eksploatacji może przeprowadzić wyłącznie lokalny przedstawiciel Agfa. Z tego powodu czynności te nie zostały ujęte w niniejszej instrukcji. Aby je przeprowadzić, należy skontaktować się z lokalnym przedstawicielem Agfa.

# **2 Bezpieczeństwo**

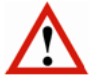

#### *Ostrzeżenie:*

Każda osoba używająca plotera musi uważnie przeczytać ten rozdział przed uruchomieniem maszyny. Należy ściśle przestrzegać instrukcji przedstawionych w tym rozdziale oraz zasad bezpieczeństwa obowiązujących w firmie, w której używana jest maszyna.

Ploter atramentowy jest maszyną, w której występują szybko poruszające się części i środki chemiczne o silnym działaniu, co stanowi pewne zagrożenie.

Agfa Graphics zastosowała środki ograniczające te zagrożenia, lecz całkowita eliminacja zagrożeń w pracy plotera jest niemożliwa. Zawsze są pewne (nowe) zagrożenia.

Plotera wolno używać wyłącznie po spełnieniu niżej podanych wymagań.

## <span id="page-12-0"></span>**2.1 Ogólne zasady bezpieczeństwa**

- Plotera mogą używać wyłącznie osoby przeszkolone i upoważnione do jego obsługi.
- Nie wolno pozostawiać materiałów ani pustych palet bez nadzoru na podłożu, gdzie mogą spowodować potknięcie.
- Podłogę wokół plotera należy utrzymywać w czystości i porządku. Należy natychmiast usuwać zanieczyszczenia, takie jak rozlany atrament lub smar/materiały do konserwacji. Poślizgnięcie może spowodować poważne obrażenia.
- Obszar wokół maszyny musi być właściwie oświetlony, **ale należy chronić maszynę przed bezpośrednim światłem słonecznym**.
- Każdego dnia należy sprawdzać obecność, stan i działanie urządzeń bezpieczeństwa.
- Należy zapoznać się z lokalizacją przełączników bezpieczeństwa i codziennie sprawdzać ich prawidłowe działanie.
- Skrzynkę elektryczną mogą otwierać wyłącznie wykwalifikowane osoby. Skrzynka musi być zamknięta, kiedy maszyna pracuje!
- Nie wolno pozostawiać maszyny bez nadzoru podczas pracy.
- Należy nosić wyszczególnione elementy osobistego wyposażenia ochronnego (zob. 2.6).
- Należy trzymać ręce i odzież poza zasięgiem ruchomych części.
- Długie włosy należy związać lub nosić odpowiedni czepek.
- Przed czynnościami konserwacyjnymi lub naprawczymi przy lub wewnątrz plotera należy odłączyć zasilanie (główny wyłącznik).
- Nie wolno używać maszyny z nieszczelnością, w stanie awarii lub w jakiejkolwiek innej niebezpiecznej sytuacji.
- Nie wolno samodzielnie naprawiać awarii maszyny (elektrycznych ani mechanicznych). Naprawy może wykonywać wyłącznie autoryzowany personel.

## <span id="page-13-0"></span>**2.2 Urządzenia bezpieczeństwa**

#### <span id="page-13-1"></span>**2.2.1 Czujniki bezpieczeństwa (bariery świetlne)**

 Pionowe, zabezpieczające bariery świetlne montuje się z przodu i z tyłu plotera. Zabezpieczająca bariera świetlna składa się z dwóch optoelektronicznych belek z polem detekcji (barierą) pomiędzy nimi. Bariery świetlne służą do wykrywania palców, dłoni, kończyn osób i innych przeszkód.

Podczas produkcji bariery świetlne są zawsze włączone. Maszyna przechodzi do stanu zatrzymania bezpieczeństwa natychmiast po przerwaniu pola detekcji (zob. 2.3).

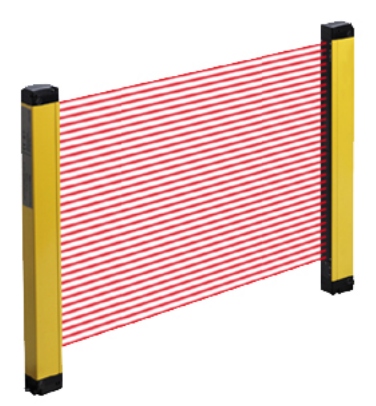

#### <span id="page-13-2"></span>**2.2.2 Czujniki zderzeniowe**

Czujniki zderzeniowe są montowane za belkami jonizującymi z obu stron wózka. Czujniki zderzeniowe zapobiegają możliwości kontaktu głowic atramentowych z dowolnym elementem na stole podciśnieniowym. Tak może się zdarzyć, kiedy materiał nie jest idealnie płaski, kiedy jego grubość nie została prawidłowo ustawiona lub kiedy coś wpadnie do obszaru drukowania przy transporcie materiału.

Jeśli dojdzie do aktywowania czujnika zderzeniowego podczas ruchu wózka, maszyna przechodzi do stanu zatrzymania bezpieczeństwa (zob. 2.3).

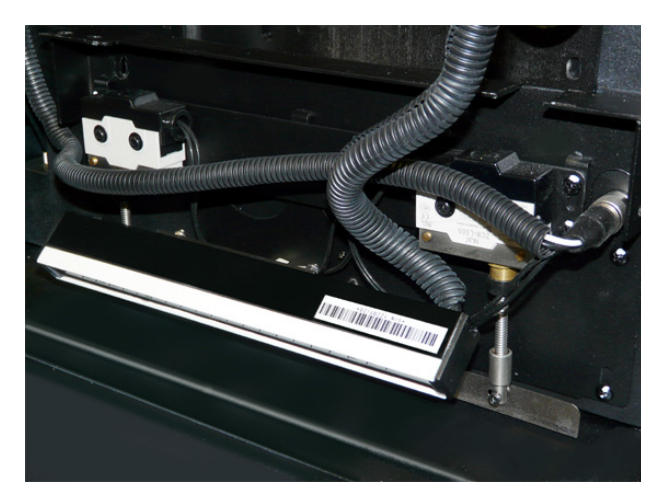

## <span id="page-13-3"></span>**2.3 Zatrzymanie bezpieczeństwa**

Uruchomienie czujnika bezpieczeństwa (bariery świetlnej) lub aktywowanie czujnika zderzeniowego powoduje natychmiastowe zatrzymanie bezpieczeństwa.

Zatrzymanie bezpieczeństwa ma następujące skutki:

- Ruch belki zostaje zatrzymany.
- Moduły LED są wyłączane.
- Głowica wózka się podnosi do najwyższej pozycji.
- Wózek przechodzi z niską prędkością do pozycji spoczynkowej.
- Pompy atramentu (przepływu) są zatrzymywane.

Poniższe elementy są włączane lub pozostają włączone:

- Podciśnienie w układach atramentu pozostaje włączone, aby zapobiec odpływowi atramentu.
- Wewnętrzny komputer plotera pozostaje włączony, aby umożliwić korzystanie z interfejsu sterującego.
- Układ podtrzymywania białego atramentu pozostaje aktywny (mieszadło i cyrkulacja atramentu).

W przypadku zaniku elektrycznego zasilania sieciowego, awaryjne zasilanie akumulatorowe pozwala na cyrkulację białego atramentu UV przez 60 godzin. Mieszadło zbiornika białego atramentu zatrzyma się, ponieważ elektryczny przełącznik NIE JEST zasilany z akumulatora awaryjnego. Rozładowany akumulator ładuje się do pełna w ciągu 5 dni.

## <span id="page-14-0"></span>**2.4 Zatrzymanie awaryjne**

#### <span id="page-14-1"></span>**2.4.1 Przełączniki zatrzymania awaryjnego**

Ploter atramentowy jest wyposażony w przyciski zatrzymania awaryjnego z przodu i z tyłu maszyny. Przycisk zatrzymania awaryjnego łatwo rozpoznać dzięki czerwonemu kolorowi na żółtym tle.

Natychmiast po naciśnięciu jednego z przycisków awaryjnych cały ploter jest natychmiast zatrzymywany (zasilanie i układ sprężonego powietrza są wyłączane).

Naciśnięty przycisk pozostaje zablokowany mechanicznie, a ponowne uruchomienie maszyny jest niemożliwe. Przed uruchomieniem maszyny konieczne jest odblokowanie naciśniętego przycisku przez obrócenie w prawo (kierunek strzałek), aż powróci do normalnego położenia.

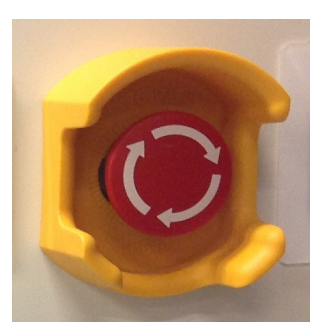

#### *Ostrzeżenie:*

- Przycisk zatrzymania awaryjnego wolno nacisnąć wyłącznie w sytuacji awaryjnej i nie wolno go używać do normalnego zatrzymywania maszyny podczas produkcji, ponieważ istnieje niebezpieczeństwo trwałego uszkodzenia maszyny.
- NIGDY nie wolno resetować przycisku zatrzymania awaryjnego, jeśli nie wiadomo, kto i dlaczego go nacisnął.
- Ploter wolno zrestartować dopiero po rozwiązaniu sytuacji awaryjnej, kiedy maszyna będzie w dobrym stanie, a wszystkie urządzenia bezpieczeństwa będą założone i będą działać prawidłowo.

## <span id="page-14-2"></span>**2.5 Nieoczekiwane zatrzymanie plotera**

#### <span id="page-14-3"></span>**2.5.1 Usterka układu sprzężonego powietrza**

Kiedy zasilanie sprężonym powietrzem nagle zaniknie, ploter:

- Uruchamia alarm z komunikatem o błedzie "Niskie ciśnienie".
- Głowica wózka się podnosi do najwyższej pozycji.
- Wózek przechodzi z niską prędkością do pozycji spoczynkowej.
- Pompy atramentu (przepływu) są zatrzymywane.

Aby przywrócić ploter do stanu produkcji, należy:

- 1 Przywrócić zasilanie sprężonym powietrzem.
- 2 Potwierdzić okienko z błędem.

#### <span id="page-14-4"></span>**2.5.2 Zanik elektrycznego zasilania**

W przypadku zaniku elektrycznego zasilania sieciowego, awaryjne zasilanie akumulatorowe pozwala na cyrkulację białego atramentu UV przez 60 godzin. Mieszadło zbiornika białego atramentu zatrzyma się, ponieważ elektryczny przełącznik NIE JEST zasilany z akumulatora awaryjnego. Rozładowany akumulator ładuje się do pełna w ciągu 5 dni. Maszynę można zrestartować zgodnie z normalną procedurą uruchamiania.

## <span id="page-15-0"></span>**2.6 Specjalne punkty niebezpieczeństwa**

### <span id="page-15-1"></span>**2.6.1 Światło ultrafioletowe**

Moduły UV LED wytwarzają także światło o bardzo wysokim natężeniu, które w przypadku oddziaływania może powodować efekt oparzenia słonecznego na skórze lub uszkodzenie siatkówki oka.

### *Ostrzeżenie:*

Należy nosić gogle bezpieczeństwa z ochroną UV i odzież zatrzymującą światło, na przykład fartuch laboratoryjny z długimi rękawami do nadgarstków, aby chronić się przed oparzeniami.

#### <span id="page-15-2"></span>**2.6.2 Atramenty wrażliwe na światło ultrafioletowe**

Atramenty UV używane w ploterze to produkty chemiczne, zawierające akrylany i pigmenty, które przy kontakcie i penetracji powodują zapalenie skóry. Zapalenie skóry to podrażnienie głębszych jej warstw, które może prowadzić do nieodwracalnych zmian w przypadku zaniedbania. Objawy zapalenia skóry to m.in.:

- zaczerwienienie skóry,
- bolesna nadwrażliwość skóry, która nie ustępuje przy pocieraniu ani przemywaniu,
- swędzenie i/lub wysypka,
- pękanie lub odwarstwianie skóry.

Najczęściej narażanymi częściami ciała są palce, skóra między nimi i grzbiety dłoni.

#### *Ostrzeżenie:*

- Podczas prac konserwacyjnych przy atramentach UV należy pamiętać, aby nosić wierzchnią odzież z rękawami sięgającymi nadgarstków, rękawice o grubości co najmniej 0,2 mm oraz okulary ochronne, aby chronić się przed ze skórą lub oczami.
- Atramenty UV Agfa mogą przeniknąć nawet przez rękawice nitrylowe w ciąg Jeśli zachodzi kontakt z atramentem UV, należy często zmieniać rękawice (co 10 minut).
- Rękawice lateksowe nie oferują wystarczającej ochrony przed atramentami ich używać.

#### **Data wa?no?ci i przechowywanie**

- Atramenty :Anapurna mają datę ważności podaną na butelce, którą należy sprawdzić przed użyciem atramentu w maszynie.
- Atramenty UV muszą być przechowywane w szczelnie zamkniętych pojemnikach z dala od światła słonecznego i w temperaturze pokojowej.
- Nieutwardzone atramenty należy usuwać jako odpady chemiczne.
- Nie wolno mieszać nieutwardzonych atramentów z jakimkolwiek rozpuszczalnikiem.
- Zużyte rękawice należy wyrzucić jako odpad chemiczny.

#### **W przypadku**

- Kontaktu z oczami: obficie spłukać oczy wodą.
- Kontaktu ze skórą: wielokrotnie zmywać obszar kontaktu mydłem i wodą.
- Rozlania się znacznej ilości nieutwardzonego atramentu i utworzenia kałuży można użyć materiału pochłaniającego, aby ułatwić czyszczenie. Mniejsze ilości rozlanego atramentu można usunąć mopem, szmatą lub ręcznikami papierowymi. Wszystkie takie materiały po czyszczeniu należy traktować jak odpady chemiczne.

## <span id="page-15-3"></span>**2.7 Karty charakterystyki substancji (MSDS)**

Karty charakterystyki substancji (MSDS, Material Safety Data Sheet) dotyczące atramentów Agfa wrażliwych na światło UV można uzyskać w lokalnej sieci sprzedażowej Agfa Graphics lub przez witrynę Agfa Graphics: http:// www.agfagraphics.com/msds

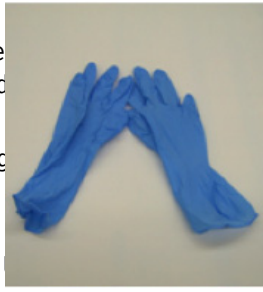

## <span id="page-16-0"></span>**2.8 Naklejki i etykiety ostrzegawcze**

Naklejki ostrzegawcze na maszynie i piktogramy na opakowaniu (dotyczące substancji chemicznych) przekazują informacje, na przykład wskazujące na niebezpieczną sytuację. Należy znać miejsce naklejek, ich znaczenie oraz postępować zgodnie z ich instrukcjami. Ich znaczenie może być krytycznie ważne.

Uszkodzone lub nieczytelne naklejki należy natychmiast wymieniać.

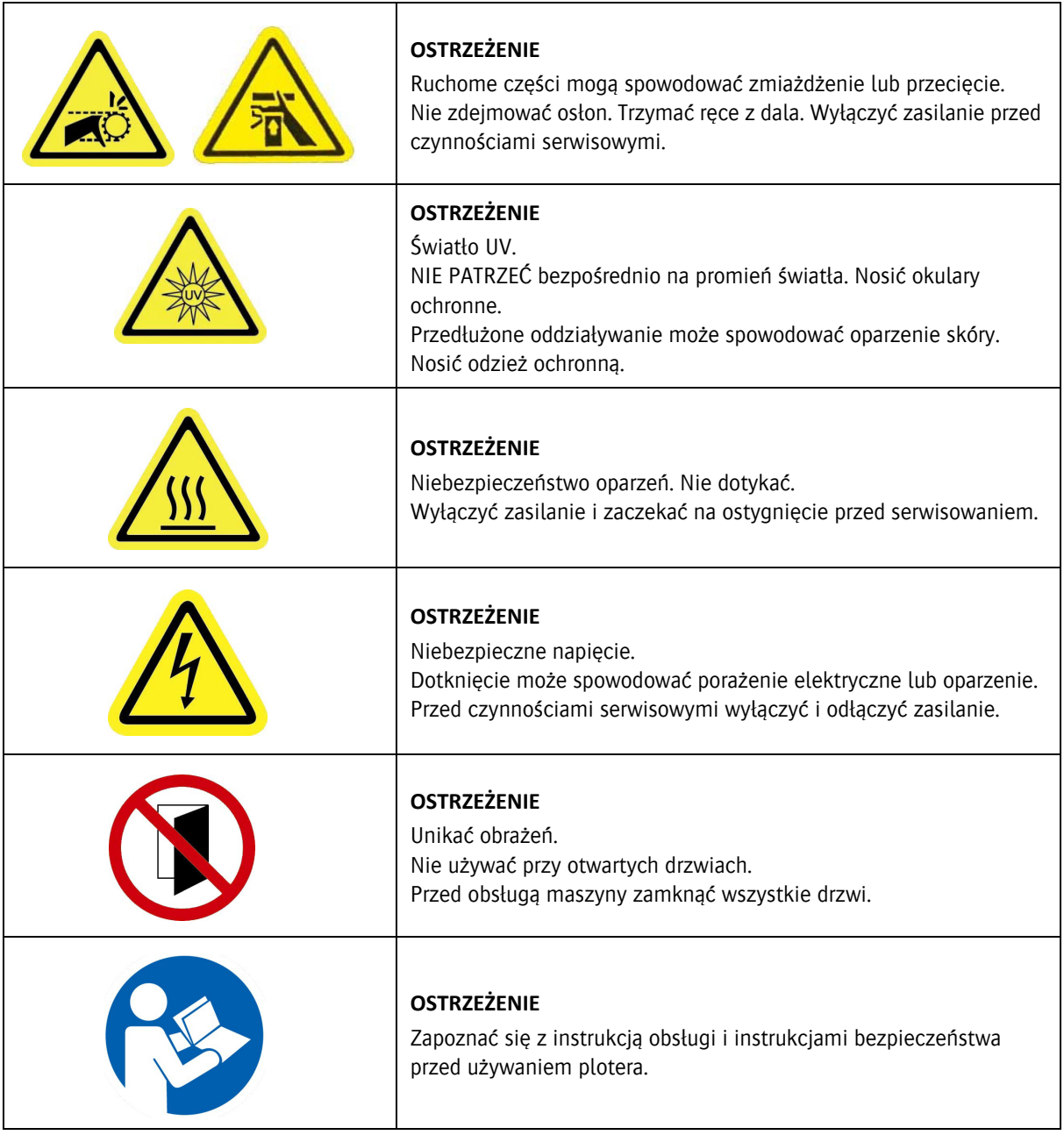

## <span id="page-16-1"></span>**2.9 Środki ochrony osobistej (PPE)**

Nie zawsze możliwe jest zamontowanie wystarczających zabezpieczeń technicznych. Z tego powodu przed rozpoczęciem pracy należy znać zasady bezpieczeństwa obowiązujące w firmie i nosić odpowiednie wyposażenie ochrony osobistej. Podczas pracy przy niektórych elementach plotera (na przykład, atramentach UV i modułach UV LED) zaleca się stosowanie środków ochrony osobistej. W niniejszej instrukcji obsługi opisano przypadki, kiedy korzystanie ze środków ochrony osobistej jest konieczne.

## <span id="page-17-0"></span>**2.10 Zablokowanie i oznakowanie maszyny (LOTO)**

Zablokowanie i oznakowanie (LOTO, ang. LockOut/TagOut) to procedura bezpieczeństwa, która pozwala na wyłączenie maszyny i zablokowanie uniemożliwiające ponowne włączenie.

Ta procedura zapewnia, że:

- można bezpiecznie wykonywać prace konserwacyjne i/lub naprawcze przy maszynie;
- nieupoważnione osoby nie włączą maszyny.

#### <span id="page-17-1"></span>**2.10.1 Procedura zablokowania i oznakowania maszyny**

- 1 Wyłącz ploter, zob. rozdział 5.
- 2 Wyłącz główny wyłącznik zasilania.
- 3 Zablokuj kłódką główny wyłącznik zasilania.

#### *Ostrzeżenie:*

Jeśli przy ploterze pracuje wiele osób, każda z nich musi założyć własną kłódkę.

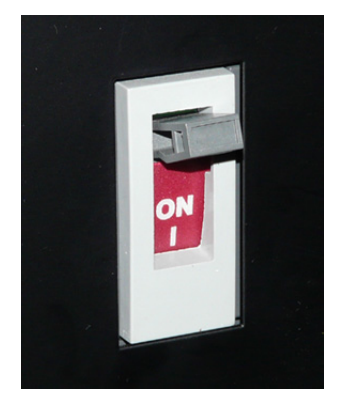

#### <span id="page-17-2"></span>**2.10.2 Zdejmowanie kłódki**

#### *Ostrzeżenie:*

PO zakończeniu pracy każda osoba, która wcześniej założyła kłódkę, musi osobiście ją zdjąć. Zabronione jest zdejmowanie kłódki innej osoby oraz polecenie innym osobom zdjęcia własnej kłódki.

# **3 Opis części plotera**

<span id="page-18-0"></span>**3.1 Przód**

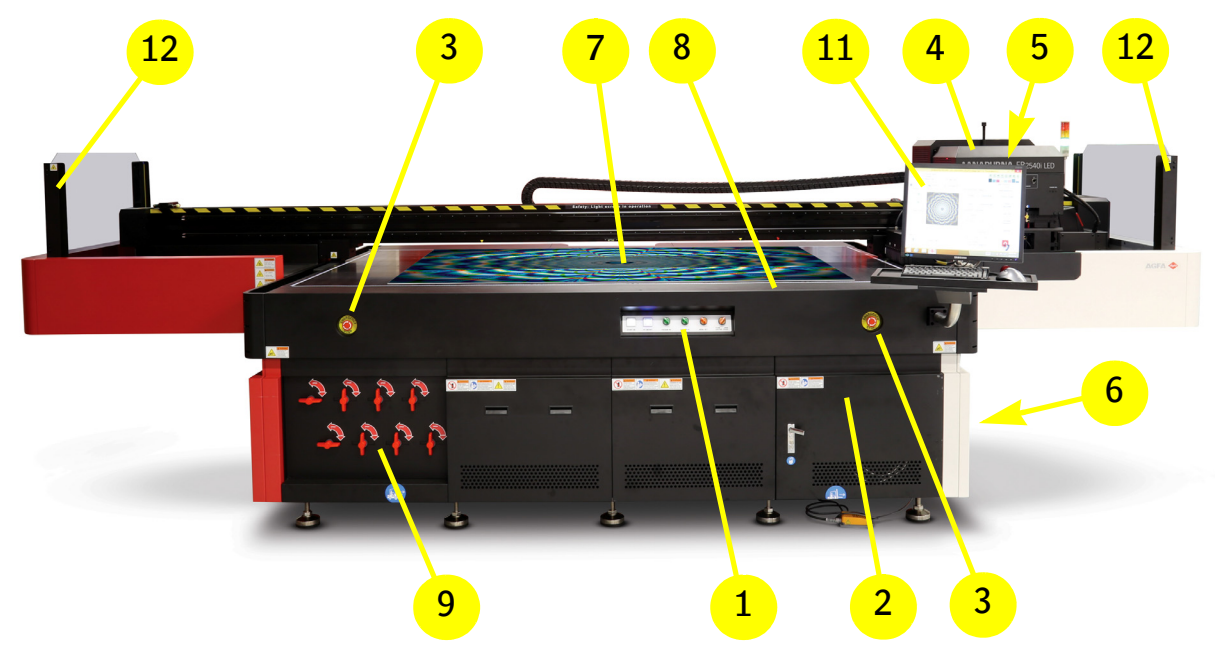

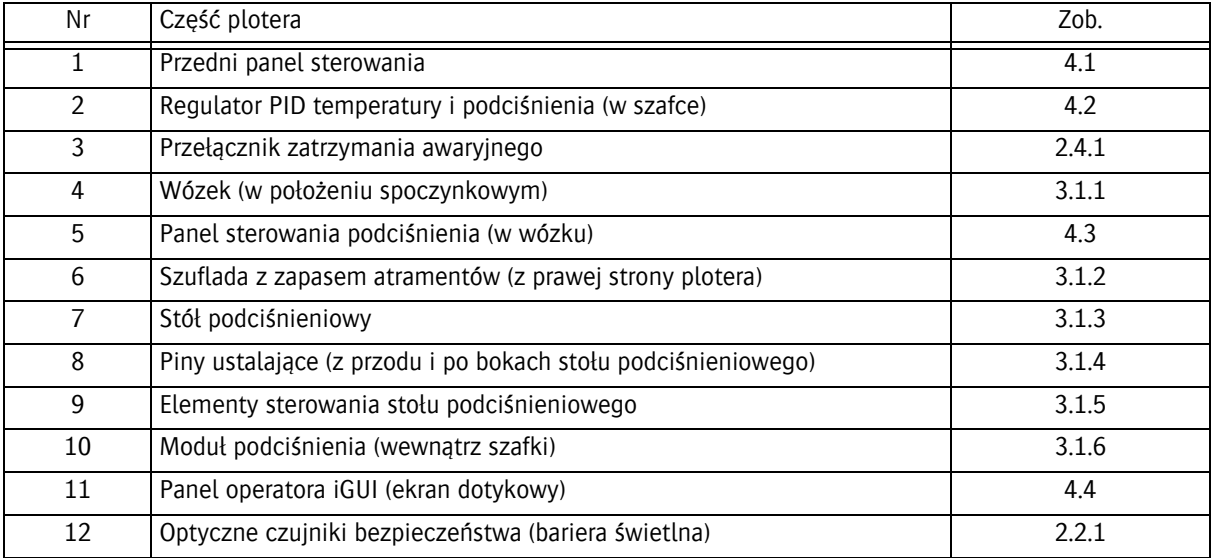

## <span id="page-19-0"></span>**3.1.1 Wózek**

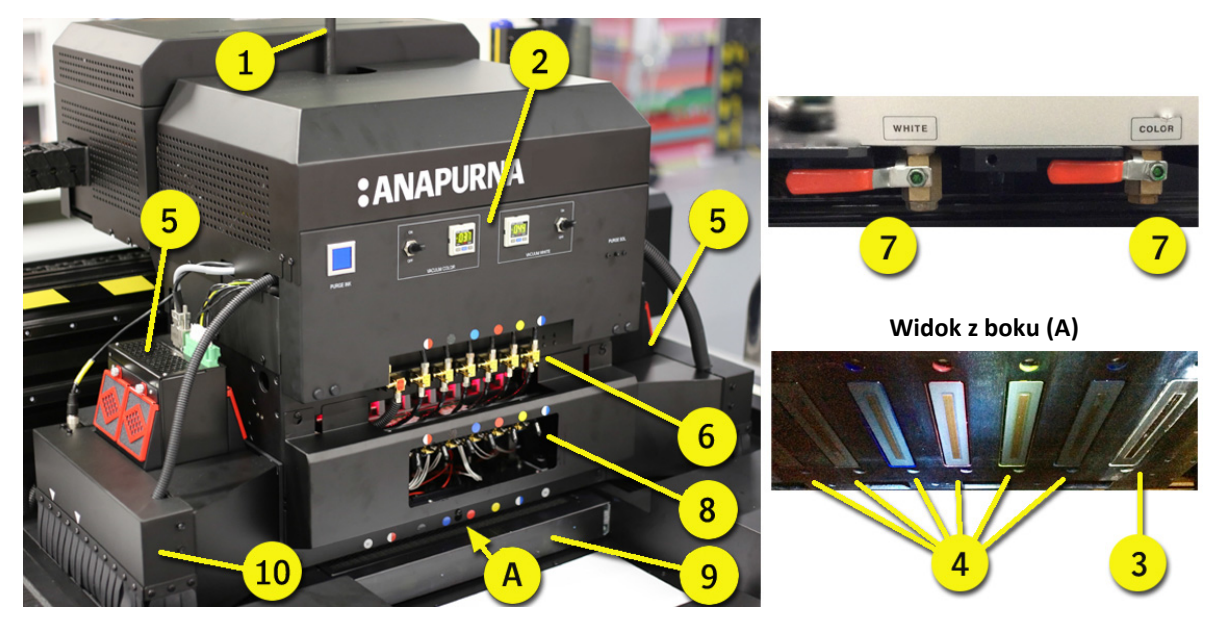

Wózek służy do drukowania na mediach. Wózek składa się z elementów:

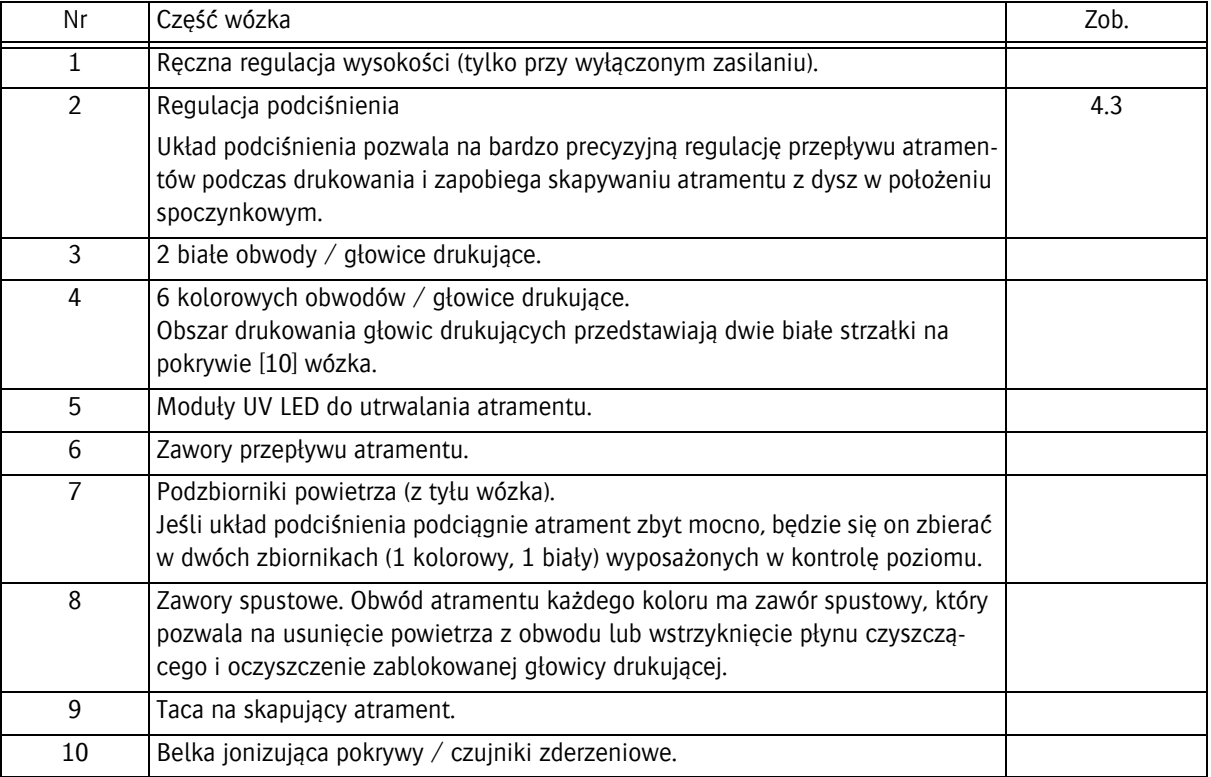

#### <span id="page-20-0"></span>**3.1.2 Szuflada z zapasem atramentów**

Szuflada z zapasem atramentów znajduje si ę z prawej strony plotera.

Szuflada z zapasem atramentów sk łada si ę z elementów:

- 1 Bia ły pojemnik.
- 2 Sześć pojemników kolorowych.
	- Jasna magenta
	- Jasny cyjan
	- ż ó łty
	- magenta
	- cyjan
	- czarny
- 3 Pojemnik z roztworem.

Uwaga: Termin "Roztwór" (Solution) jest tradycyjnym określeniem płynu czyszczącego (Storage Flush), a na niektórych etykietach maszyny ciągle używana jest krótka forma "Sol".

- 4 Osiem filtrów atramentów (jeden na pojemnik). Zadaniem filtra atramentu jest zatrzymywanie zanieczyszcze ń (wi ększych cz ąstek), które mog łyby przedosta ć si ę do pojemnika atramentu, zanim przedostan ą si ę do dysz drukuj ących.
- 5 Panel uzupe łniania atramentów. Lampka kontrolna pokazuje, kiedy pojemnik wymaga nape łnienia.
	- Świeci zielony: pojemnik pe łny.
	- Świeci czerwony: pojemnik jest pusty i nale ży nape łni ć 1 litrem.
	- R ęczne podawanie: przycisk pozwala na uruchomienie pompy w celu odpowietrzenia filtra.

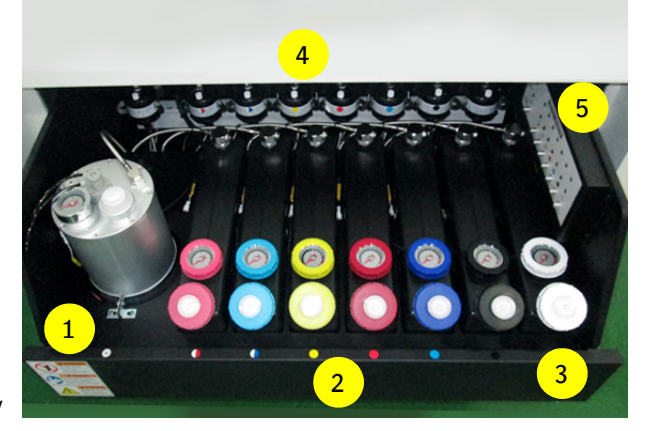

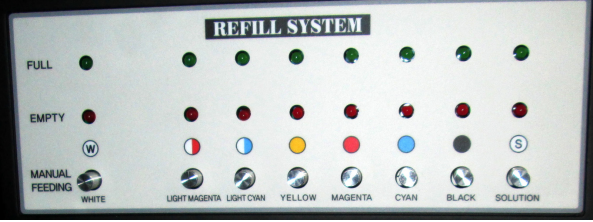

<span id="page-20-1"></span>**3.1.3 ł podci?nieniowy** Stó ł podci śnieniowy utrzymuje drukowany

materia ł p łasko w obszarze drukowania dzi ęki podci śnieniu dzia łaj ącemu od spodu.

Uk ład podci śnienia na stole jest podzielony na 2 strefy z 4 osobno kontrolowanymi przedziałami podciśnienia. Przedzia ły s ą wskazywane przez ż ó łte strza łki na belce wózka i po prawej stronie sto łu. Pozwala to na stosowanie materia łów o ró żnym rozmiarze bez konieczno ści oklejania taśmą całego stołu podciśnieniowego. Stół umożliwia również używanie różnych jego części do ró żnych zada ń w tym samym przebiegu drukowania.

Strefy podciśnienia są włączane lub wyłączane osobno za pomoc ą przełączników "Vacuum #1" (Podciśnienie nr 1) i/lub "Vacuum #2" (Podciśnienie nr 2) na panelu przednim.

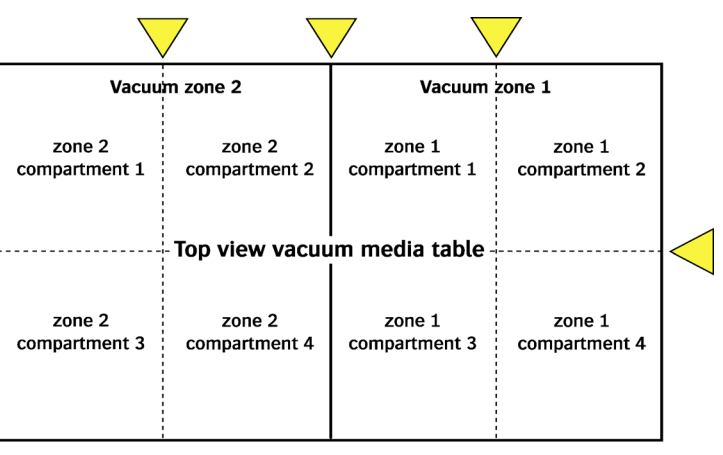

Front of printer

#### <span id="page-21-0"></span>**3.1.4 Piny pozycjonujące**

Piny pozycjonujące służą do wyrównywania pozycji arkuszy mediów na stole podciśnieniowym względem wózka (głowic drukujących).

Piny można opuszczać i podnosić, obracając żółty przełącznik ustawienia mediów ("Media Set") na przednim panelu.

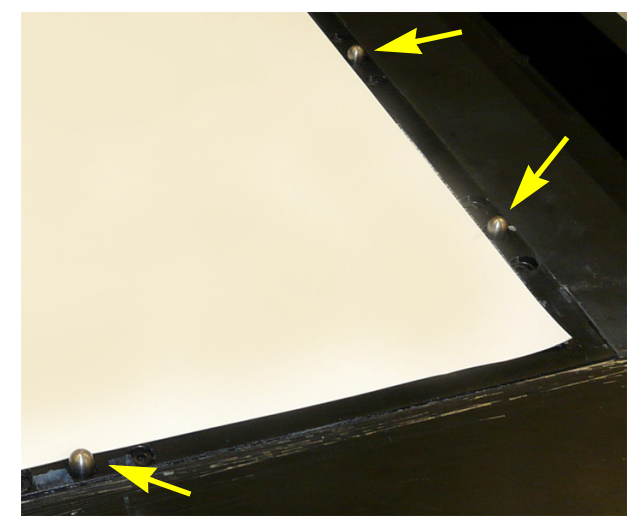

#### <span id="page-21-1"></span>**3.1.5 Regulatory podciśnienia**

Układ podciśnienia na stole jest podzielony na 2 strefy z 4 osobno kontrolowanymi przedziałami podciśnienia.

- 1 Otwiera lub zamyka obwód doprowadzania podciśnienia do przedziałów strefy podciśnienia 1.
- 2 Otwiera lub zamyka obwód doprowadzania podciśnienia do przedziałów strefy podciśnienia 2.

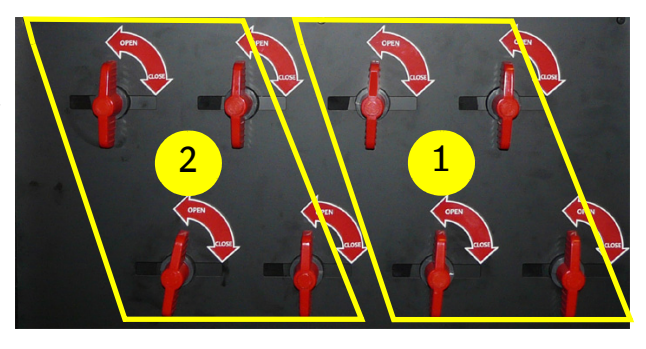

#### <span id="page-21-2"></span>**3.1.6 Moduł podciśnienia**

Moduł podciśnienia, znajdujący się po lewej stronie plotera, wytwarza podciśnienie dla stref podciśnienia stołu mediów.

- 1 Moduł podciśnienia strefy podciśnienia 1.
- 2 Moduł podciśnienia strefy podciśnienia 2.

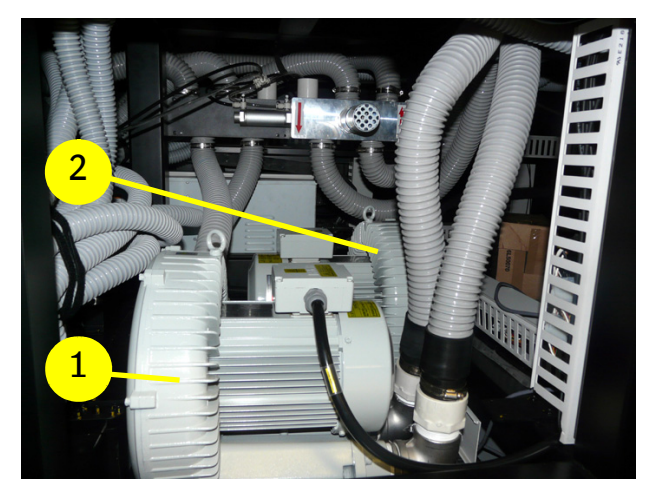

# **4 Panele operatora**

## <span id="page-22-0"></span>**4.1 Przedni panel sterowania**

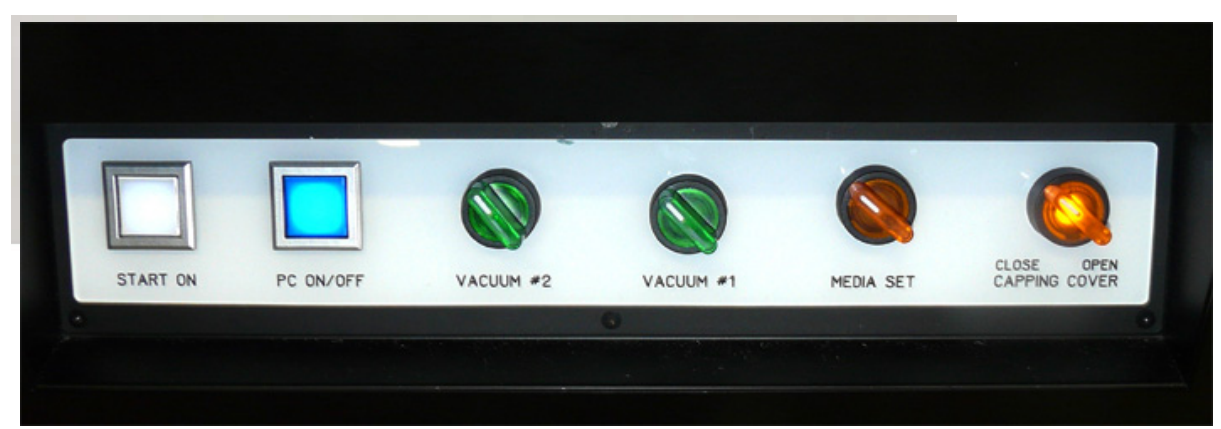

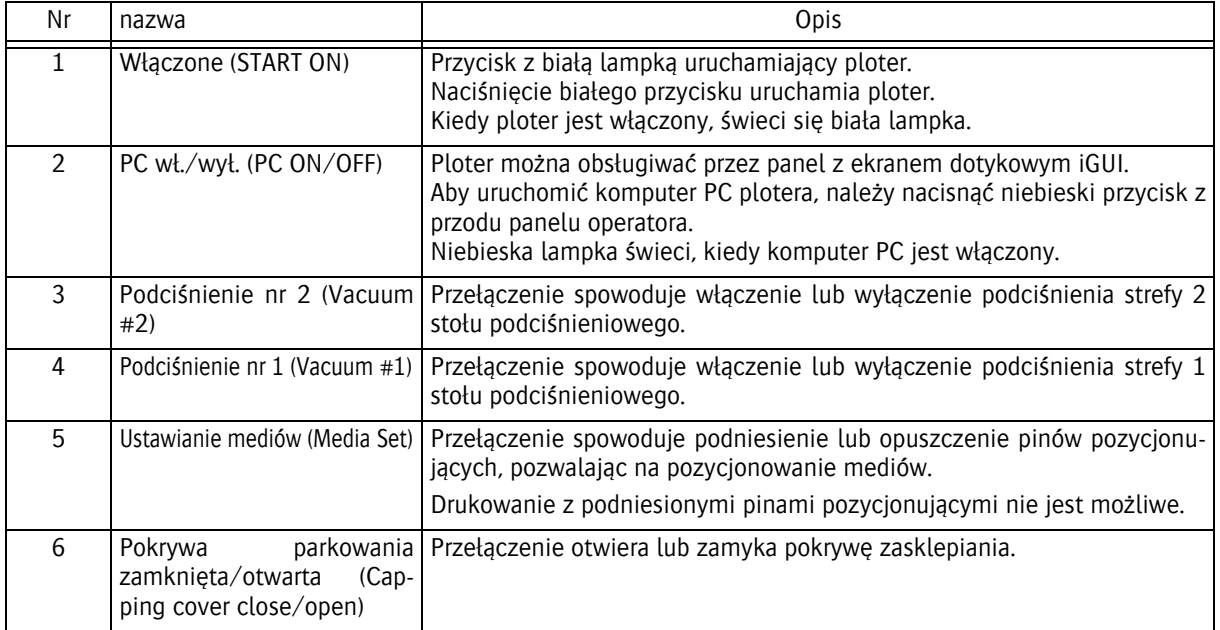

#### **Wyłącznik główny**

Wyłącznik główny znajduje się z tyłu plotera.

Wyłącznik główny służy do włączania i wyłączania zasilania głównego plotera.

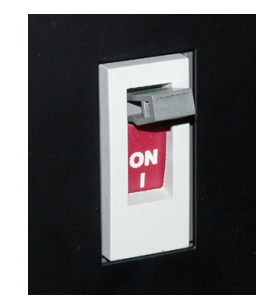

#### **Pedał nożny**

Ploter jest wyposażony w pedał nożny. Po jego naciśnięciu funkcja podciśnienia stołu mediów przełącza się do funkcji dmuchania powietrza.

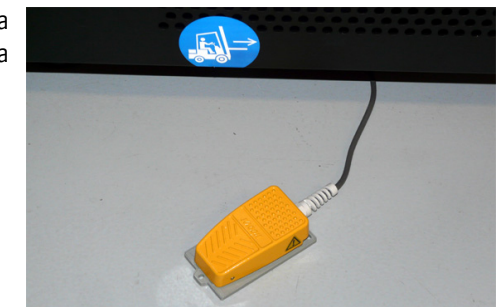

# <span id="page-23-0"></span>**4.2 Regulator PID temperatury i podciśnienia**

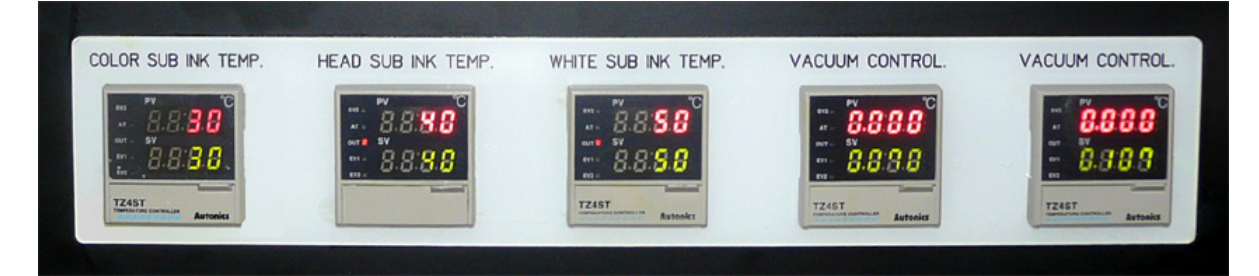

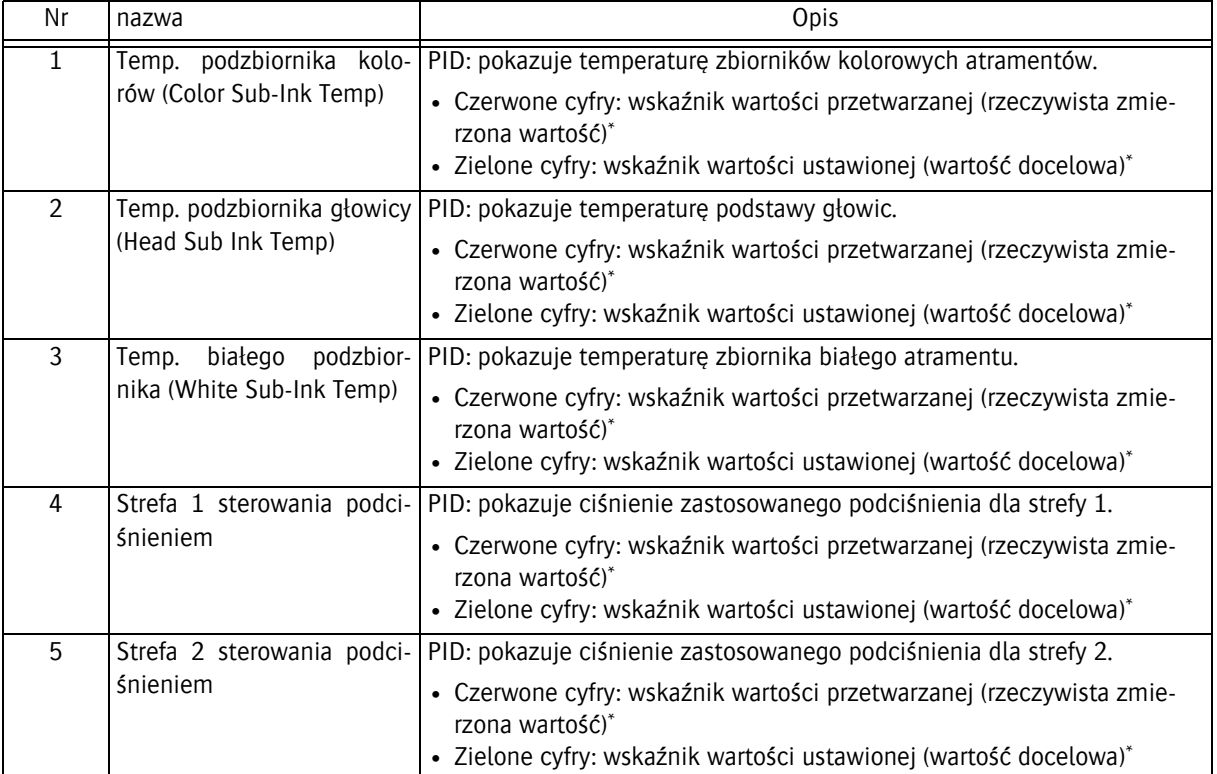

 $*$ W celu uzyskania dodatkowych informacji patrz: rozdział 12 "Różne"

## **4.3 Panel sterowania wózka**

Wózek zawiera elementy sterowania, które pozwalają kontrolować przepływ atramentu do głowic drukujących.

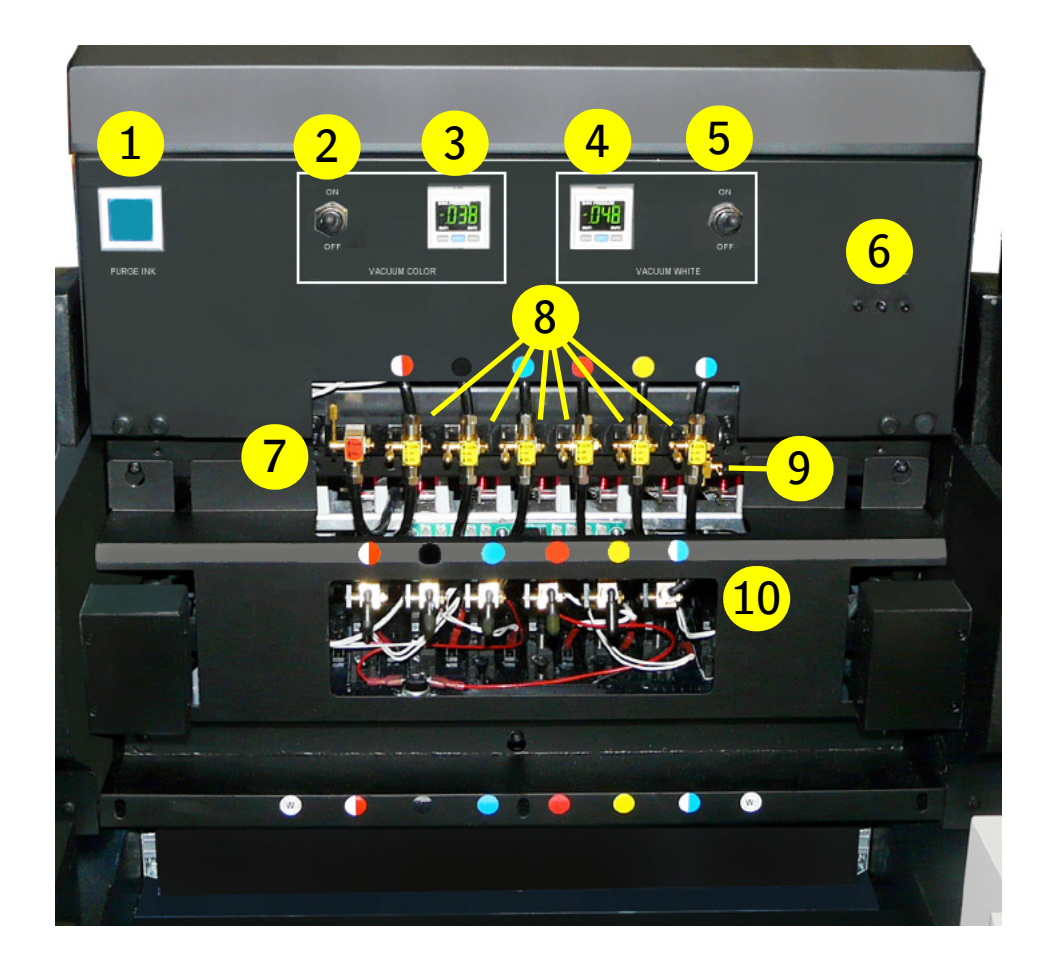

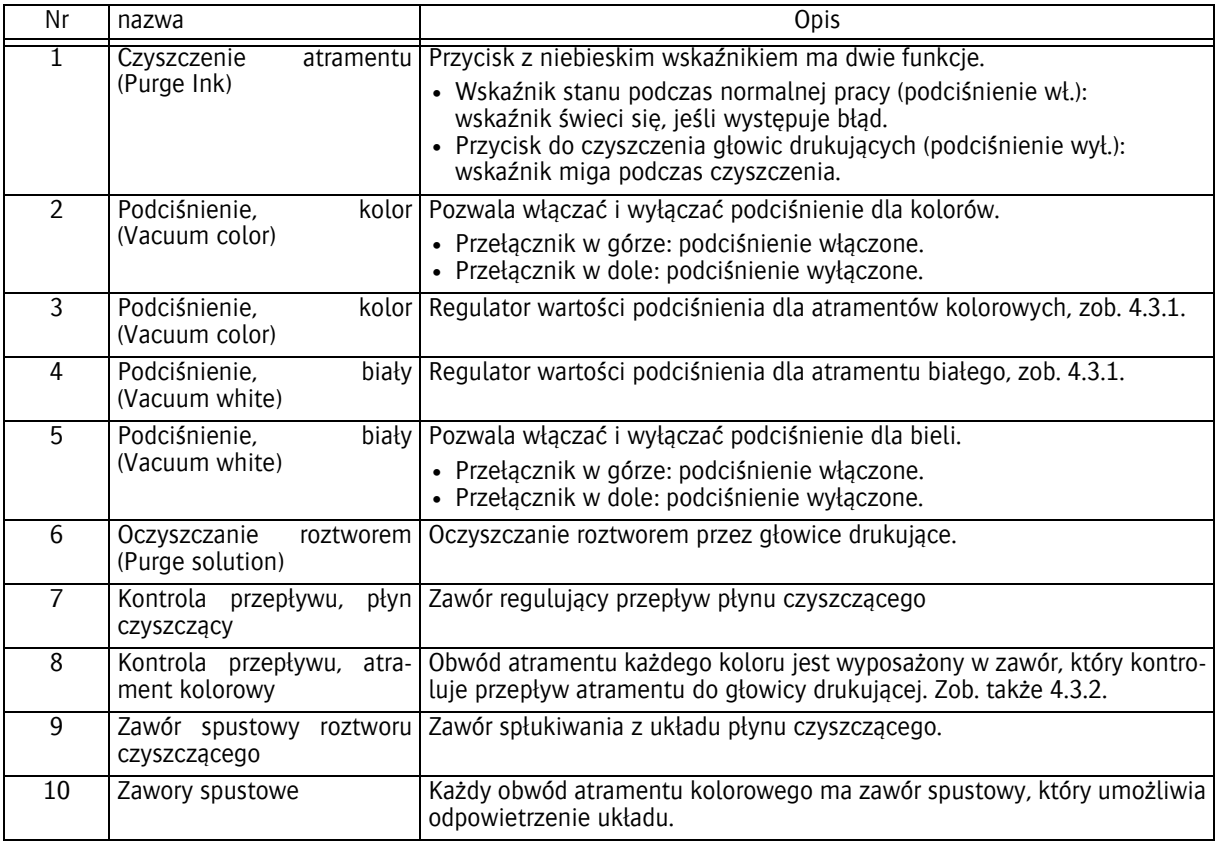

#### **4.3.1 Głowice drukujące sterowane podciśnieniowo**

Standardowa ujemna wartość ciśnienia (podciśnienie) jest wstępnie ustawiona fabrycznie dla domyślnego atramentu i nie należy jej zmieniać, jeśli nie jest to wymuszone problemami z pracą lub użyciem atramentów innego rodzaju.

- Wartość ciśnienia dla obwodów atramentów kolorowych: -0,038 bara.
- Wartość ciśnienia dla obwodu białego atramentu: -0,048 bara.

#### **4.3.2 Regulacja przepływu płynu czyszczącego i atramentów**

W module płynu czyszczącego jest zawór (czerwona etykieta), który kontroluje przepływ płynu.

Położenie dźwigni

- Pionowo w górze (CLOSE): zasilanie płynem czyszczącym zamknięte.
- Pionowo w dole (SOL.): zasilanie płynem czyszczącym otwarte.

Obwód atramentu każdego koloru jest wyposażony w zawór (żółta etykieta), który kontroluje przepływ atramentu lub płynu czyszczącego do głowicy drukującej.

Położenie dźwigni

 $\sim$   $-$ 

- Pionowo w górze (CLOSE): zasilanie atramentem i płynem czyszczącym zamknięte.
- Poziomo, na środku (INK): otwarte zasilanie atramentem.
- Pionowo w dole (SOL.): otwarte zasilanie płynem czyszczącym, aby oczyścić zablokowaną głowicę drukującą.

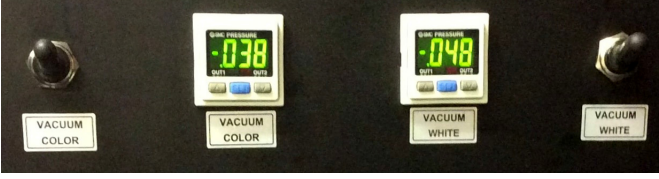

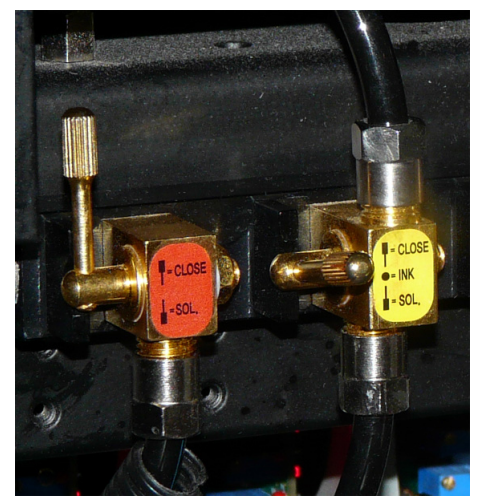

## <span id="page-25-0"></span>**4.4 Dotykowy panel sterowania iGUI: Wspólne elementy**

#### <span id="page-25-1"></span>**4.4.1 Wskaźniki stanu i błędów**  $\sum_{i=1}^{n}$

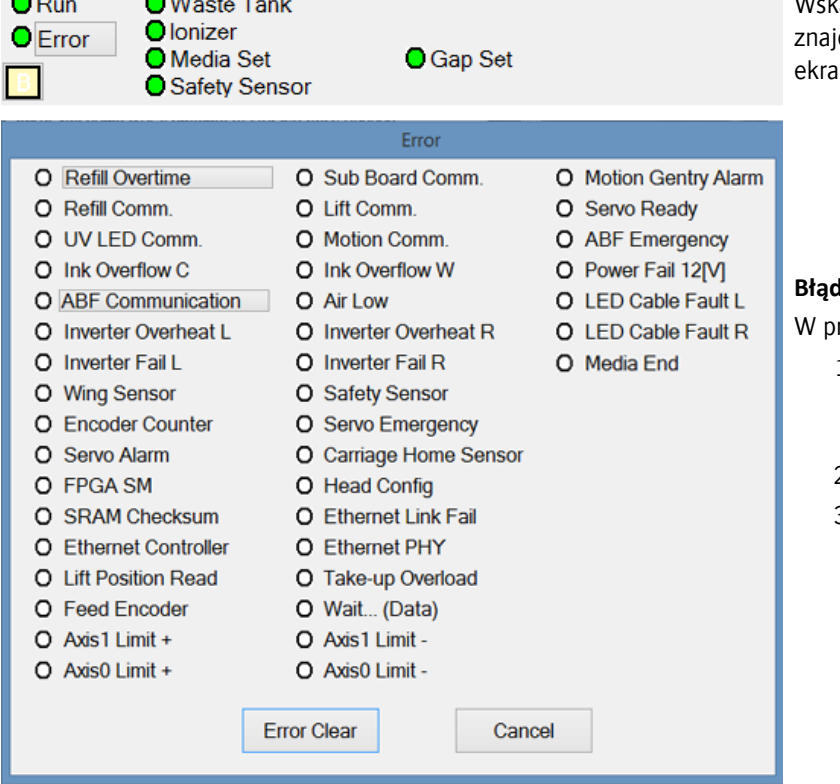

aźniki stanu modułów plotera idują się w lewym górnym rogu ekranu.

- Wskaźnik świeci na zielono: stan OK lub aktywny.
- Wskaźnik świeci na czerwono: stan nieprawidłowy lub nieaktywny.

#### **Błąd**

rzypadku błędu:

- 1 Naciśnij pole "Błąd", aby sprawdzić, jaka usterka wystąpiła.
- 2 Usuń usterkę.
- 3 Naciśnij przycisk "Wyczyść błąd", aby usunąć błąd z programu.

#### <span id="page-26-0"></span>**4.4.2 Wskaźniki poziomów atramentu i płynu czyszczącego**

Wskaźniki poziomu i stanu atramentów znajdują się w prawym górnym rogu ekranu.

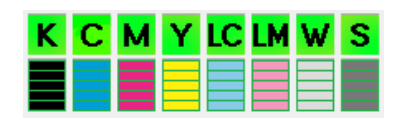

- Zielone przyciski wskazują, czy pompy są aktywne. Gdy wielka litera zmieni się na małą, będzie to oznaczało, że dodatkowy zbiornik atramentu jest prawie pusty, a pompa jest aktywna.
- 5 pasków wskazuje ilość atramentu w głównym pojemniku.
- Wielka czerwona litera E oznacza, że główny pojemnik jest prawie pusty.

#### **4.4.2.1 Pompa atramentu/płynu czyszczącego wł./wył.**

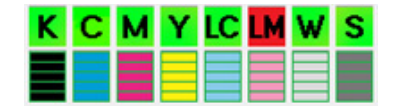

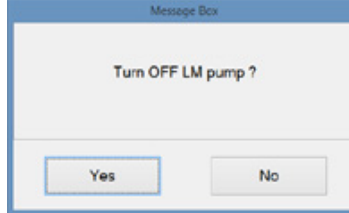

Pompę zasilającą każdego obwodu atramentu i płynu czyszczącego można włączać i wyłączać osobno.

Stan każdej pompy jest widoczny na przycisku nad wskaźnikiem poziomu.

- Przycisk zielony: pompa zasilająca jest włączona.
- Przycisk czerwony: pompa zasilająca jest wyłączona (np. LM).

Jak włączyć lub wyłączyć pompę:

- 1 Naciśnij przycisk (zielony lub czerwony).
- 2 Pojawi się okienko z komunikatem (np. "Czy wyłączyć pompę LM?").
- 3 Naciśnij przycisk Tak lub Nie.

#### **4.4.2.2 Wskaźniki poziomów atramentu**

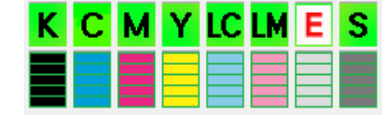

#### **Główny zasobnik atramentu**

Kiedy główny zasobnik atramentu jest prawie pusty, na przycisku nad wskaźnikiem poziomu pojawia się czerwona litera E. Pozostało wystarczająco dużo atramentu, aby dokończyć zadanie drukowania.

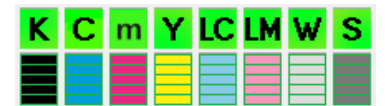

#### **Podzbiornik atramentu**

Gdy dodatkowy zbiornik atramentu jest prawie pusty wielka litera na zielonym przycisku zmienia się w małą literę(np. "m" dla magenty).

#### <span id="page-26-1"></span>**4.4.3 Położenie podawania**

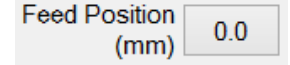

Wskazuje położenie wózka w kierunku Y.

#### <span id="page-26-2"></span>**4.4.4 Zmiana wartości parametru**

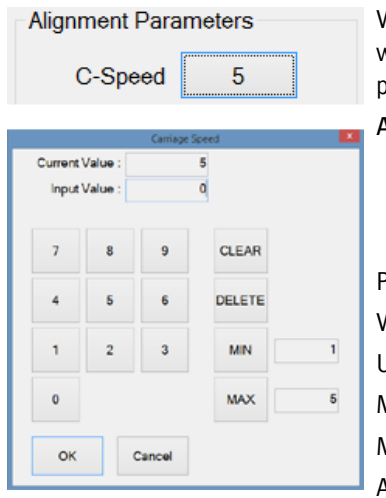

Wartości parametrów są przedstawiane jako przyciski z wartościami liczbowymi zamiast nazw. Naciśnięcie jednego z przycisków (np. Prędkość karetki) powoduje otworzenie okna ustawiania wartości:

#### Aby zmienić wartość:

- 1 Użyj przycisków z cyframi i/lub wskaźnika myszy (nowa wartość pojawi się w polu "Wprowadzona wartość").
- 2 Naciśnij przycisk [OK], aby potwierdzić zmianę wartości.

#### Przyciski:

Wyczyść: usuwa cały wprowadzony tekst.

Usuń: usuwa ostatnią wprowadzoną cyfrę.

Min.: wprowadza minimalną dopuszczalną wartość.

Maks.: wprowadza maksymalną dopuszczalną wartość.

Anuluj: pozostawia niezmienioną bieżącą wartość.

## <span id="page-27-0"></span>**4.5 Ekran sterowania**

Naciśnięcie karty "Kontrola" powoduje otworzenie ekranu sterowania.

Ekran ten umożliwia sterowanie ruchami i funkcjami kalibracyjnymi plotera.

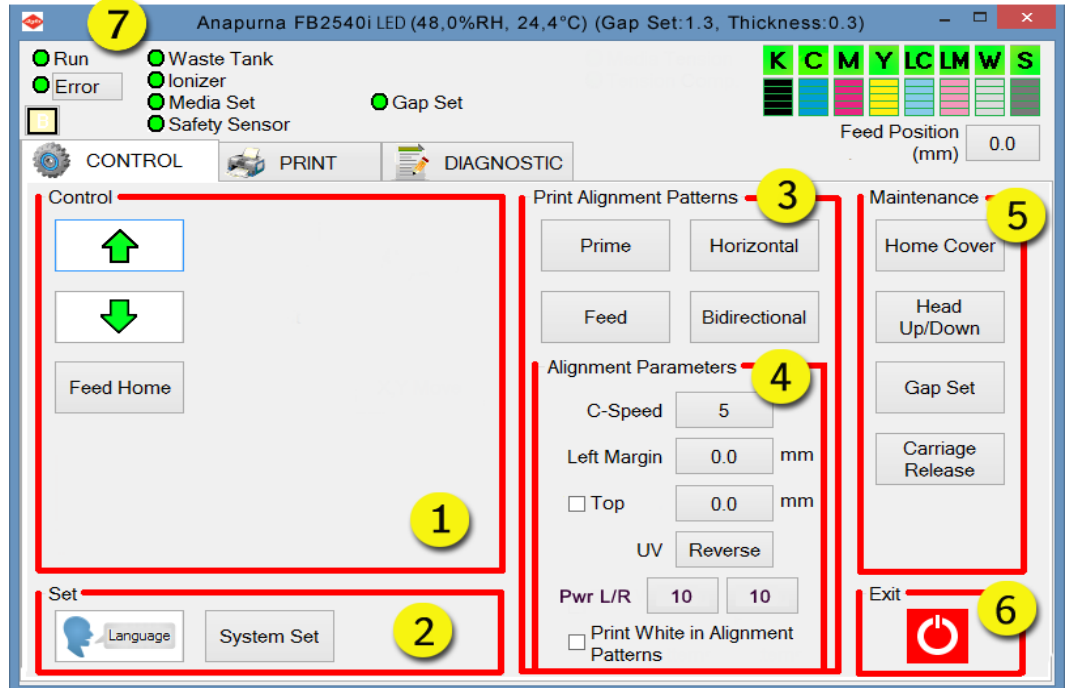

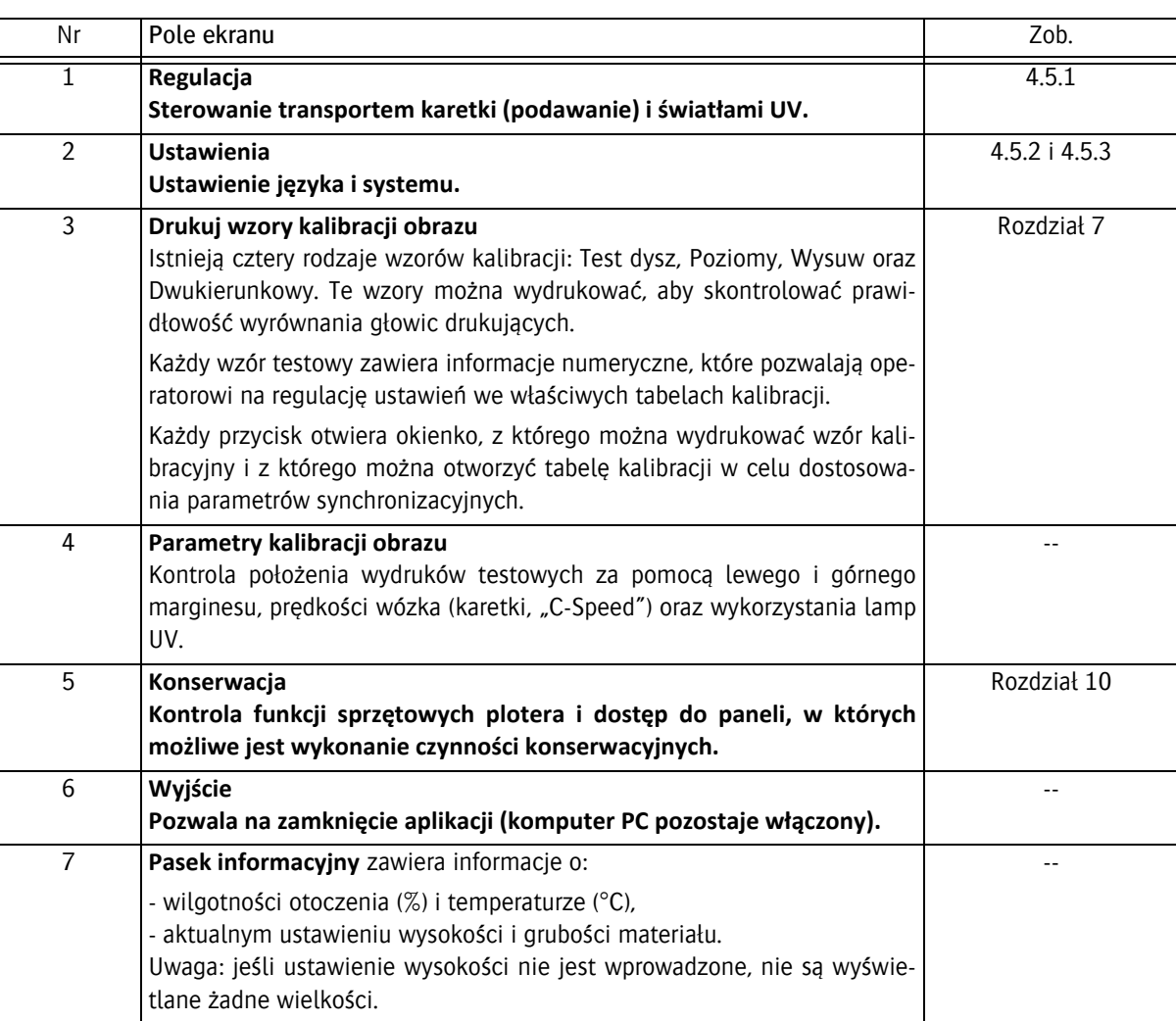

## <span id="page-28-0"></span>**4.5.1 Regulacja**

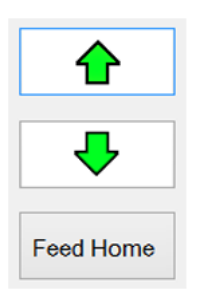

Te przyciski powodują przesunięcie podajnika (karetki z wózkiem) do przodu lub do tyłu nad materiałem.

Ten przycisk powoduje powrót wózka do położenia spoczynkowego (kierunek X i Y).

### <span id="page-28-1"></span>**4.5.2 Ustawienia: Język**

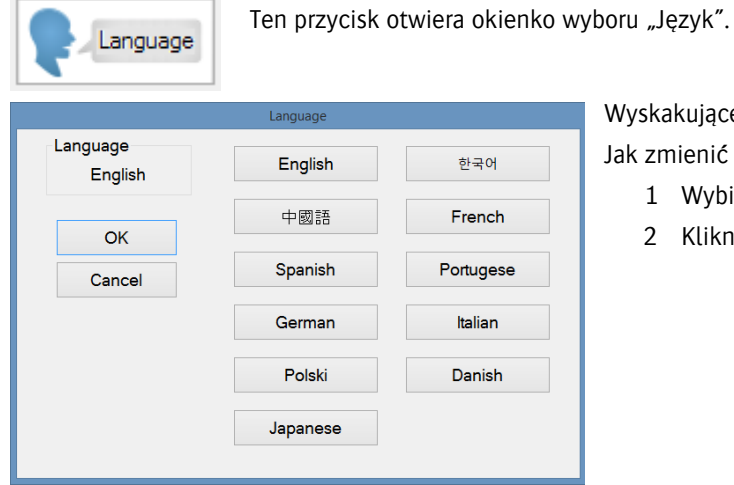

akujące okienko przedstawia bieżący język. mienić bieżący język:

- Wybierz język.
- 2 Kliknij przycisk OK, aby wybrać ustawienie.

#### <span id="page-29-0"></span>**4.5.3 Ustawienia: Ustawienia systemu**

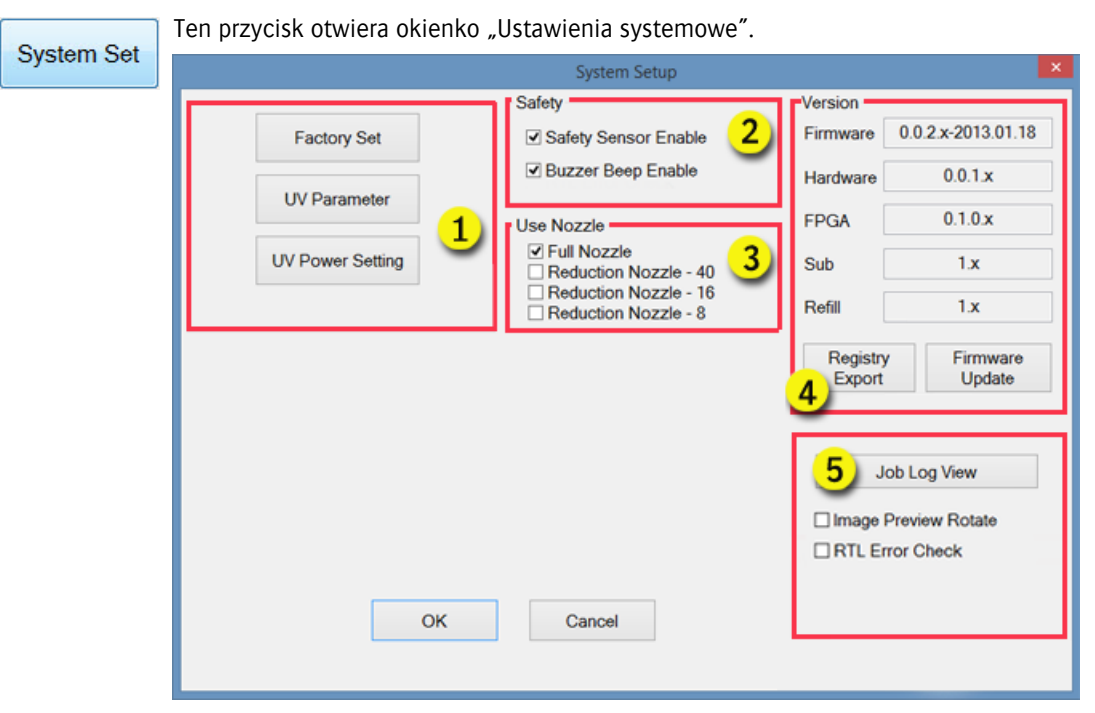

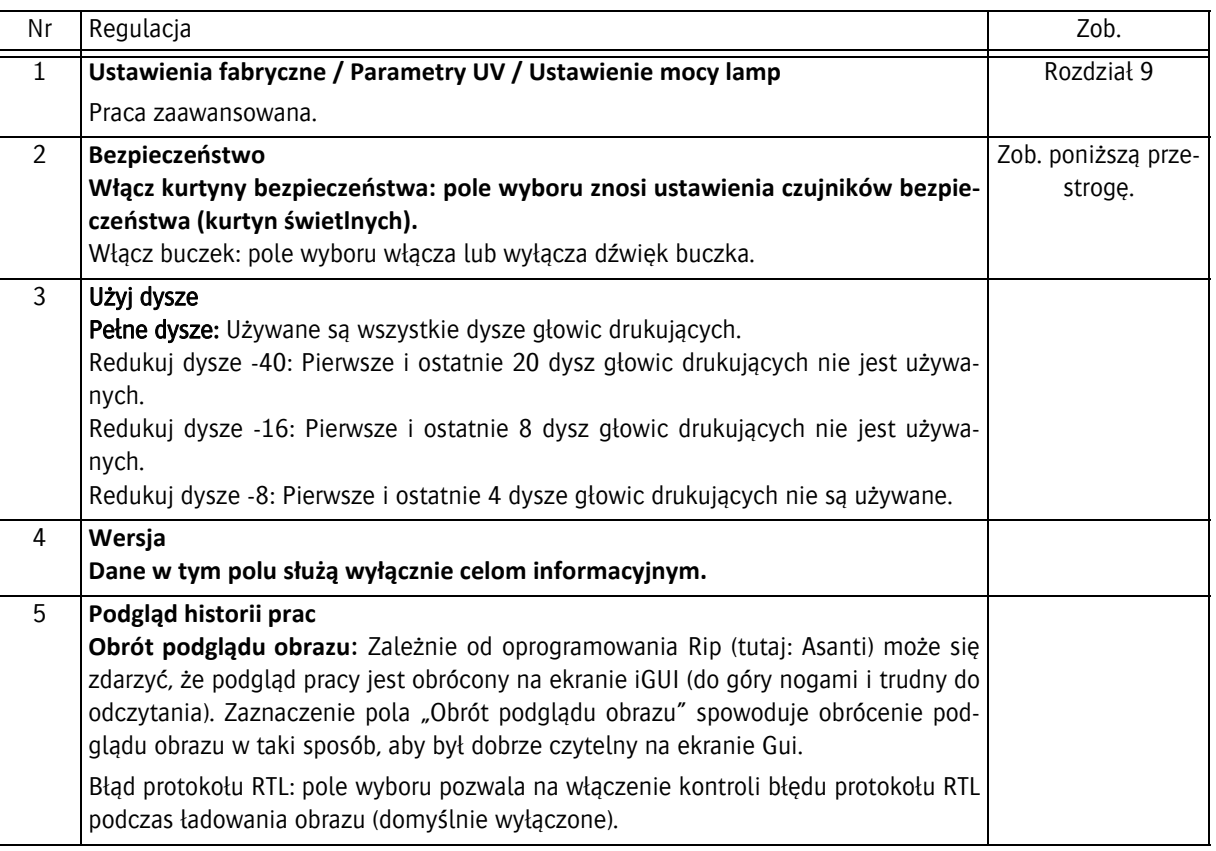

#### *Przestroga:*

Pomimo że oprogramowanie oferuje możliwość wyłączenia urządzenia bezpieczeństwa plotera, Agfa bardzo przed tym przestrzega. Istnieje poważne ryzyko obrażeń ciała przez ruchome części plotera. Podczas pracy maszyny wszystkie kurtyny bezpieczeństwa powinny być aktywne. Agfa nie przyjmuje odpowiedzialności za obrażenia powstałe w czasie, kiedy nie działa dowolny element z urządzeń bezpieczeństwa plotera.

## <span id="page-30-0"></span>**4.6 Ekran drukowania**

Ten ekran służy do regulacji sposobu drukowania zadań. Rysunek poniżej przedstawia konfigurację panelu po ustawieniu trybu drukowania warstwy Kolor.

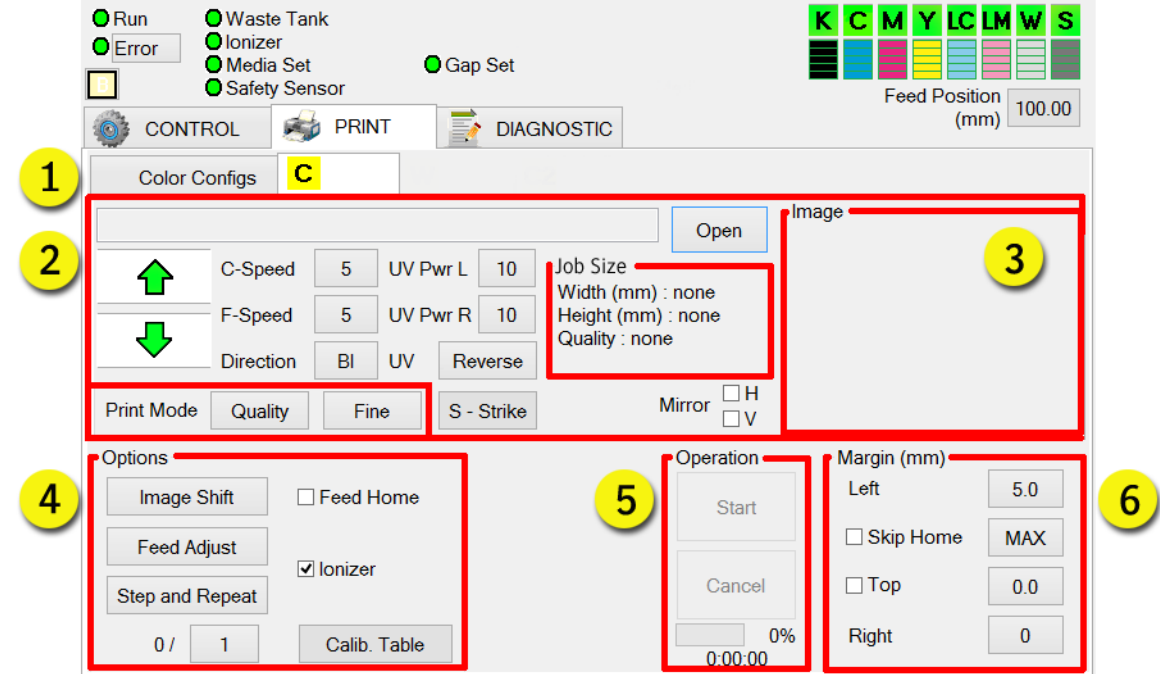

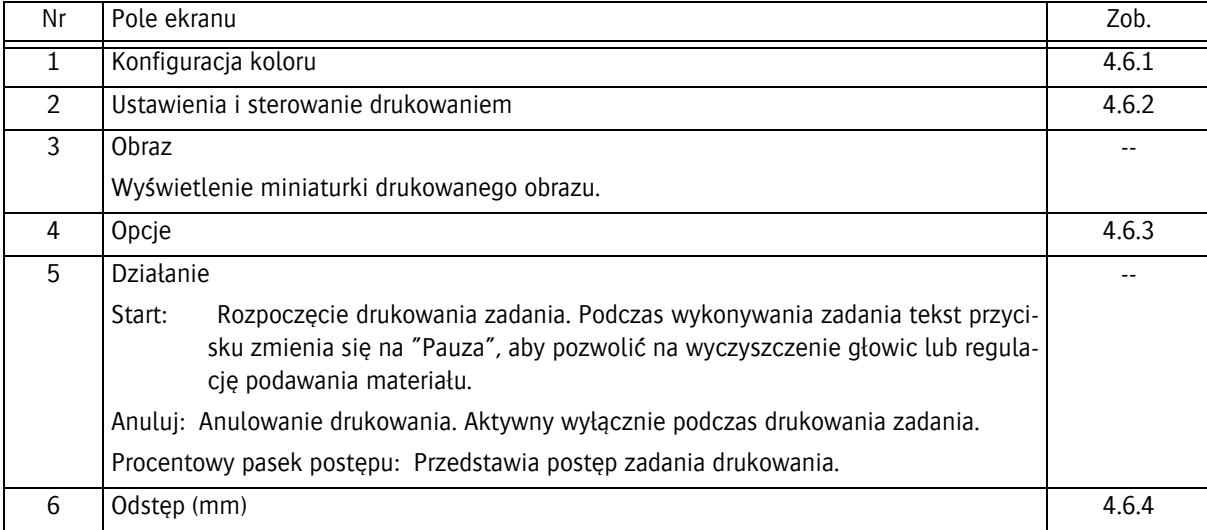

#### <span id="page-31-0"></span>**4.6.1 Konfiguracja kolorów**

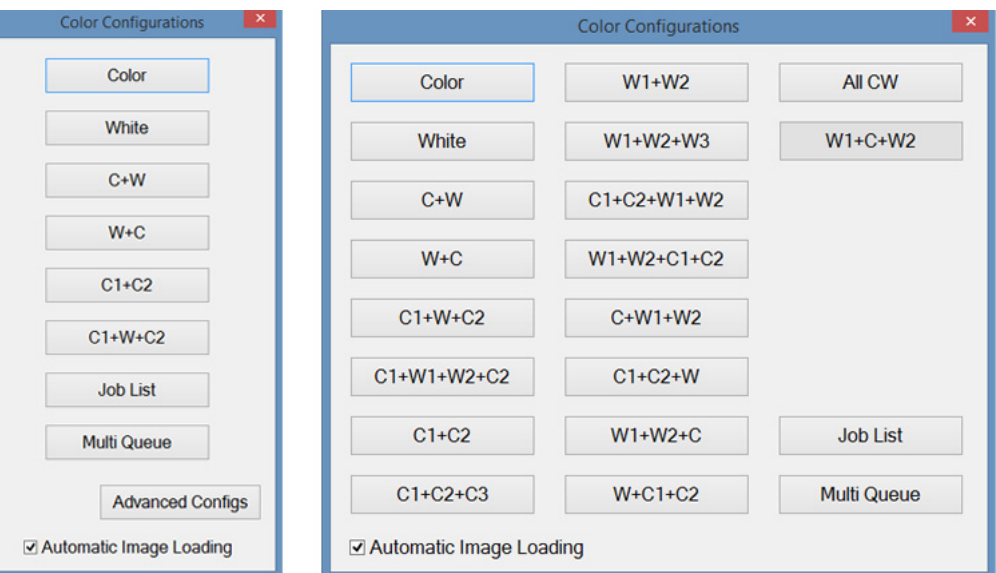

Przycisk konfiguracji koloru otwiera okno z wyborem wielu dostępnych konfiguracji kolorów. Najczęściej używane tryby to:

- Kolor: normalne drukowanie jednego obrazu w kolorze.
- C1+C2: otwiera drugą kartę obrazu. Do druku z podwójną gęstością w wysokiej jakości.
- C1+W+C2: Drukowanie na przezroczystych materiałach z przeznaczeniem do podświetlenia lub oklejone. Tej konfiguracji można użyć do trybów "Dzień i noc", "Sandwich", "Okno".
- Wszystko CW: Jednoczesne drukowanie W + C pełną głowicą
- Lista zadań: Pojedyncza lista obrazów do wydrukowana jeden po drugim w pojedynczej kolejce.
- Multi kolejka: Do trzech list obrazów do wydrukowania w tej samej rozdzielczości, maskowaniu, kierunku i ustawieniu kolorów w trzech kolejkach.

Wiele kombinacji przystosowanych do różnych wyjątkowych sytuacji drukowania jest dostępnych po kliknięciu przycisku konfiguracji zaawansowanej.

W każdej konfiguracji osiągane są wybrane efekty przez łączenie warstw kolorowych i/lub białego atramentu. Każda warstwa ma drukowany jej własny obraz, więc możliwe jest uzyskanie wielu efektów z maskowaniem i nasyceniem. Napisy na przyciskach odpowiadają rodzajowi i kolejności nakładania każdej warstwy, więc "C+W" oznacza, że najpierw będzie drukowany obraz kolorowy, a następnie biały.

## <span id="page-32-0"></span>**4.6.2 Ustawienia i sterowanie drukowaniem**

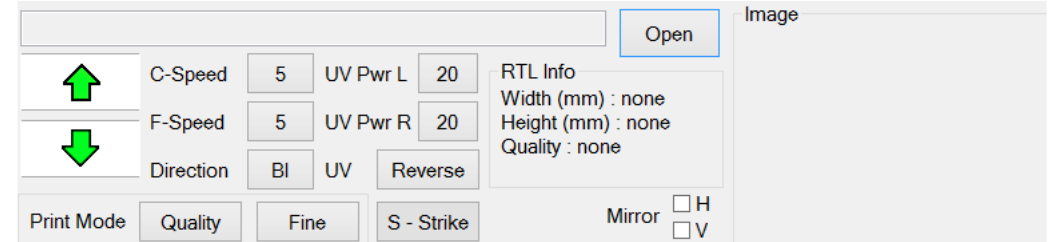

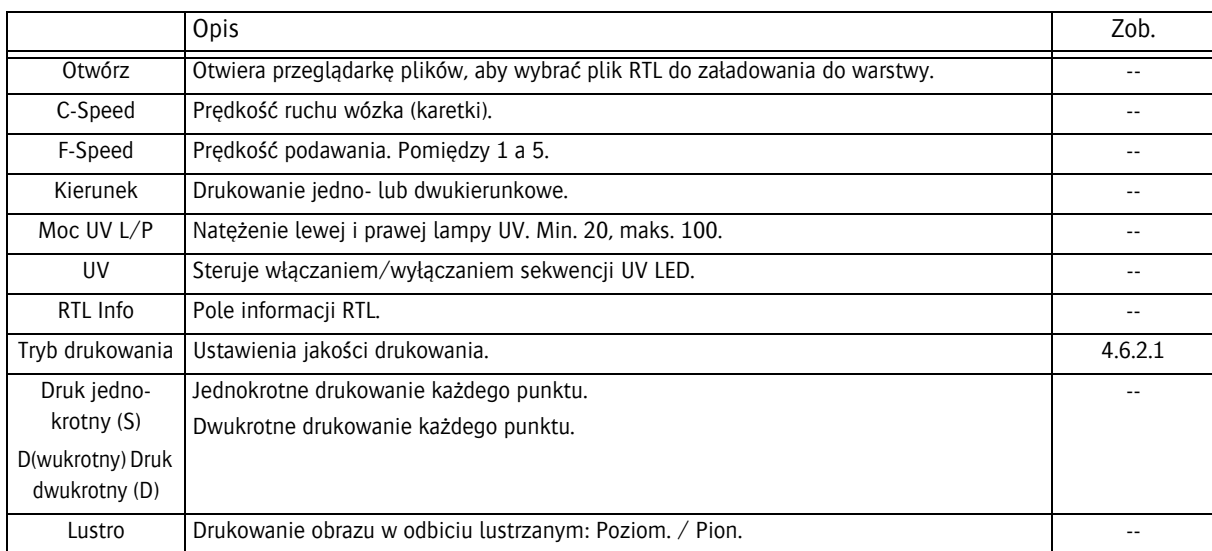

#### **4.6.2.1 Tryb drukowania**

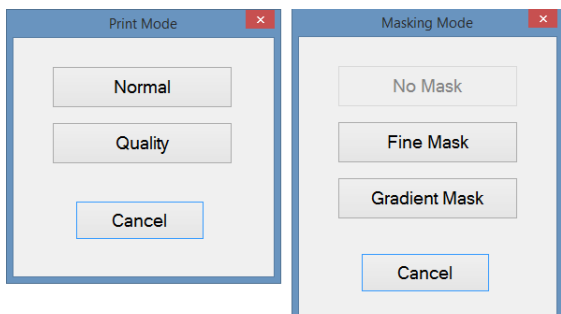

W trybie jakości poprawiana jest jakość wydruku przez zastosowanie wielu przejść w druku każdej warstwy, co daje lepszą kontrolę nad efektem utwardzania i lepszą czystość obrazu.

Przycisk "Tryb maskowania" otwiera sekcję obliczeń maski do nałożenia w obrazie.

#### <span id="page-33-0"></span>**4.6.3 Opcje**

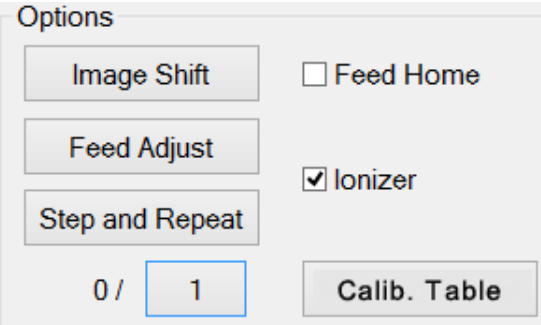

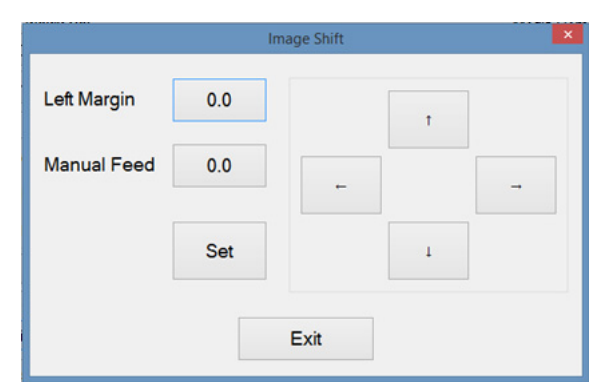

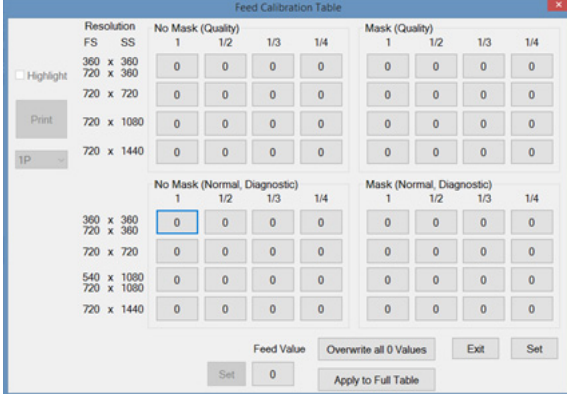

Przesunięcie obrazu: zob. opis poniżej.

Regulacja wysuwu: zob. opis poniżej.

Krok i powtórzenie (Step and Repeat): zob. opis poniżej.

0/ x : Liczba pionowych kopii.

Inicjalizacja przesuwu: Wybór, czy karetka z wózkiem ma wrócić do położenia spoczynkowego.

Jonizator: Jonizator włączony lub wyłączony (normalnie wł.).

#### **Przesunięcie obrazu**

Przesunięcie obrazu pozwala na przesunięcie położenia drukowanego obszaru w locie podczas drukowania. Funkcja jest przydatna, jeśli obraz zbliży się za bardzo do krawędzi mediów z powodu ich dryfowania.

#### **Regulacja wysuwu**

Regulacja wysuwu kontroluje odsunięcie w podawaniu. To może okazać się konieczne, jeśli będą pojawiać się ciemne lub jasne linie pomiędzy przejściami. Jest to zależne od prędkości podawania i materiału. W razie potrzeby wartość odsunięcia podawania można zmienić w locie również podczas drukowania. To spowoduje otworzenie tego samego panelu, co przycisk karty kontroli.

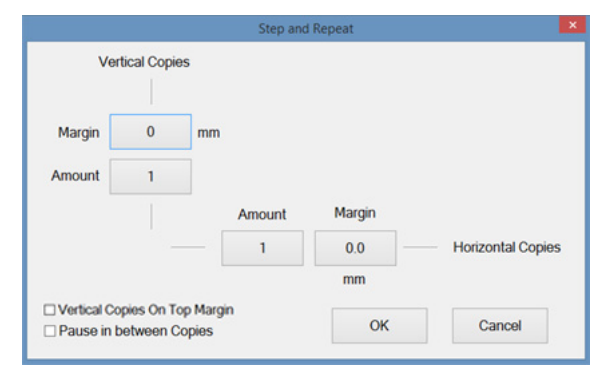

#### **Step and Repeat**

Krok i powtórzenie (Step and Repeat) dodaje kopie zadania w kierunku podawania materiału lub drukowania z wyznaczonym marginesem między kopiami.

#### <span id="page-34-0"></span>**4.6.4 Marginesy**

#### **4.6.4.1 Media sztywne**

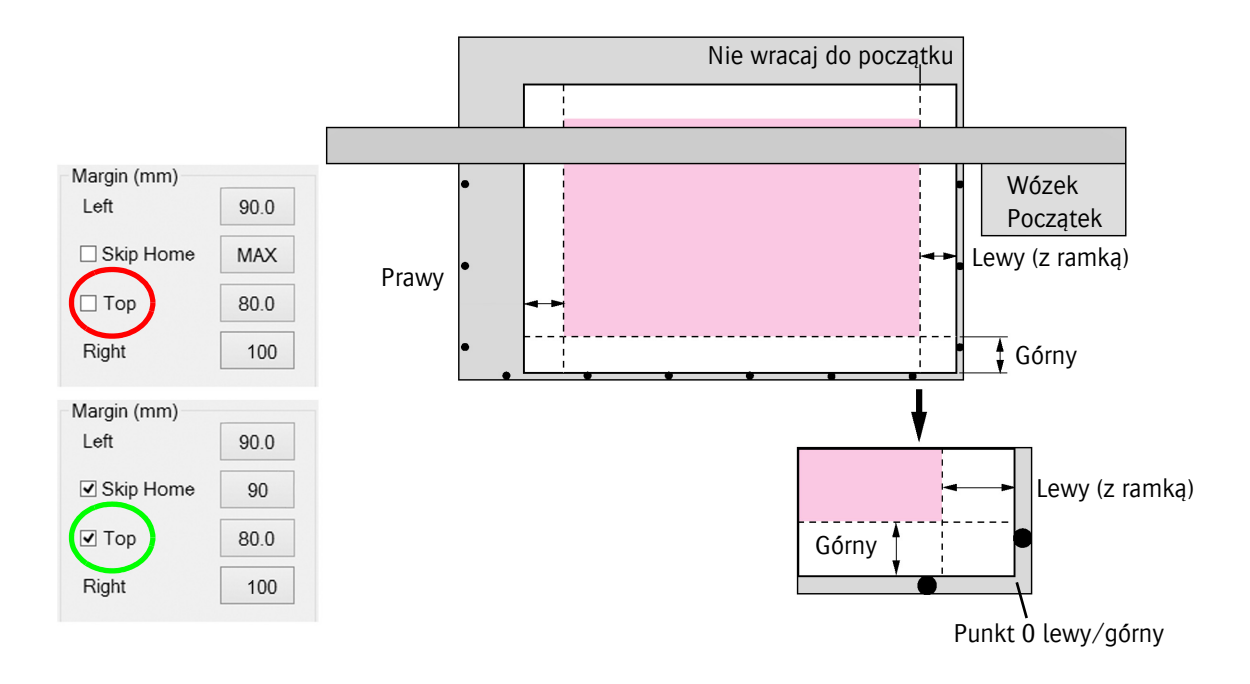

Piny pozycjonujące służą do wyrównywania pozycji arkuszy mediów na stole podciśnieniowym względem wózka (głowic drukujących).

- Lewy: Aby rozpocząć drukowanie od krawędzi medium, należy wprowadzić 0. Aby uzyskać białą ramkę należy dodać pożądaną szerokość (w mm) ramki (np. 90 mm na rysunku powyżej).
- Górny: Aby rozpocząć drukowanie od krawędzi medium, należy wprowadzić 0. Aby uzyskać białą ramkę należy dodać pożądaną szerokość (w mm) ramki (np. 80 mm na rysunku powyżej).

Po wprowadzeniu górnej wartości należy potwierdzić ją, zaznaczając pole wyboru, w przeciwnym razie:

- Zaznaczenie pola wyboru zostaje usunięte: Wózek zaczyna drukowanie dokładnie w miejscu, w którym znajduje się w danej chwili (czerwony okrąg).
- Pole wyboru zostaje zaznaczone: Wózek przemieszcza się w pierwszej kolejności do wprowadzonej wartości górnej, zanim rozpocznie drukowanie (zielony okrąg) (np. 80 mm na rysunku powyżej).
- Prawy: Moduły UV LED nie mogą zatrzymać się nad medium podczas druku, czego skutkiem może być zniekształcenie medium. W tym polu należy wprowadzić odległość wymaganego przesuwu wózka obliczoną z wydruku (np. na powyższym rysunku jest to 100 mm), aby wózek zatrzymał się poza medium.
- Nie wracaj do początku: Opcja nieaktywna: wózek powraca do położenia początkowego po każdym przejściu drukowania. Opcja aktywna: wózek zatrzymuje się w położeniu początkowym drukowania (np. 90 mm na rysunku powyżej)
# **5 Procedury rozruchu i wyłączenia**

Decyzja o wyborze procedury uruchomienia zależy od okresu wyłączenia plotera:

## **5.1 Różnice między okresami wyłączenia**

## *Uwaga dotycząca białego atramentu:*

Biały atrament nie jest równie płynny w temperaturze pokojowej jak atramenty kolorowe i jest zatem bardziej skłonny do osadzania się w zbiornikach i głowicach, co może powodować zatykanie przewodów. Biały atrament UV wymaga cyrkulacji i mieszania, aby utrzymywać głowicę drukującą i układ doprowadzający w dobrym stanie. W przypadku zaniku elektrycznego zasilania sieciowego, wewnętrzne awaryjne zasilanie akumulatorowe pozwala na cyrkulację białego atramentu UV przez 60 godzin.

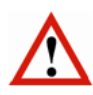

## *Ważne:*

Zasilanie akumulatorowe służy jedynie do awaryjnego zasilania w przypadku wystąpienia nieoczekiwanej awarii zasilania sieciowego i nie służy do zasilania urządzenia w czasie dziennych lub tygodniowych przerw w dostawie prądu! Sieciowe zasilanie elektryczne musi być doprowadzane 24 godziny na dobę i 7 dni w tygodniu.

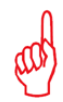

#### *Uwaga dotycząca atramentów kolorowych:*

Atramenty kolorowe można pozostawić w ploterze na czas bezczynności, ponieważ nie wymagają cyrkulacji, ale należy je spuścić w przypadku planowanego transportu plotera lub odłączenia na dłuższy czas.

## **5.1.1 Tryb uśpienia**

Jeśli ploter nie jest przez pewien czas używany (po ok. 3 godzinach), przechodzi w tryb uśpienia, a uruchamiane są zaprogramowane uprzednio czynności konserwacyjne, takie jak:

- Taca stacji dokującej cofa się.
- Przecieranie przechodzi w kapanie.

Po uruchomieniu czynności konserwacyjnych na ekranie wyświetlane jest okienko z komunikatem. Operator musi wykonać określone czynności, aby anulować tryb uśpienia i przejść do zwykłego trybu pracy, zob. 5.2 "Procedura: tryb uśpienia".

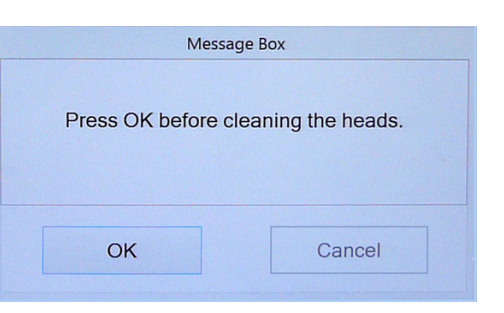

## **5.1.2 Codziennie**

Po zakończeniu dnia można pozostawić ploter włączony pod warunkiem, że dostępne będzie zasilanie elektryczne i sprężonym powietrzem. W przypadku zaniku elektrycznego zasilania sieciowego, awaryjne zasilanie akumulatorowe pozwala na cyrkulację białego atramentu UV.

- 5.3 Procedura: codzienne wyłączenie
- 5.4 Procedura: codzienny rozruch

## **5.1.3 Weekendy (krótkie wyłączenie poniżej 60 godzin)**

W czasie weekendu można pozostawić ploter włączony pod warunkiem, że dostępne będzie zasilanie elektryczne i sprężonym powietrzem. W przypadku zaniku elektrycznego zasilania sieciowego, awaryjne zasilanie akumulatorowe pozwala na cyrkulację białego atramentu UV przez 60 godzin. Mieszadło zbiornika białego atramentu zatrzyma się, ponieważ elektryczny przełącznik NIE JEST zasilany z akumulatora awaryjnego. Rozładowany akumulator ładuje się do pełna w ciągu 5 dni.

- 5.5 Procedura: weekendowe wyłączenie (krótkie)
- 5.5 Procedura: Rozruch po weekendzie (krótkie wyłączenie)

## **5.1.4 Wakacje (długie wyłączenie powyżej 60 godzin)**

Jeśli ploter nie będzie pracować przez długi czas (wakacje), biały atrament musi być usunięty z układu, a układ białego atramentu należy oczyścić płynem czyszczącym. Taką sytuację określa się jako "długie wyłączenie".

- 5.7 Procedura: Wyłączenie na dni wolne od pracy (długie wyłączenie)
- 5.8 Procedura: Rozruch po długoterminowym wyłączeniu

## **5.2 Procedura: tryb uśpienia**

Jeśli ploter nie jest przez pewien czas używany (ok. 3 godziny), przechodzi w tryb uśpienia, a na ekranie wyświetlane jest okienko z komunikatem. Operator musi wykonać określone czynności, aby anulować tryb uśpienia i przejść do zwykłego trybu pracy.

- 1 Naciśnij przycisk OK.
	- Okienko z komunikatem znika i wyświetlone zostaje menu sterowania.
- 2 Wyczyść głowice drukujące. Patrz 7.2 Kontrola i czyszczenie dysz.
- 3 Wyczyść tacę stacji dokującej.
- 4 Poczekaj, aż:
	- Temperatura podstawy głowicy na regulatorze PID będzie prawidłowa;
	- Temperatura podzbiornika kolorów na regulatorze PID będzie prawidłowa;
	- Temperatura białego podzbiornika na regulatorze PID będzie prawidłowa.
- 5 Uruchom produkcję.

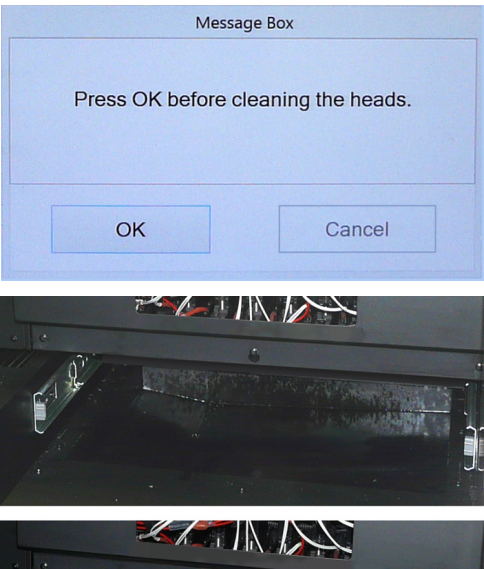

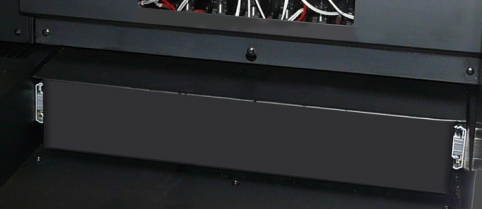

## **5.3 Procedura: codzienne wyłączenie**

## *Uwagi:*

- Podczas wyłączenia wysokość wózka jest zmniejszana do minimum, aby ograniczyć ryzyko powstania mgły lub rozpryskiwania atramentu UV przy skapywaniu lub czyszczeniu głowic drukujących.
- Podczas przygotowywania do wyłączenia operator powinien się upewnić, że wszystkie dysze w głowicach drukujących są czyste, aby zapobiec wszelkim problemom wynikającym z powiększania się lub osadzania materiału zatykającego przewód w czasie wyłączenia. To dlatego procedury rozpoczynają się od testu dysz.

Procedura trwa tylko tyle czasu, ile potrzeba na oczyszczenie głowic.

#### **Procedura:**

- 1 Wykonaj test dysz, aby sprawdzić prawidłowość działania wszystkich głowic drukujących, zob. 7.2.2.
- 2 Jeśli jakakolwiek dysza będzie zablokowana, konieczne jest jej oczyszczenie przed pozostawieniem plotera w stanie bezczynności.
- 3 Na panelu przednim: wyłącz podciśnienie w obu strefach stołu podciśnieniowego.
- 4 Usuń materiał używany w teście dysz.
- 5 Przesuń wózek do położenia spoczynkowego (samoczynnie się opuszcza do minimalnej wysokości). Zwykle wózek jest w położeniu spoczynkowym.
- 6 Pozostaw zawory przepływu atramentu kolorowego [1] w pozycji "atrament".
- 7 Pozostaw zawór płynu czyszczącego [2] w położeniu "zamkniętym".
- 8 Pozostaw włączone przełączniki podciśnienia [3] i [4].
- 9 Na ekranie sterowania: naciśnij przycisk pokrywy stacji drukującej, aby zamknąć tę pokrywę.

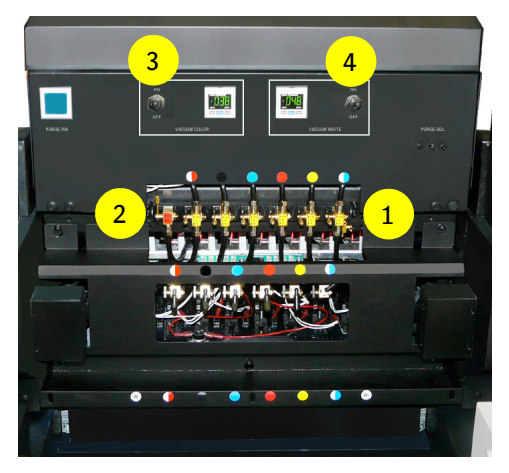

## *Ważne:*

W ramach funkcjonowania plotera w stanie bezczynności istnieje automatyczny proces skapywania z białych głowic drukujących przez 3 sekundy co 3 godziny. Aby zminimalizować rozpryskiwanie białego atramentu, wózek musi wtedy być w położeniu spoczynkowym, a stacja dokująca musi być zamknięta.

- 10 Na przednim panelu:
	- wyłącz strefę podciśnienia 1 [3]
	- wyłącz strefę podciśnienia 2 [4]
	- wyłącz ustawianie mediów [5]
	- pozostaw przełącznik "Pokrywa parkowania" w położeniu "zamkniętym" [6]
- 11 Pozostaw działający program iGUI.
- 12 Pozostaw przycisk PC ON, świeci się niebieska lampa wskaźnika [2].
- 13 Pozostaw przycisk START ON, świeci się biała lampa wskaźnika [1].

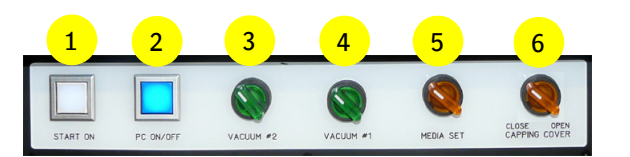

## **5.4 Procedura: codzienny rozruch**

## **Procedura:**

- 1 Ploter jest w trybie uśpienia. Przeprowadź procedurę "Tryb uśpienia", patrz sekcja 5.2.
- 2 Załaduj materiał (zob. rozdział 6).
- 3 Wykonaj procedurę ustawienia grubości materiału (zob. 7.1, "Ustawianie wysokości karetki").
- 4 Wykonaj test dysz i w razie potrzeby wyczyść głowice drukujące (zob. 7.2, "Kontrola i czyszczenie dysz").

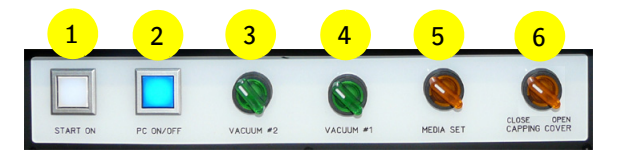

## **5.5 Procedura: weekendowe wyłączenie (krótkie)**

## *Uwagi:*

- Podczas wyłączenia wysokość wózka jest zmniejszana do minimum, aby ograniczyć ryzyko powstania mgły lub rozpryskiwania atramentu UV przy skapywaniu lub czyszczeniu głowic drukujących.
- Podczas przygotowywania do wyłączenia operator powinien się upewnić, że wszystkie dysze w głowicach drukujących są czyste, aby zapobiec wszelkim problemom wynikającym z powiększania się lub osadzania materiału zatykającego przewód w czasie wyłączenia. To dlatego procedury rozpoczynają się od testu dysz.

Procedura trwa tylko tyle czasu, ile potrzeba na oczyszczenie głowic.

#### **Procedura:**

- 1 Wykonaj test dysz, aby sprawdzić prawidłowość działania wszystkich głowic drukujących, zob. 7.2.2.
- 2 Jeśli jakakolwiek dysza będzie zablokowana, konieczne jest jej oczyszczenie przed pozostawieniem plotera w stanie bezczynności.
- 3 Na panelu przednim: wyłącz podciśnienie w obu strefach stołu podciśnieniowego.
- 4 Usuń materiał używany w teście dysz.
- 5 Przesuń wózek do położenia spoczynkowego (samoczynnie się opuszcza do minimalnej wysokości). Zwykle wózek jest w położeniu spoczynkowym.
- 6 Przestaw zawory przepływu atramentu kolorowego [1] do położenia "zamkniętego".
- 7 Pozostaw zawór płynu czyszczącego [2] w położeniu "zamkniętym".
- 8 Wyłącz przełącznik podciśnienia koloru [3].
- 9 Pozostaw przełącznik podciśnienia bieli [4] włączony. 10 Na ekranie sterowania: naciśnij przycisk pokrywy stacji drukującej, aby zamknąć tę pokrywę.

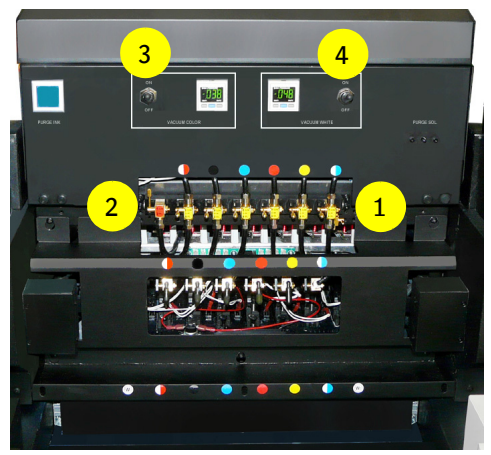

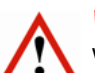

## *Ważne:*

W ramach funkcjonowania plotera w stanie bezczynności istnieje automatyczny proces skapywania z białych głowic drukujących przez 3 sekundy co 3 godziny. Aby zminimalizować rozpryskiwanie białego atramentu, wózek musi wtedy być w położeniu spoczynkowym, a stacja dokująca musi być zamknięta.

- 11 Na przednim panelu:
	- wyłącz strefę podciśnienia 1 [3]
	- wyłącz strefę podciśnienia 2 [4]
	- wyłącz ustawianie mediów [5]
	- pozostaw przełącznik "Pokrywa parkowania" w położeniu "zamkniętym" [6]
- 12 Zamknij program iGUI.
- 13 Wyłącz system Windows i zaczekaj na zakończenie procesu wyłączania, gaśnie niebieska lampka wskaźnika [2].
- 14 Naciśnij wyłącznik awaryjny, biała lampka [1] gaśnie.

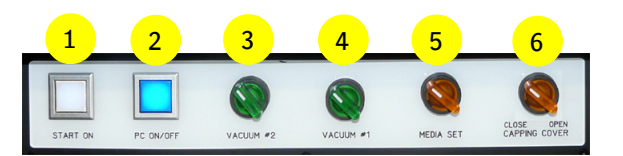

## **5.6 Procedura: rozruch po weekendzie (krótkie wyłączenie)**

## **Procedura:**

- 1 Odblokuj naciśnięty wyłącznik awaryjny przez przekręcenie czerwonego pokrętła w prawo. Sprawdź, czy wszystkie inne wyłączniki awaryjne są ciągle włączone.
- 2 Naciśnij włącznik START ON, zaświeci się biała lampka [1].
- 3 Naciśnij przycisk włączający komputer PC ON, włączy się niebieska lampka wskaźnika [6].
- 4 Uruchom program iGUI.
- 5 Włącz przełącznik podciśnienia koloru [7].
- 6 Przestaw zawory przepływu atramentu kolorowego [8] do położenia "atrament".
- 7 Załaduj materiał (zob. rozdział 6).
- 8 Wykonaj procedurę ustawienia grubości materiału (zob. 7.1, "Ustawianie wysokości karetki").
- 9 Wykonaj test dysz i w razie potrzeby wyczyść głowice drukujące (zob. 7.2, "Kontrola i czyszczenie dysz").

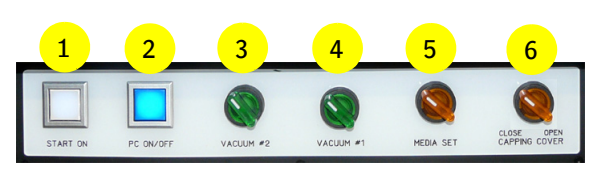

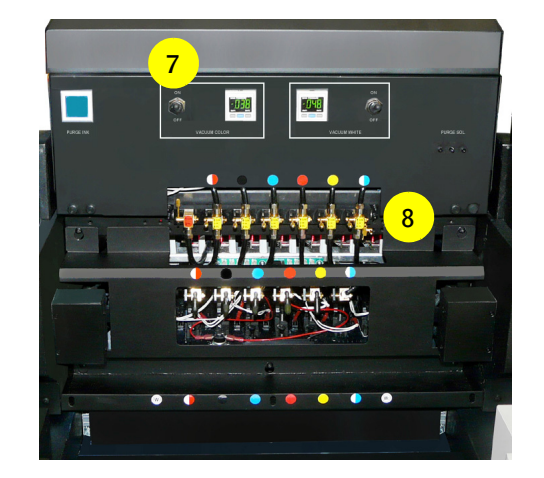

## **5.7 Procedura: wyłączenie na dni wolne od pracy (długie wyłączenie)**

## *Uwagi:*

- 
- Podczas przygotowywania do wyłączenia operator powinien się upewnić, że wszystkie dysze w głowicach drukujących są czyste, aby zapobiec wszelkim problemom wynikającym z powiększania się lub osadzania materiału zatykającego przewód w czasie wyłączenia. To dlatego procedury rozpoczynają się od testu dysz.

Podczas długoterminowego wyłączenia wszystkie elementy plotera należy odłączyć od zasilania. Czas potrzebny do przeprowadzenia tej procedury to od 30 do 60 minut.

## **Procedura:**

- 1 Wykonaj test dysz, aby sprawdzić prawidłowość działania wszystkich głowic drukujących, zob. 7.2.2.
- 2 Jeśli jakakolwiek dysza będzie zablokowana, konieczne jest jej oczyszczenie.
- 3 Na przednim panelu: wyłącz podciśnienie na pasie transportu mediów.
- 4 Usuń materiał używany w teście dysz.
- 5 Przesuń wózek do położenia spoczynkowego (samoczynnie się opuszcza do minimalnej wysokości). Zwykle wózek jest w położeniu spoczynkowym.
- 6 Wypełnij obwód białego atramentu płynem czyszczącym; postępuj według procedury w sekcji 7.6.1.
- 7 Przed kontynuowaniem procedury zaczekaj, aż zakończy się automatyczny proces napełniania. Trwa to około 20 minut.
- 8 W iGUI: wyłącz wszystkie pompy zasilające białego atramentu i płynu czyszczącego; patrz również sekcja 4.4.2.1.
- 9 Wyłącz podciśnienie białego atramentu [1].
- 10 Naciśnij i przytrzymaj przycisk oczyszczania [2] na 3 sekundy.

Płyn czyszczący wypływa z białej głowicy.

- 11 Powtórz krok 10 (około 20 razy) do momentu, gdy z białej głowicy nie będzie wypływał płyn czyszczący.
- 12 Wyczyść płytę podstawy, patrz sekcja 10.3.2.
- 13 Na ekranie sterowania: naciśnij przycisk pokrywy stacji drukującej, aby zamknąć tę pokrywę.
- 14 Zamknij wszystkie zawory atramentów kolorowych [3].
- 15 Wyłącz podciśnienie atramentów kolorowych [4].
- 16 Zamknij program iGUI.
- 17 Wyłącz system Windows i zaczekaj na zakończenie procesu wyłączania, gaśnie niebieska lampka wskaźnika [6].
- 18 Na przednim panelu:
	- wyłącz strefę podciśnienia 1 [7]
	- wyłącz strefę podciśnienia 2 [8]
	- wyłącz ustawianie mediów [9]
	- pozostaw przełącznik "Pokrywa parkowania" [10] w położeniu "zamkniętym"
- 19 Naciśnij przynajmniej jeden przycisk awaryjnego zatrzymania, aby zabezpieczyć ploter; biały wskaźnik [5] gaśnie.
- 20 Wyłącz zasilanie elektryczne przy pomocy głównego wyłącznika z tyłu plotera.
- 21 Zablokuj główny wyłącznik, patrz sekcja 2.10.

## *Uwaga:*

Po wyłączeniu plotera głównym wyłącznikiem ekran wózka pozostaje włączony do momentu, gdy poziom napięcia akumulatora zapasowego wynosi około 40%.

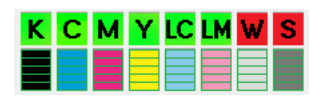

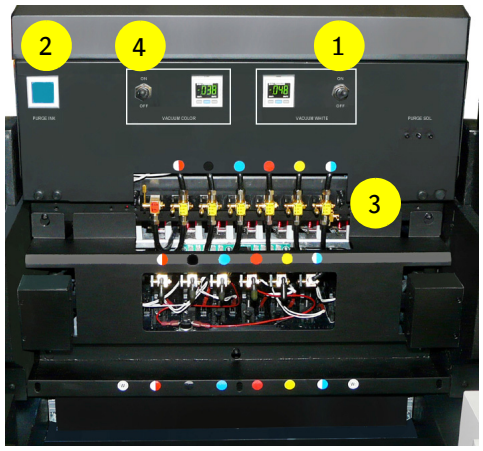

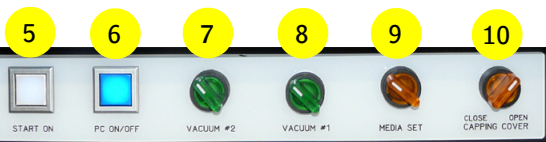

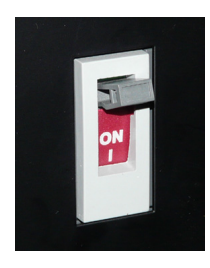

43

## **5.8 Procedura: Rozruch po długoterminowym wyłączeniu**

1 Włącz sprężone powietrze przynajmniej godzinę przed rozpoczęciem procedury rozruchu.

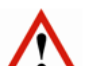

*Ostrzeżenie:* 

Źródło sprężonego powietrza musi zostać uruchomione przynajmniej na jedną godzinę przed rozpoczęciem procedury rozruchu, w celu odpowiedniego wymieszania białego atramentu, aby był gotowy do użycia.

- 2 Włącz zasilanie elektryczne przy pomocy głównego wyłącznika z tyłu plotera.
- 3 Odblokuj przycisk(i) zatrzymania awaryjnego przez przekręcenie czerwonego pokrętła w prawo.
- 4 Na panelu przednim: naciśnij przycisk "START ON" [1], aby włączyć ploter, świeci się biała lampka wskaźnika [1]. Wózek przemieszcza się do położenia spoczynkowego
- (opuszcza się do minimalnej wysokości). 5 Na panelu przednim: naciśnij przycisk "PC ON" [2], aby włączyć komputer; świeci się niebieska lampka wskaźnika.
- 6 Zaczekaj, aż zakończy się proces rozruchu.
- 7 Uruchom program iGUI.

#### **Procedura rozruchowa, atramenty i płyn czyszczący**

- 8 Sprawdź, czy główne zbiorniki atramentu (biały i kolor) są napełnione.
- 9 Sprawdź, czy główny zbiornik płynu czyszczącego jest napełniony.

#### **Płyn czyszczący**

10 Sprawdź, czy zawór przepływu płynu czyszczącego [7] (czerwona etykieta) jest w położeniu "zamkniętym".

#### **Obwody atramentów kolorowych**

- 11 Włącz podciśnienie obwodu atramentów kolorowych [8].
- 12 Przestaw wszystkie zawory przepływu atramentów kolorowych [9] (żółte etykiety) do położenia "atrament".

#### **Obwód atramentu białego**

- 13 Włącz podciśnienie dla obwodu atramentu białego [10].
- 14 W iGUI: włączyć pompy zasilające białego atramentu i płynu czyszczącego; patrz również sekcja 4.4.2.1.
- 15 Na ekranie sterowania: naciśnij przycisk "Pokrywa stacji dokującej", aby otworzyć tę pokrywę.
- 16 Napełnij obwód atramentu białego atramentem, postępując zgodnie z procedurą w sekcji 7.6.1.
- 17 Przed kontynuowaniem procedury zaczekaj, aż zakończy się automatyczny proces napełniania. Trwa to około 20 minut.
- 18 Wyłącz podciśnienie koloru [8], aby przez kilka sekund z głowic drukujących kapał atrament.
- 19 Włącz z powrotem podciśnienie koloru, aby zatrzymać kapanie.
- 20 Wyczyść płytę podstawy, patrz sekcja 10.3.2.
- 21 Załaduj materiał (zob. rozdział 6).
- 22 Wykonaj procedurę ustawienia grubości materiału (zob. 7.1, "Ustawianie wysokości karetki").
- 23 Wykonaj test dysz i w razie potrzeby wyczyść głowice drukujące (zob. 7.2, "Kontrola i czyszczenie dysz").

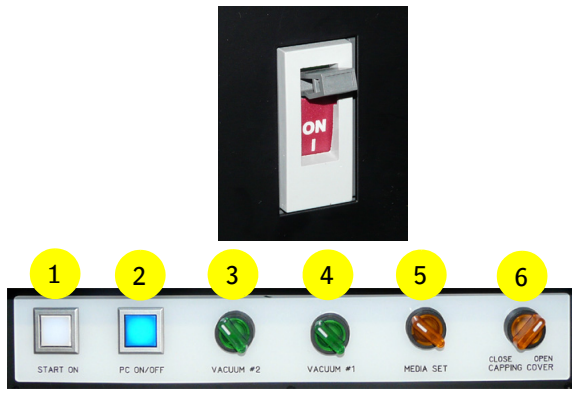

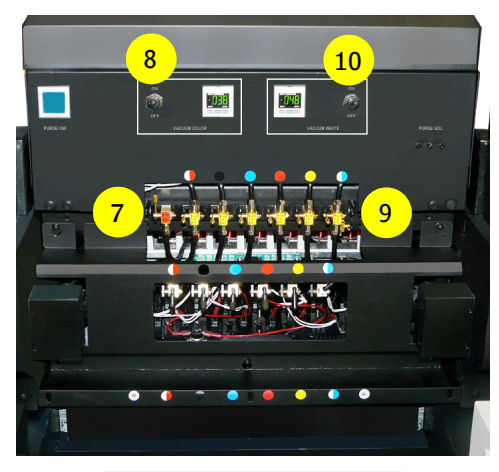

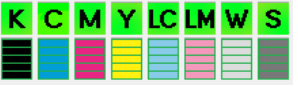

# **6 Ładowanie mediów**

## **6.1 Stół podciśnieniowy**

Ploter jest wyposażony w karetkę, która przemieszcza kompletny zespół belki w kierunku podawania nad materiałem, podczas gdy materiał jest przytrzymywany od spodu przy pomocy podciśnienia.

Układ podciśnienia na stole jest podzielony na 2 strefy z 4 osobno kontrolowanymi przedziałami podciśnienia. Przedziały są wskazywane przez żółte strzałki na belce wózka i po prawej stronie stołu. Pozwala to na stosowanie materiałów o różnym rozmiarze bez konieczności oklejania taśmą całego stołu podciśnieniowego. Stół umożliwia również używanie różnych jego części do różnych zadań w tym samym przebiegu drukowania.

Strefy podciśnienia są włączane lub wyłączane osobno za pomocą przełączników "Vacuum #1" (Podciśnienie nr 1) i/lub "Vacuum #2" (Podciśnienie nr 2) na panelu przednim.

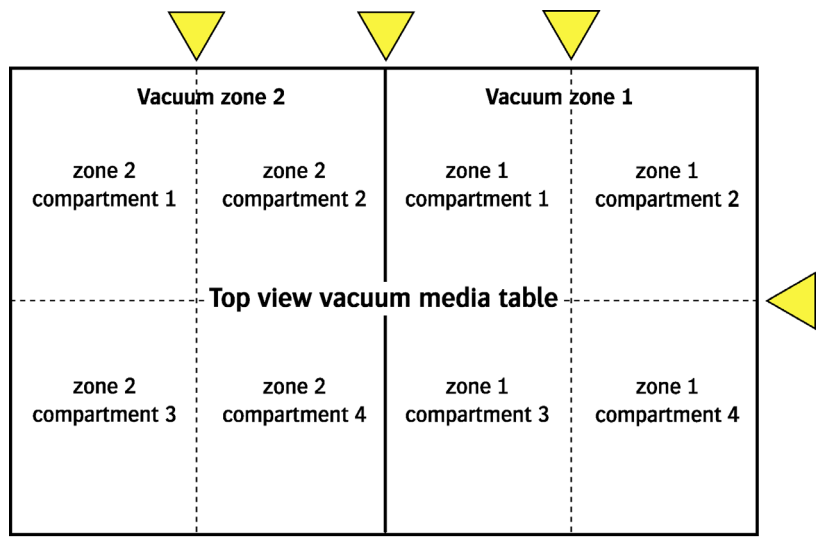

Front of printer

Ploter, widok z góry (przedziały podciśnienia)

## **6.2 Ustawienia podciśnienia**

Układ podciśnienia na stole jest podzielony na 2 strefy z 4 osobno kontrolowanymi przedziałami podciśnienia.

- 1 Otwiera lub zamyka obwód doprowadzania podciśnienia do przedziałów strefy podciśnienia 1.
- 2 Otwiera lub zamyka obwód doprowadzania podciśnienia do przedziałów strefy podciśnienia 2.

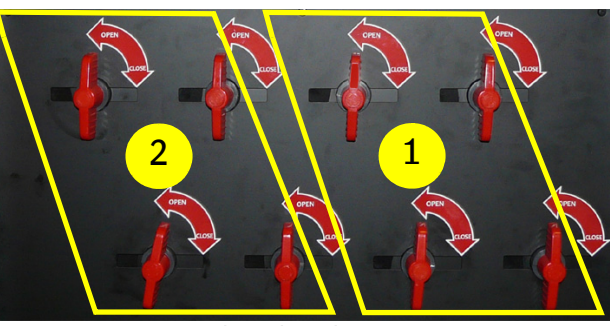

Przełączniki podciśnienia

Regulator podciśnienia z przodu plotera:

- wyznacza nominalne wymagane podciśnienie wymagane do utrzymania materiału na stole podciśnieniowym;
- mierzy podciśnienie w każdej strefie.

Podciśnienie jest ustawiane przez cyfrowy regulator i można je ustawiać w zakresie od 0 do 130. W większości przypadków najlepsza jest wartość wynosząca 55.

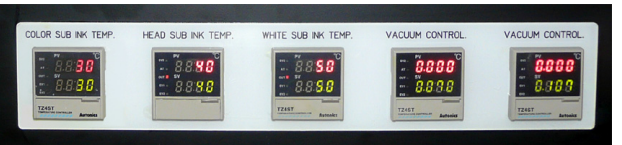

Regulacja podciśnienia, dwa regulatory (skrajny prawy)

## **6.3 Media sztywne**

FB2540i LED obsługuje media sztywne o grubości od 1 mm do 45 mm.

Podczas drukowania na sztywnym podłożu o grubości co najmniej 10 mm, zaleca się stosowanie ramki maski o minimalnie rozmiarze 70 mm, aby zminimalizować odbicia światła rozproszonego w stronę głowic drukujących.

## **6.3.1 Piny pozycjonujące**

Piny pozycjonujące służą do wyrównywania pozycji arkuszy mediów na stole podciśnieniowym względem wózka (głowic drukujących).

Piny można opuszczać i podnosić, obracając żółty przełącznik ustawienia mediów ("Media Set") na przednim panelu.

## **Procedura wyrównywania**

Sztywne media są zazwyczaj wyrównywane względem pinów pozycjonujących.

- 1 Wyłącz podciśnienie na stole podciśnienia. Strefy podciśnienia są włączane lub wyłączane osobno za pomoca przełaczników "Vacuum #1" (Podciśnienie nr 1) i/lub "Vacuum #2" (Podciśnienie nr 2) na panelu przednim.
- 2 Na panelu przednim: podnieś piny pozycjonujące.
- 3 Wyrównać materiał względem pinów pozycjonujących.
- 4 Na panelu przednim: włącz stół podciśnieniowy.
- 5 Na panelu przednim: opuść piny pozycjonujące.
- 6 Rozpocznij drukowanie.

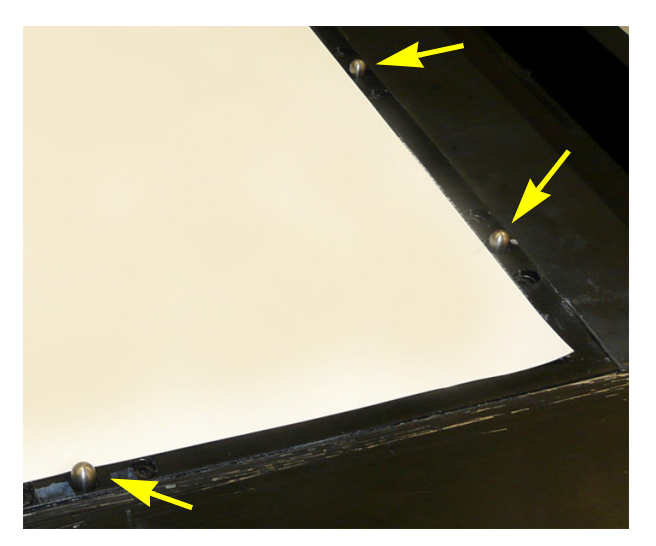

## **6.3.2 Przygotowanie stołu podciśnieniowego do drukowania na grubych materiałach i/ lub drukowania bez ramki.**

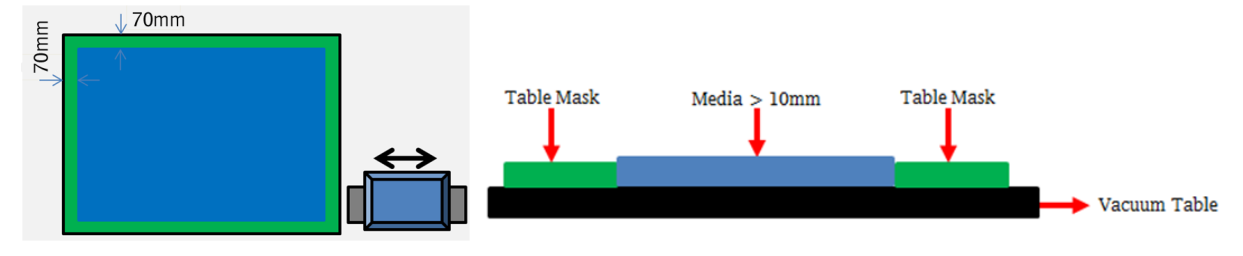

W przypadku drukowania na materiałach o grubości co najmniej 10 mm stanowczo zaleca się przykrycie stołu podciśnieniowego dodatkowym materiałem, służącym jako "maska stołu". Maska ta musi być nieznacznie cieńsza od zadrukowywanego materiału i musi być w ciemnym kolorze!

Jest to wymagane w celu zapobiegania odbijania się światła UV z diody LED od stołu lub pionowej krawędzi materiału w stronę głowic drukujących. Odbijane światło może spowodować zatkanie głowic drukujących.

Najważniejsze jest zakrycie krawędzi bocznych w kierunku szybkiego skanowania.

# **7 Procedury jakości obrazów**

## **7.1 Ustawianie wysokości karetki**

## **7.1.1 Procedury dotyczące wysokości karetki**

Wysokość głowic drukujących na dole wózka należy ustawić zgodnie z grubością używanego materiału, wykonując procedurę "Ustaw wysokość". Wysokość, przez jaką krople atramentu spadają z głowicy drukującej na powierzchnię materiału ma krytyczne znaczenie dla działania plotera. Tę procedurę należy wykonać po każdej zmianie grubości materiału. Ustawienie jest zerowane, kiedy uruchamiany jest program iGUI, więc wyznaczenie wartości musi się odbyć na początku nowej sesji.

Te automatyczne procedury należy wykonywać przy wózku ustawionym w "położeniu idealnym", oznaczonym na belce wózka przez dwa czerwone trójkąty lub strzałki. Umieszczenie wózka w tym obszarze stołu podciśnieniowego do materiału jest możliwe przez ustawienie "Margines lewy".

Na boku wózka znajdują się także dwie białe strzałki, które wskazują lokalizację głowic drukujących, tak aby na czas wykonywania pomiaru ustawić wózek nad materiałem na stole podciśnieniowym.

Ostatnim warunkiem pomiaru jest włączenie podciśnienia i włączenie przedziałów podciśnienia w "położeniu idealnym".

## **7.1.2 Automatyczne ustawienie wysokości karetki**

Zalecany odstęp między głowicami drukującymi, a medium wynosi 1,3 mm. Jest to wartość domyślna, ustawiona fabrycznie.

- 1 Załóż i wyrównaj materiał, włącz podciśnienie.
- 2 Na ekranie sterowania: naciśnij przycisk "Ustaw wysokość".
- 3 Ustaw wartość lewego marginesu tak, aby umieścić wózek mniej więcej na środku materiału.
- 4 Ustaw wartość położenia podawania tak, aby umieścić wózek mniej więcej na środku materiału.
- 5 Naciśnij przycisk "Przesuń". Wózek przesunie się do ustalonego położenia.
- 6 Naciśnij przycisk "Do dołu Ustawienie". Spowoduje to opuszczenie czujnika odstępu na spodzie wózka. Czujnik będzie się opuszczać aż do dotknięcia materiału.

Po zakończeniu automatycznej procedury zmierzona wartość będzie podana w polu tekstowym wysokości karetki z prawej strony panelu.

Po kliknięciu tego pola można zmienić tę wartość, ale nie jest to zalecane.

7 Naciśnij przycisk [OK], aby zasygnalizować zakończenie procedury. Wózek powróci do położenia spoczynkowego, zachowując swoje nowe ustawienie wysokości.

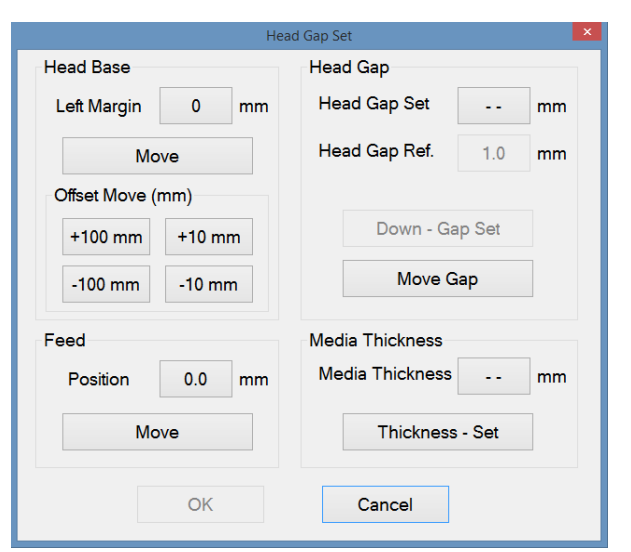

Wyskakujące okienko z ustawieniem wysokości karetki

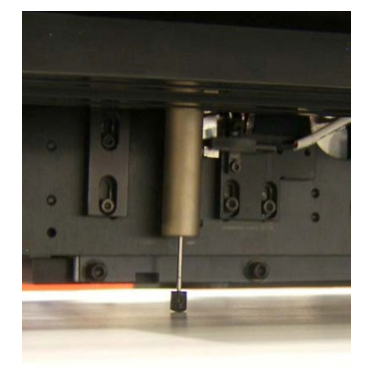

Przykład czujnika odstępu na materiale

## *Uwaga:*

Podczas powyższej procedury lampy UV będą wyłączone, aby zapobiec przegrzewaniu materiału podczas etapu pomiaru.

## **7.1.3 Ręczne ustawianie grubości materiału**

Kiedy grubość materiału jest znana lub zostanie zmierzona ręcznie, wartość tą można wprowadzić ręcznie dla oszczędności czasu (wyłączanie lamp UV nie jest konieczne).

- 1 Załóż i wyrównaj materiał, włącz podciśnienie.
- 2 Na ekranie sterowania: naciśnij przycisk "Ustaw wysokość". Naciśnij przycisk [ -- ] przy polu "Grubość materiału", aby otworzyć okienko z ustawieniami.
- 3 Wprowadź wartość (w milimetrach z jednym punktem dziesiętnym, np. "0.2").
- 4 Naciśnij przycisk "Grubość Ustawienie", aby potwierdzić. Wózek przeniesie się do wysokości obliczonej według nowej wartości grubości i ustawienia wysokości karetki.
- 5 Naciśnij przycisk [OK], aby zasygnalizować zakończenie procedury.<br> **Example 2008 Pomiar reczny**

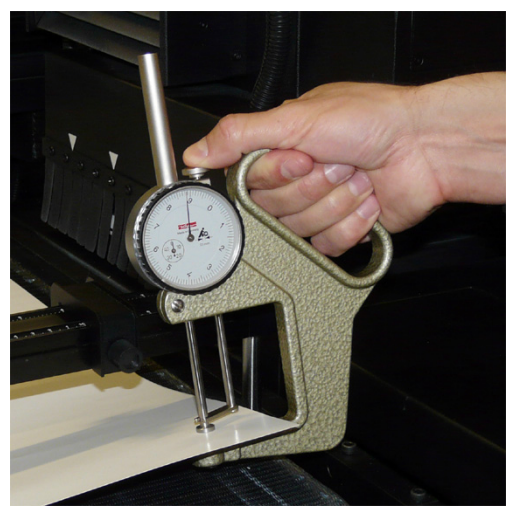

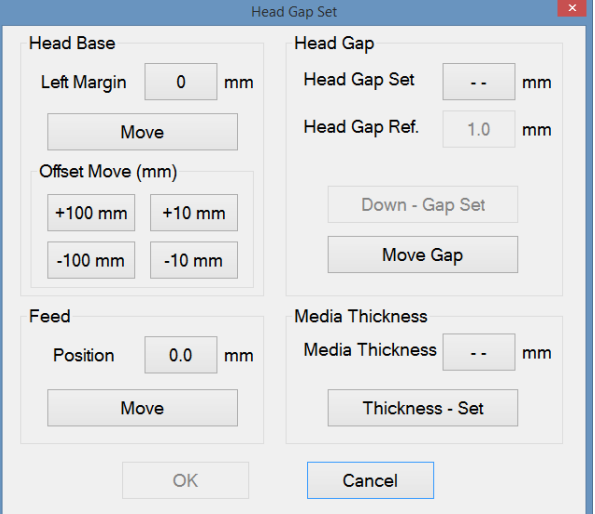

Wyskakujące okienko z ustawieniem wysokości karetki

## *Uwaga:*

Zmiana ustawienia grubości materiału nie wymaga ponownego wykonania procedur kalibracyjnych poziomej lub dwukierunkowej.

## **7.2 Kontrola i czyszczenie dysz atramentowych**

Ta sekcja zawiera 4 różne procedury opisujące czyszczenie zablokowanych dysz atramentowych, uporządkowane według wzrastającego czasu i wysiłku wymaganych do zakończenia, a tym samym według skuteczności. Te procedury należy wykonać, jeśli w teście przygotowawczym (dyszy) zostaną wykryte zablokowane dysze atramentowe. Podczas testu przygotowawczego dysz pracują wszystkie dysze wszystkich kolorów, aby sprawdzić, czy każda z nich działa.

## **Procedury czyszczenia zablokowanych dysz atramentowych**

- 1 Kapanie: Ta procedura wystarcza do zapobiegania zatykaniu głowic drukujących, jeśli jest wykonywana codziennie.
- 2 Oczyszczanie. Ta procedura wykorzystuje atrament lub płyn czyszczący pod ciśnieniem, aby usunąć bardziej uporczywe zablokowania.
- 3 Test dysz: Nieużywany.
- 4 Opróżnianie przewodów atramentów kolorowych: Wielokrotne awarie dysz są najczęściej powodowane przez powietrze w przewodach atramentów. Ta procedura jest czasochłonna, lecz konieczna w przypadku podejrzewania tego problemu.

## *Ostrzeżenie:*

Zaniedbanie wymagania czyszczenia zablokowanych dysz może prowadzić do trwałego uszkodzenia głowic drukujących.

Należy wyczyścić głowice drukujące niestrzępiącą się ściereczką. Agfa zaleca Kimberly-Clark Professional Kimtech Pure W4.

## **7.2.1 Wydruk kontrolny przygotowania dla testu dysz**

Kiedy na wydruku kontrolnym widać, że niektóre dysze w głowicy drukującej nie działają, istnieje zestaw czynności, które należy wykonać w celu przywrócenia normalnego działania.

Po każdej operacji czyszczenia należy sporządzić wydruk kontrolny w celu oceny pomyślności tej operacji. Ten wydruk kontrolny nazywany jest przygotowawczym (ang. Prime) i jest wykonywany z karty Kontrola na ekranie operatora.

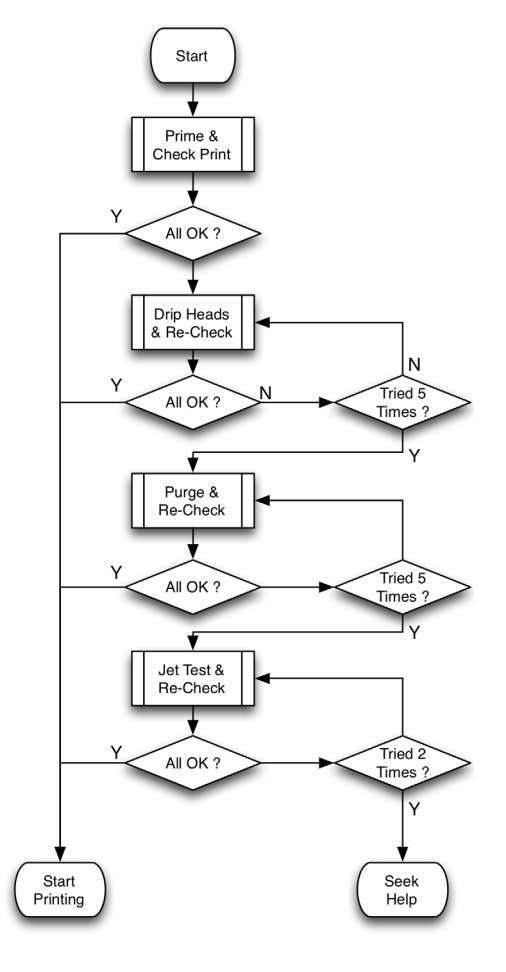

## *Uwaga:*

Zadania wydruku kontrolnego zawsze należy przeprowadzać z włączonym podciśnieniem, aby materiał był poziomy i bezpiecznie utrzymywany w jednym miejscu.

#### **7.2.1.1 Wykonywanie wydruku kontrolnego po wypełnieniu dysz**

Stan głowic drukujących można sprawdzić przez przygotowawczy wydruk kontrolny po wypełnieniu dysz. Wydruk kontrolny to wzór, w którym używane są wszystkie dysze we wszystkich głowicach, więc każda brakująca linia w pasach kolorów oznacza zablokowaną dyszę.

#### *Uwaga:*

Ъh

Angielska nazwa "Prime" pochodzi z czasów, kiedy drukowany wzór służył do potwierdzenia, że wszystkie przewody zostały całkowicie wypełnione atramentem. Nazywane to było zalewaniem (Priming) w sensie podobnym do zalewania pompy.

#### *Ostrzeżenie:*

Możliwe jest włączanie i wyłączanie lamp UV. Należy pamiętać, że przy wyłączonych lampach atrament nie jest utwardzany!

#### **Procedura przygotowawczego wydruku kontrolnego**

- 1 Sprawdź, czy wszystkie głowice drukujące są całkowicie nagrzane.
- 2 Załaduj materiał.
- 3 Włącz podciśnienie.
- 4 Sprawdź wysokość karetki (zob. sekcję 7.1).
- 5 Na ekranie sterowania: ustaw "Parametry kalibracji obrazu" dla położenia medium, tryb UV "Oba" oraz prędkość karetki 5, a następnie zaznacz "Drukuj biel we wzorach kalibracji obrazu", jeśli chcesz również sprawdzić biel.
- 6 Naciśnij przycisk "Test dysz".
- 7 Kiedy materiał ma własny kolor, wybierz opcję: **Brak tła**

Test wszystkich dysz: opcja, aby drukować w kolorze i bieli. Test dysz kolorowych: opcja, aby drukować tylko w kolorze. Test dysz białych: opcja, aby drukować tylko biały.

8 Kiedy materiał jest biały lub o jasnym kolorze, wybierz opcję: **Czarne tło**

Test wszystkich dysz: opcja, aby drukować w kolorze i bieli. Test dysz białych: opcja, aby drukować tylko biały. W tym przypadku najpierw drukowane jest czarne pole (jako tło). Następnie na czarnej powierzchni drukowana jest druga warstwa białym atramentem.

- 9 Rozpocznij drukowanie.
- 10 Sprawdź wzory wydruku.
- 11 Brakujące linie między paskami kolorów lub przerwy w gęstszych pasach oznaczają zablokowaną dyszę atramentu.

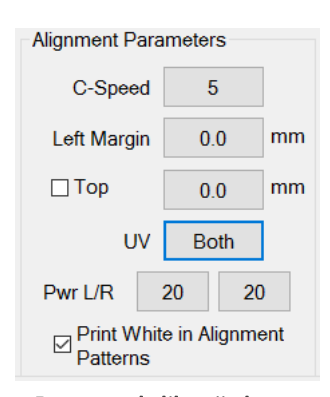

#### Parametry kalibracji obrazu

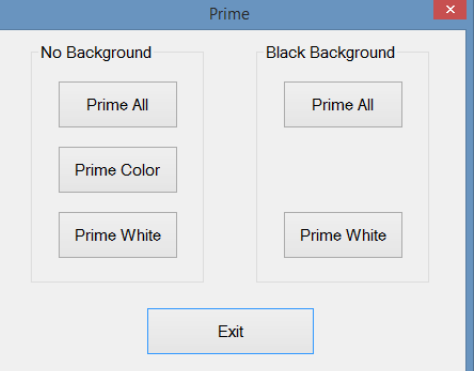

Test dysz

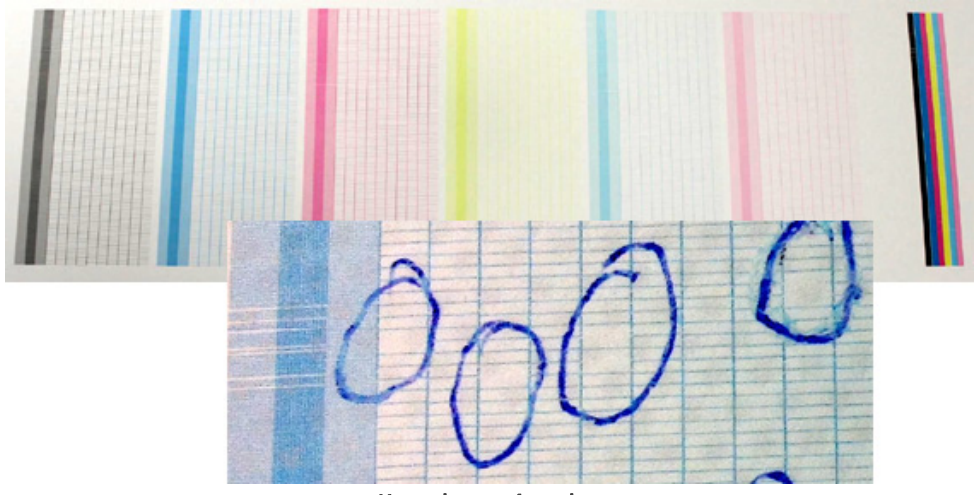

Kontrola wzorów z dysz

## **7.2.2 Kapanie z głowic**

## **Środki ochrony osobistej**

• Rękawice nitrylowe i okulary ochronne.

W tej procedurze atrament może skapywać przez głowice drukujące w wyniku grawitacji i normalnego działania.

### **Procedura**

- 1 Sprawdź, czy atrament i głowice drukujące są całkowicie nagrzane.
- 2 Przejdź do ekranu Kontrola.
- 3 Naciśnij przycisk "Karetka do góry", aby podnieść wózek do najwyższego położenia.
- 4 Naciśnij przycisk "Pokrywa stacji dokującej", aby otworzyć pokrywę.
- 5 Sprawdź, czy wszystkie 6 zaworów przepływu atramentu [1] (żółta etykieta) jest w położeniu "atrament".
- 6 Wyłącz przełącznik podciśnienia koloru [2] i/lub przełącznik podciśnienia bieli [3]. Przełącznik w górze = włączony Przełącznik w dole = wyłączony
- 7 Atrament powinien skapywać z głowic drukujących przez około 10 sekund.
- 8 Włącz z powrotem przełączniki podciśnienia [2] i/lub [3].
- 9 Regulatory ciśnienia [4] i/lub [5] powinny powrócić do wartości ok. -0,038 dla podciśnienia koloru i ok. -0,048 dla podciśnienia bieli.
- 10 Wyczyść głowice drukujące niesmużącą szmatką, delikatnie przecierając od tyłu do przodu, z zachowaniem wszelkich środków ostrożności.
- 11 Na ekranie kontrolnym: naciśnij przycisk "Karetka do dołu", aby opuścić wózek do położenia właściwej wysokości karetki (stacja dokująca zamyka się automatycznie).
- 12 Wykonaj kolejny test dysz.
- 13 Powtórz procedurę, jeśli w wydruku kontrolnym ciągle występują niedrukowane elementy.

Jeśli zablokowane dysze atramentowe nie oczyszczą się po 5-krotnym powtórzeniu procedury, należy przejść do kolejnej procedury oczyszczania głowic.

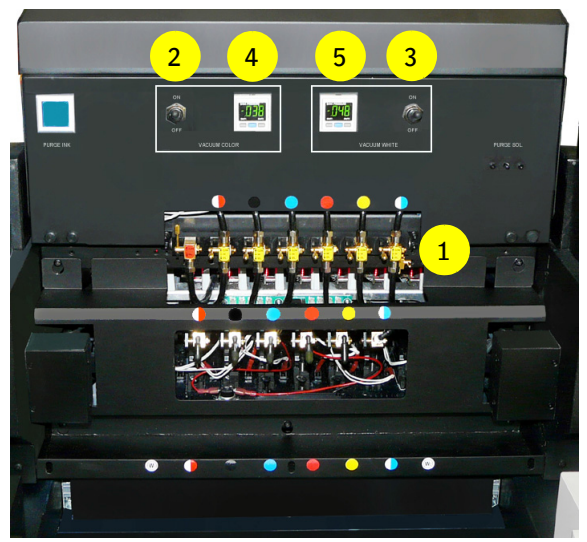

## **7.2.3 Oczyszczanie głowic atramentowych atramentem**

#### **Środki ochrony osobistej**

• Rękawice nitrylowe i okulary ochronne.

W tej procedurze atrament jest przepychany pod ciśnieniem przez dysze atramentowe w głowicach drukujących.

#### *Ważne:*

Procedurę wolno wykonywać tylko dla jednej głowicy jednego koloru jednocześnie. Oczyszczanie jednocześnie więcej niż jednej głowicy grozi przedostaniem powietrza do głowic drukujących.

## **Procedura**

- 1 Sprawdź, czy atrament i głowice drukujące są całkowicie nagrzane.
- 2 Przejdź do ekranu Kontrola.
- 3 Naciśnij przycisk "Karetka do góry", aby podnieść wózek do najwyższego położenia.
- 4 Naciśnij przycisk "Pokrywa stacji dokującej", aby otworzyć pokrywę.
- 5 Ustaw wszystkie 6 zaworów przepływowych atramentu [1] w położeniu "zamkniętym".
- 6 Pozostaw zawór przepływowy płynu czyszczącego [2] (z czerwoną etykietą) w położeniu zamkniętym (Close).
- 7 Ustaw zawór przepływowy atramentu [1] dla głowicy wymagającej czyszczenia w położeniu atramentu (Ink).
- 8 Wyłącz przełącznik podciśnienia koloru [3] i/lub przełącznik podciśnienia bieli [4]. Przełącznik w górze = włączony Przełącznik w dole = wyłączony
- 9 Lekko naciśnij przycisk oczyszczania (Purge) [5], aby przepuścić atrament przez głowicę drukującą.
- 10 Włącz z powrotem przełączniki podciśnienia [3] i/lub [4].
- 11 Ustaw wszystkie 6 zaworów przepływowych atramentu [1] w położeniu atramentu (Ink).
- 12 Wyczyść głowice drukujące niesmużącą szmatką, delikatnie przecierając od tyłu do przodu, z zachowaniem wszelkich środków ostrożności.
- 13 Na ekranie kontrolnym: naciśnij przycisk "Karetka do dołu", aby opuścić wózek do położenia właściwej wysokości karetki (stacja dokująca zamyka się automatycznie).
- 14 Wykonaj kolejny test dysz.
- 15 Powtórz procedurę, jeśli w wydruku kontrolnym ciągle występują niedrukowane elementy.

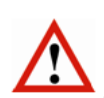

#### *Ważne:*

Nie należy wykonywać tej procedury przy niskim poziomie zbiornika atramentu, ponieważ grozi to wprowadzeniem powietrza do układu. Jeśli wielka litera na przycisku z zielonym znacznikiem zmieni się na małą literę (w tym przypadku M), należy zatrzymać oczyszczanie i pozwolić, aby pompa napełniła podzbiornik atramentu aż do ponownego pojawienia się wielkiej litery.

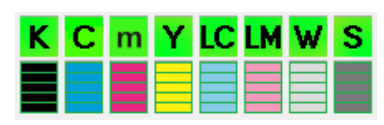

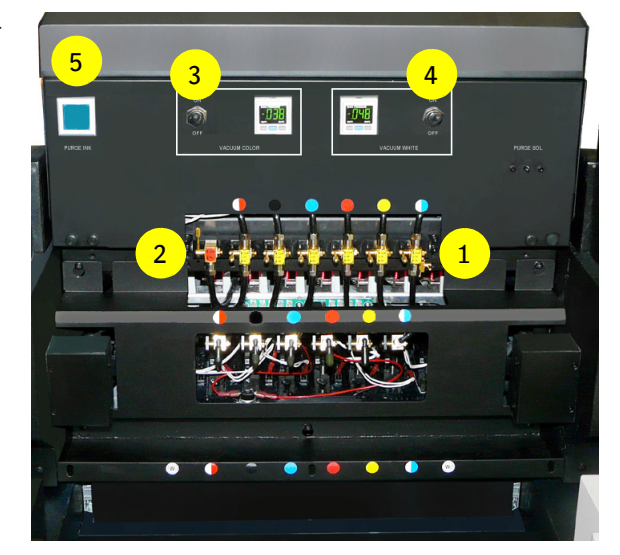

## **7.3 Kontrola i opróżnianie głowic kolorowych**

## **Środki ochrony osobistej**

• Rękawice nitrylowe i okulary ochronne.

## **7.3.1 Kontrola występowania powietrza w układzie atramentu**

Jeśli test dysz wykazuje wiele nieprawidłowo działających dysz atramentowych lub kilka z nich brakuje z przodu lub z tyłu głowicy drukującej, może to oznaczać, że w układzie zasilania atramentem znajduje się pęcherzyk powietrza. Powietrze może się znaleźć w układzie przez zbyt intensywne oczyszczanie atramentem lub kiedy ustawienie ujemnego ciśnienia przewyższa zalecaną wartość.

## **Procedura**

Aby sprawdzić, czy w układzie atramentu znajdują się pęcherzyki powietrza, należy wykonać procedurę:

- 1 Przesuń wózek do położenia spoczynkowego.
- 2 Na ekranie sterowania: naciśnij przycisk "Pokrywa stacji dokującej", aby otworzyć tę pokrywę.
- 3 Na ekranie sterowania: naciśnij przycisk "Karetka do góry", aby podnieść wózek do najwyższego położenia. 4 Ustaw wszystkie 6 zaworów przepływowych [1] w
- położeniu zamkniętym.
- 5 Wyłącz przełącznik podciśnienia koloru [2]. Przełącznik w górze = włączony Przełącznik w dole = wyłączony
- 6 Ustaw zawór przepływowy [1] właściwej głowicy w położeniu otwartym i pozwól na skapywanie atramentu przez 2 minuty.
- 7 Kontroluj proces skapywania!
- 8 Włącz z powrotem przełącznik podciśnienia [2].
- 9 Regulator ciśnienia [3] powinien powrócić do wartości ok. -0,038.
- 10 Sprawdź, czy właściwa głowica ciągle skapuje.
- 11 Na ekranie kontrolnym: naciśnij przycisk "Karetka do dołu", aby opuścić wózek do położenia właściwej wysokości karetki (stacja dokująca zamyka się automatycznie).

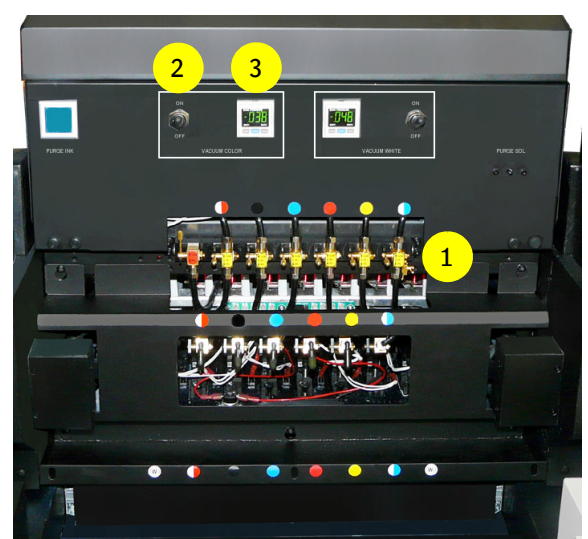

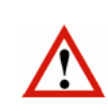

## *Ważne:*

Jeśli głowica przestaje skapywać w kroku 7, w układzie atramentu jest powietrze i do jego opróżnienia należy wezwać certyfikowanego technika.

## **7.3.2 Opróżnianie głowicy kolorowej**

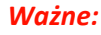

Tę procedurę powinien wykonywać tylko certyfikowany technik.

W poniższym opisie procedury jako przykład wybrano kolor magenta.

#### **Środki ochrony osobistej**

• Rękawice nitrylowe i okulary ochronne.

#### **Wymagane narzędzia**

• Mały pojemnik wykonany z odpornego chemicznie materiału do zbierania resztek atramentu.

#### **Procedura**

Przed rozpoczęciem procedury: upewnij się, że głowice drukujące i układy atramentu mają właściwe temperatury robocze.

- 1 Przesuń wózek do położenia spoczynkowego.
- 2 Na ekranie sterowania: naciśnij przycisk "Pokrywa stacji dokującej", aby otworzyć tę pokrywę.
- 3 Na ekranie sterowania: naciśnij przycisk "Karetka do góry", aby podnieść wózek do najwyższego położenia.
- 4 Obróć złączkę do opróżnienia [1] o 180 stopni.
- 5 Zdejmij ze złączki osłonkę spustową [2].
- 6 Umieść pojemnik do zbierania resztek atramentu pod złączką spustową. Nigdy nie mocuj rurki do złączki spustowej.

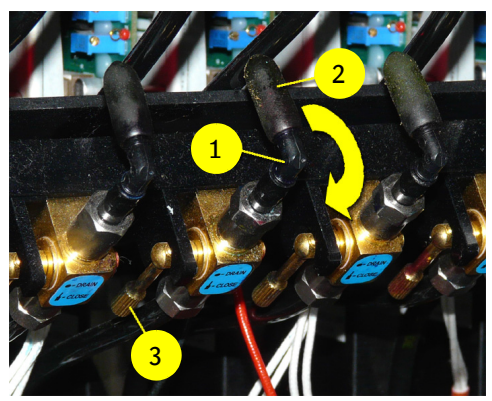

- 7 Sprawdź, czy zawór przepływowy płynu czyszczącego [4] jest zamknięty.
- 8 Dla upuszczanego atramentu (magenta) ustaw jego zawór przepływowy [5] w położeniu atramentu (Ink).
- Zamknij wszystkie pozostałe zawory przepływowe atramentów. 10 Wyłącz przełącznik podciśnienia koloru [6].
- Przełącznik w górze = włączony
- Przełącznik w dole = wyłączony 11 Na 5 sekund ustaw zawór spustowy [3] (magenta) w położe-
- niu spustu (Drain).
- 12 Sprawdź, czy atrament zaczyna skapywać ze złączki spustowej.

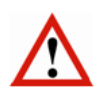

## *Ważne:*

Procedurę należy zatrzymać przy niskim poziomie zbiornika atramentu. Jeśli wielka litera na przycisku z zielonym znacznikiem zmieni się na małą literę (w tym przypadku M), należy zamknąć zawór spustowy [3] i pozwolić, aby pompa napełniła podzbiornik atramentu aż do ponownego pojawienia się wielkiej litery.

- 13 Ponownie otwórz zawór spustowy [3] (magenta).
- 14 Wznowi się upuszczanie atramentu, a ze złączki powinny się wydostawać pęcherzyki powietrza.
- 15 Czynności należy powtarzać tak długo, aż ze złączki będzie wydostawać się wyłącznie atrament.
- 16 Zamknij zawór spustowy [3] (magenta).
- 17 Z powrotem włącz przełącznik podciśnienia koloru [6].
- 18 Umieść osłonkę na złączce spustowej [2].
- 19 Ustaw wszystkie zawory przepływowe atramentów w położeniu "atrament" [5].

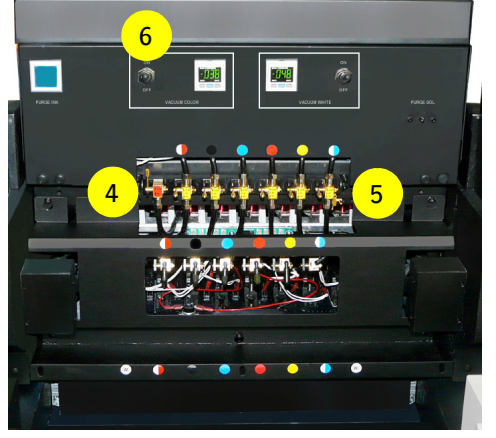

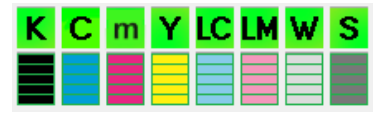

- 20 Pozostaw zawór przepływowy zaworu płynu płuczącego w położeniu zamkniętym (Closed) [4].
- 21 Wyczyść głowice drukujące niesmużącą szmatką, delikatnie przecierając od tyłu do przodu.
- 22 Na ekranie kontrolnym: naciśnij przycisk "Karetka do dołu", aby opuścić wózek do położenia właściwej wysokości karetki (stacja dokująca zamyka się automatycznie).
- 23 Ustaw parametry wysokości karetki i grubości materiału, zob. sekcję 7.1.
- 24 Wykonaj wydruk kontrolny testu dysz, aby ponownie sprawdzić dysze (zob. sekcję 7.2.1).

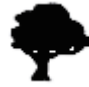

Resztek atramentu należy się pozbyć jak toksycznych odpadów chemicznych.

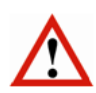

#### *Ważne:*

W przypadku pojawienia się wątpliwości lub pytań dotyczących opróżniania głowic, należy uzyskać pomoc, kontaktując się z lokalnym przedstawicielem Agfa.

## **7.4 Poziomy jakości obrazów**

Poziomy jakości obrazów dają wgląd w różne jakości drukowania. Każda jakość ma własne parametry dotyczące odległości patrzenia. Poziomy jakości obrazów są zależne od konfiguracji plotera (czyli użytych atramentów i liczby kolorów).

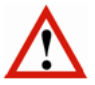

## *Ostrzeżenie:*

Jakość obrazu opiera się na domyślnej wysokości karetki wynoszącej 1,3 mm. Zwiększenie tej wartości zmniejszy jakość druku i będzie wymagało zwiększenia częstotliwości konserwacji (czyszczenie płyty podstawy + soczewek LED).

## **7.4.1 Jakość wysokiej rozdzielczości**

- Odległość patrzenia << 0,5 m
- Brak pasów, artefaktów drukowania, widocznego ziarna
- Słowo-klucz to jakość
- Trudne obrazy, jednorodne barwy, drobny tekst i grafika wektorowa będą doskonale drukowane przy najwyższej gamie kolorów

## **7.4.2 Wysoka jakość**

- Odległość patrzenia < 0,5 m
- Brak pasów, dopuszczalny ograniczony poziom ziarna
- Słowo-klucz to prawie doskonała jakość
- Jednorodne barwy i obrazy w wysokiej tonacji (High Key) mogą mieć małą ilość ziarna

## **7.4.3 Zwykła jakość**

- Odległość patrzenia > 0,5 m do 1,5 m
- Dopuszczalne ograniczone pasy i małe artefakty drukowania
- Słowo-klucz to kompromis (szybkość a jakość)
- Łatwe i trudne obrazy, jednorodne barwy, drobny tekst i grafika wektorowa będą drukowane doskonale przy standardowej gamie kolorów

## **7.4.4 Produkcyjna jakość**

- Odległość patrzenia > 1 m do 5 m
- Dopuszczalne małe pasy i małe artefakty drukowania
- Słowo-klucz to szybkość
- Łatwe obrazy, drobny tekst i grafika wektorowa są drukowane zadowalająco przy akceptowalnej gamie kolorów

## **7.4.5 Ekspresowa jakość**

- Odległość patrzenia >>> 5 m
- Tryb szybkiego drukowania
- Słowo-klucz to duża szybkość
- Łatwe obrazy, drobny tekst i grafika wektorowa są drukowane dobrze przy akceptowalnej gamie kolorów

## **7.4.6 Robocza jakość**

- Odległość patrzenia >>> 5 m
- Tryb najszybszego drukowania
- Słowo-klucz to szkic i układ
- Łatwe obrazy, drobny tekst i grafika wektorowa są drukowane dobrze przy ograniczonej gamie kolorów i w ograniczonej jakości

## **7.5 Kalibracja**

## **7.5.1 Pozycja punktów atramentu**

## *Uwaga:*

Kalibrację należy przeprowadzać, gdy ploter jest odpowiednio rozgrzany / gotowy do pracy. Zaleca się wykonywanie konserwacji głowic drukujących przed wydrukowaniem elementów kalibracyjnych! Zob. rozdział 7.2.2 Udrażnianie głowic, 7.2 Kontrola i czyszczenie dysz atramentowych.

Każda głowica drukująca ma zestaw czterech rzędów dysz atramentowych. Każdy rząd działa w określonym czasie dla każdego z trybów druku, poziomego (jednokierunkowego) oraz dwukierunkowego.

Podczas poruszania się wózka punkty [4] są nanoszone na medium [1]. Dokładna pozycja punktów atramentu na medium jest określona przez odległość [3] między medium [1] a głowicą drukującą [2] (wysokością karetki), moment naniesienia atramentu, prędkość wózka oraz prędkość transportu medium.

- 1 Medium
- 2 Głowica drukująca

## Poziomo (jednokierunkowo)

Podczas ruchu na wprost nanoszone są: jeden punkt czarny [4a] oraz jeden punkt kolorowy [4b]. Dla ostrego wydruku ważne jest, aby oba punkty były nałożone dokładnie jeden na drugim.

#### Dwukierunkowy

Podczas ruchu na wprost nanoszony jest jeden punkt atramentu kolorowego, natomiast drugi punkt atramentu kolorowego jest nanoszony w ruchu powrotnym. Dla ostrego wydruku ważne jest, aby oba punkty były nałożone dokładnie jeden na drugim.

- 3 Wysokość karetki
- 

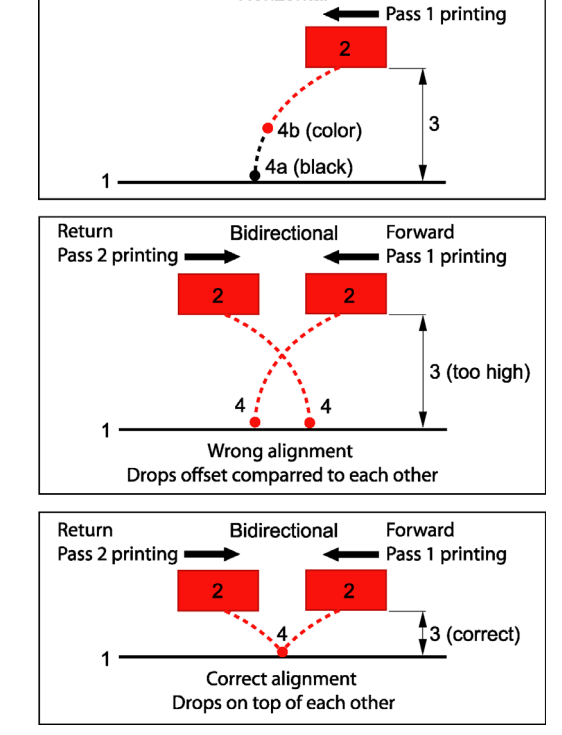

Horizontal

Forward

4 Punkt atramentu **Pozycja punktów atramentu** 

## **7.5.2 Kalibracja**

Istnieją cztery szablony wydruków kalibracyjnych wbudowane w oprogramowanie iGUI;

- 1 Test dysz, patrz: 7.2.2.
- 2 Poziomo
- 3 Dwukierunkowy
- 4 Podawanie

Te procedury kalibracji powinny być wykonywane przy każdej zmianie wysokości karetki. Każdy wzór testowy zawiera informacje numeryczne, które pozwalają operatorowi na regulację pozycji i momentu nanoszenia punktów atramentu.

Wyrównanie musi być zweryfikowane i wyregulowane, gdy:

- zmienia się wysokość karetki,
- zmienia się prędkość wózka,
- zmienia się prędkość podawania materiału.

Media podatne na wysoką temperaturę mogą wymagać niestandardowych ustawień wysokości karetki (domyślna wysokość karetki = 1,3 mm) w celu zredukowania ciepła pochodzącego z modułów UV LED, mogących zdeformować medium. Wilgotność ma również wielkie znaczenie ze względu na możliwość przyciągania przez medium ładunków elektrostatycznych. W przypadku regulowania wysokości karetki należy przeprowadzić kalibracje poziomą, dwukierunkową oraz podawania. Ustawienia modułów UV LED również mogą wymagać regulacji.

**Wszystkie kalibracje (prędkość wózka i tryb druku) muszą być przeprowadzane zgodnie z matrycą "Jakość obrazu" dla danego plotera; patrz sekcja 8.1.** 

## *Wskazówka:*

Przezroczyste media mogą być używane do kalibracji głowic białego atramentu.

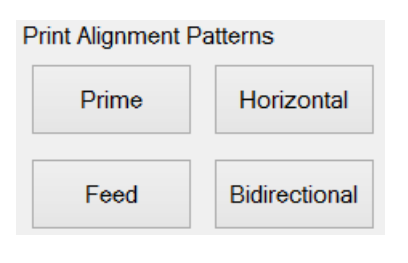

## **7.5.3 Obszar kalibracji**

Najlepsze miejsce na druk wzorów kalibracji jest wskazane przez dwie czerwone strzałki (trójkąty) na boku belki wózka oraz dwie czerwone strzałki (trójkąty) po prawej stronie stołu podciśnieniowego. Marginesy lewy i górny należy ustawić w taki sposób, aby wózek rozpoczął drukowanie po wewnętrznej stronie strefy wskazywanej przez cztery czerwone strzałki (trójkąty). Białe strzałki lub trójkąty, na wózku wskazują pozycję głowic drukujących od przodu do tyłu na wózku.

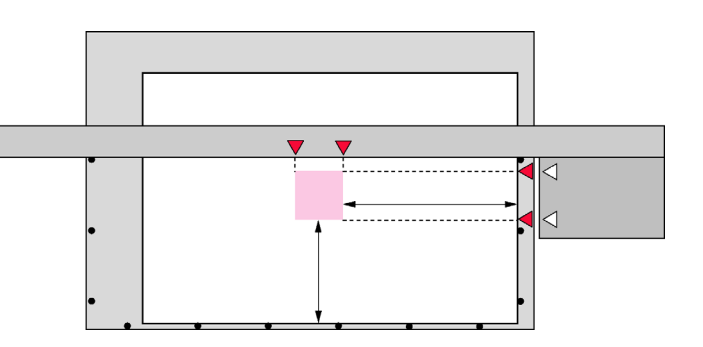

## **7.5.4 Kalibracja pozioma**

Każda głowica jest wyposażona w lewy i prawy rząd dysz atramentowych, używanych do drukowania trójkolorowych linii formujących "blok". Trójkolorowe linie są następnie zadrukowywane czarną linią. Przy odpowiedniej synchronizacji linie powinny się dokładnie pokrywać.

Drukuje się osiem rzędów bloków, jeden na każdy kolor plus dwa dla głowic bieli. Druk tych rzędów bloków jest powtarzany 41 razy z przesunięciem czasowym od -20 do +20, gdzie zero (0) to mediana. W przypadku idealnej synchronizacji wszystkich dysz linie kolorowe powinny leżeć dokładnie na czarnych w pozycji zerowej. Aby wiedzieć jakie przesunięcie zastosować, należy znaleźć linie dokładnie wyrównane z liniami czarnymi dla każdego koloru, zanotować wartość bloku (górny/dolny szereg liczb) oraz dodać lub odjąć zaobserwowaną wartość do/od wartości pokazanej dla każdego koloru na części poziomej tabeli kalibracji.

Wzór kalibracji poziomej sprawdza synchronizację dysz pomiędzy wszystkimi głowicami w jednokierunkowym trybie drukowania.

Każda dysza ma w oprogramowaniu parametr synchronizacji, który indywidualnie steruje wypuszczaniem atramentu. Tak więc wzór wykorzystujący wszystkie głowice pokaże bezpośrednio te dysze, które są zsynchronizowane.

## **Procedura**

- 1 Upewnij się, że system jest w stanie roboczym.
- 2 Załaduj materiał.
- 3 Włącz podciśnienie na stole podciśnienia.
- 4 Ustaw grubość medium (patrz 7.1.1.).
- 5 Na ekranie sterowania: ustaw lewy margines, aby rozpocząć drukowanie pomiędzy 2 czerwonymi strzałkami (trójkątami). Uwaga: Wartość lewego marginesu może być odczytana z podziałki na stole podciśnienia.
- 6 Ustaw tryb UV na "Oba".
- 7 Ustaw odpowiednią prędkość wózka (5 lub 3).
- 8 Wciśnij przycisk [Poziomy], aby otworzyć okienko "Pływający wzór poziomy".
- 9 Wydrukuj jeden po drugim wszystkie 4 "Pływające wzory" w różnych rozdzielczościach i szybkościach trybów jakości druku Agfa, używanych w Asanti (patrz również obrazy na następnej stronie):
	- A. Druk z prędkością wózka CS5: Poziomy: jakość 720 DPI
	- B. Druk z prędkością karetki CS5: Poziomy: standardowy 540 DPI
	- C. Druk z prędkością karetki CS5: Poziomy: standardowy 720 DPI
	- D. Druk z prędkością karetki CS3: Poziomy: jakość 720 DPI

## Uwaga:

Prędkość CS3 jest preferowana podczas drukowania białego tekstu z wysoką jakością lub wysoką rozdzielczością .

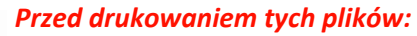

Przed otwarciem menu druku poziomego należy wprowadzić poprawną prędkość wózka.

Zapisz na wydruku testowym, która prędkość wózka została użyta!

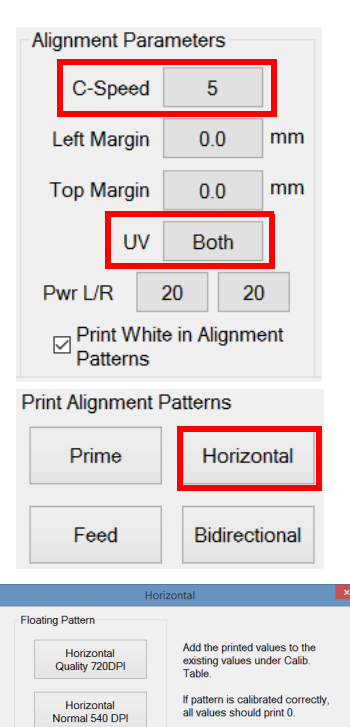

Calib. Table

Horizontal<br>Normal 720 DPI

Exit

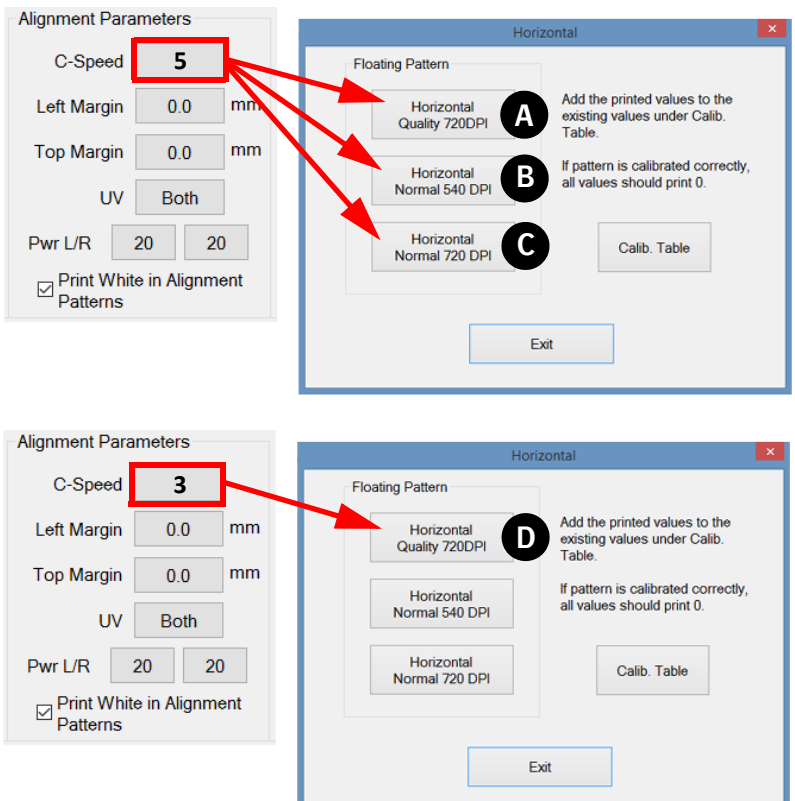

- 10 Powtórz kroki od 7 do 9, drukując w 4 różnych rozdzielczościach i prędkościach.
- 11 Po powrocie wózka do położenia spoczynkowego przeanalizuj każdy wydrukowany wzór przy pomocy szkła powiększającego.
- 12 Znajdź dla każdego koloru linie, gdzie czerń i kolor (np. cyjan i magenta) są dokładnie wyrównane (pokrywają się) i zanotuj odpowiednią wartość (czerwona elipsa), jeśli jest różna od zera. Większość (około 90%) jest równa z lewej i prawej strony, tj. lewa i prawa linia mają ustawioną taką samą wartość.

#### **Jak zmienić wartość?**

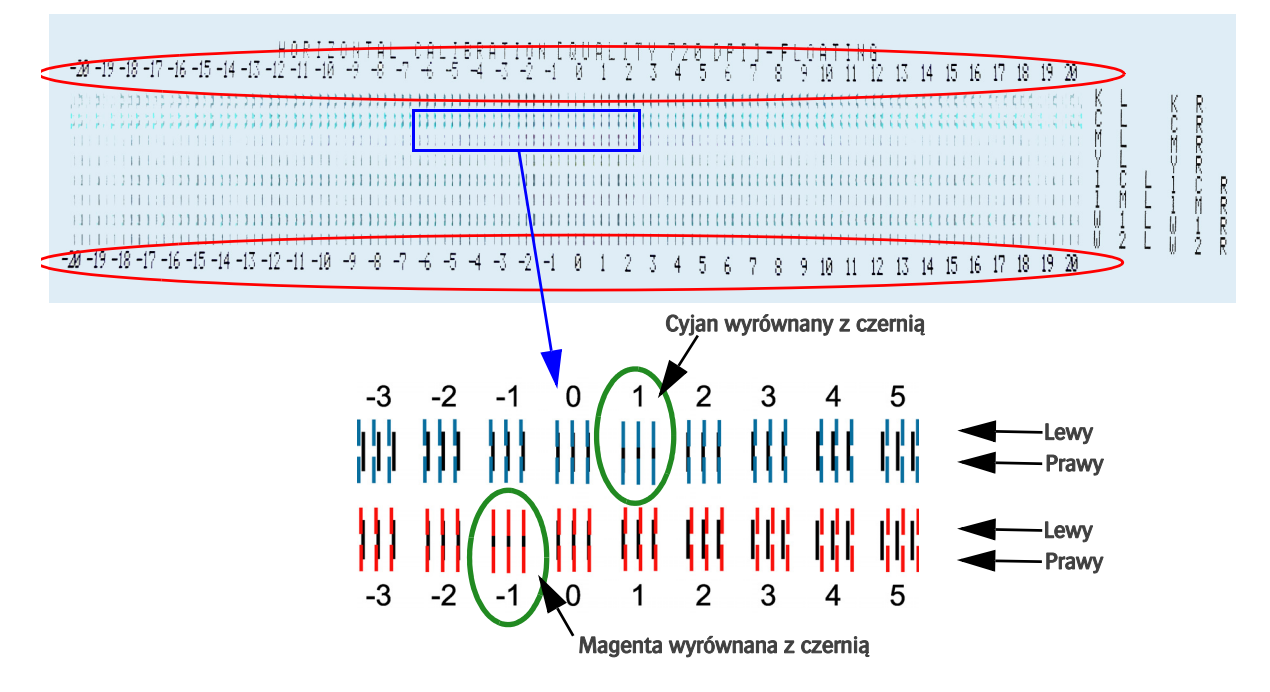

13 Naciśnij przycisk [Tabela Kalibracji] w okienku "Pływający wzór poziomy".

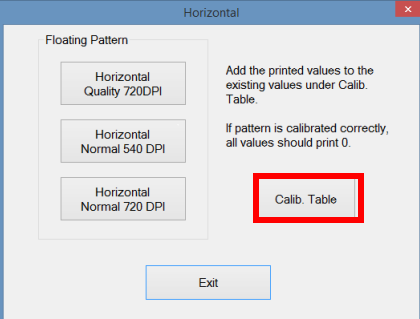

14 Zaznacz pole wyboru trybu dla odpowiedniej rozdzielczości [A].

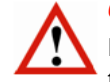

## *Ostrzeżenie:*

Przed rozpoczęciem sprawdzania wydrukowanego wzoru upewnij się, że zaznaczono prawidłowy tryb rozdzielczości [A].

15 Dodaj lub odejmij zaobserwowaną wartość do/od wartości wskazanej dla każdego koloru w części poziomej [B] tabeli kalibracji.

## PRZYKŁAD:

Obecna wartość dla cyjanu to 5. Linie są wyrównane dla wartości +1. Nowa wartość dla cyjanu to:  $5 + 1 = 6$ . Obecna wartość dla magenty to -2. Linie są wyrównane dla wartości -1. Nowa wartość dla magenty to: -2 -1 = -3

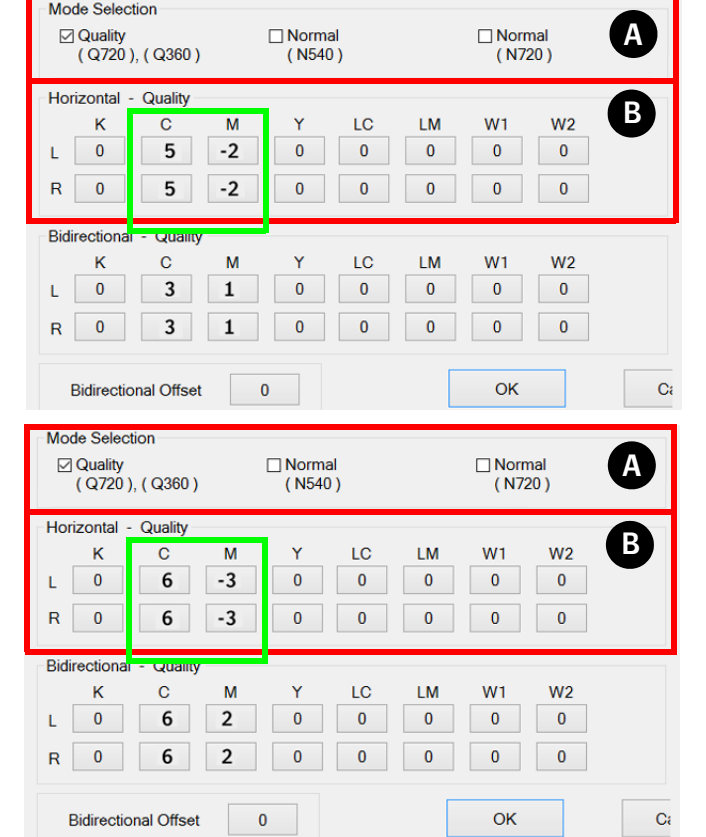

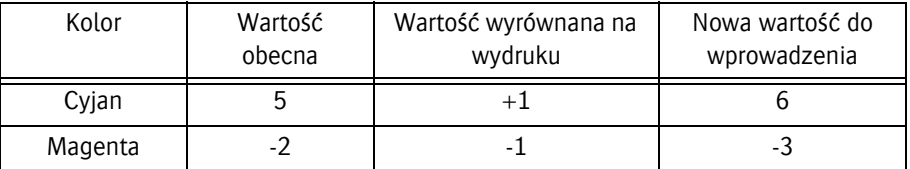

## **7.5.5 Kalibracja dwukierunkowa**

Wzór kalibracji dwukierunkowej sprawdza synchronizację dysz pomiędzy wszystkimi głowicami w dwukierunkowym trybie drukowania.

Każda dysza ma w oprogramowaniu parametr synchronizacji, który indywidualnie steruje wypuszczaniem atramentu. Tak więc wzór wykorzystujący wszystkie głowice pokaże bezpośrednio te dysze, które są zsynchronizowane.

Podobnie do kalibracji poziomej, dla każdego koloru drukowane są bloki z trzema liniami, lecz bez czarnej linii. Wzór drukowany jest dwukierunkowo. Z poprawną synchronizacją linie powinny się dokładnie pokrywać.

Drukuje się szesnaście rzędów bloków, dwa na każdy kolor plus cztery dla głowic bieli. Druk tych rzędów bloków jest powtarzany 41 razy z przesunięciem czasowym od -20 do +20, gdzie zero (0) to mediana. W przypadku idealnej synchronizacji wszystkich dysz linie kolorowe powinny leżeć dokładnie na sobie w pozycji zerowej. Aby wiedzieć jakie przesunięcie zastosować, dla każdego koloru należy znaleźć dokładnie wyrównane linie, zanotować wartość bloku (górny/dolny szereg liczb) oraz dodać lub odjąć zaobserwowaną wartość do/od wartości pokazanej dla każdego koloru na części dwukierunkowej tabeli kalibracji.

#### **Procedura**

- 1 Upewnij się, że system jest w stanie roboczym.
- 2 Załaduj materiał.
- 3 Włącz podciśnienie na stole podciśnienia.
- 4 Ustaw grubość medium (patrz 7.1.1.).
- 5 Na ekranie sterowania: ustaw lewy margines, aby rozpocząć drukowanie pomiędzy 2 czerwonymi strzałkami (trójkątami). Uwaga: Wartość lewego marginesu może być odczytana z podziałki na stole podciśnienia.
- 6 Ustaw tryb UV na "Oba".
- 7 Ustaw odpowiednią prędkość wózka (5 lub 3).
- 8 Wciśnij przycisk [Dwukierunkowy], aby otworzyć okienko "Pływający wzór dwukierunkowy".
- 9 Wydrukuj jeden po drugim wszystkie 4 "Pływające wzory" w różnych rozdzielczościach i szybkościach trybów jakości druku Agfa, używanych w Asanti (patrz również obrazy na następnej stronie):
	- A. Druk z prędkością wózka CS5: Dwukierunkowy: jakość 720 DPI
	- B. Druk z prędkością karetki CS5: Dwukierunkowy: standardowy 540 DPI
	- C. Druk z prędkością karetki CS5: Dwukierunkowy: standardowy 720 DPI
	- D. Druk z prędkością karetki CS3: Dwukierunkowy: jakość 720 DPI

#### Uwaga:

Prędkość CS3 jest preferowana podczas drukowania białego tekstu z wysoką jakością lub wysoką rozdzielczością.

#### *Przed drukowaniem tych plików:*

Przed otwarciem menu druku poziomego należy wprowadzić poprawną prędkość wózka.

Zapisz na wydruku testowym, która prędkość wózka została użyta!

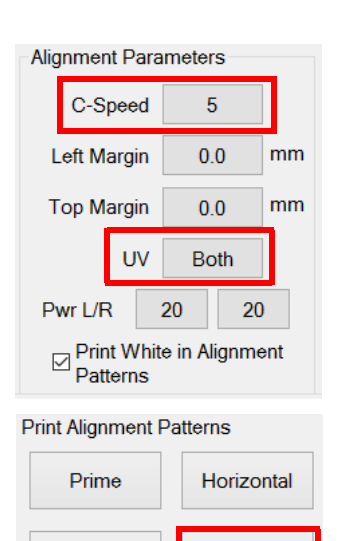

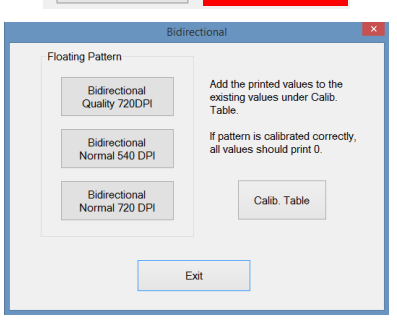

Feed

**Bidirectional** 

61

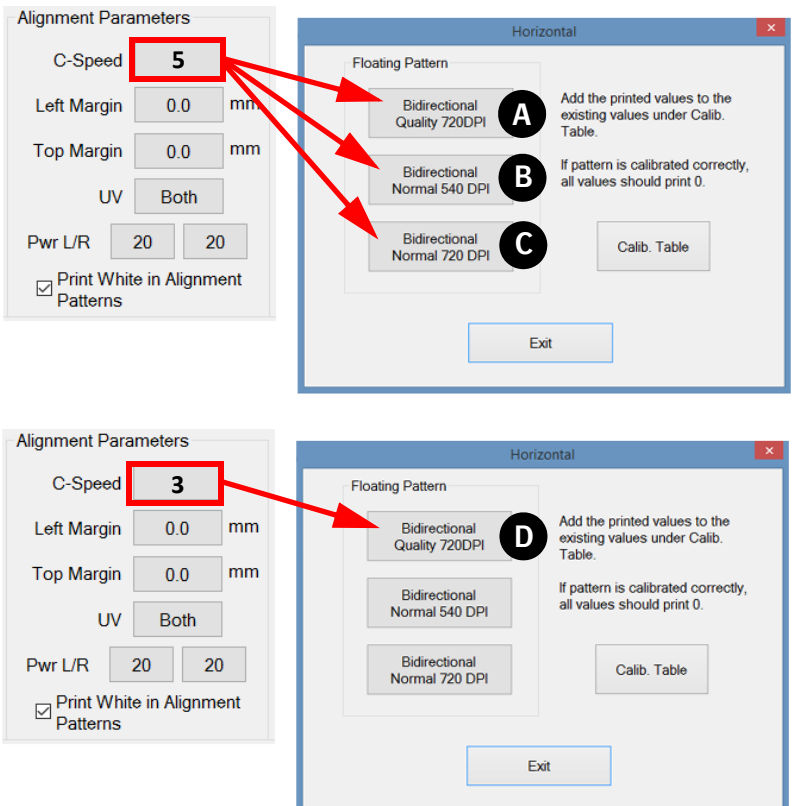

- 10 Powtórz kroki od 7 do 9, drukując w 4 różnych rozdzielczościach i prędkościach.
- 11 Po powrocie wózka do położenia spoczynkowego przeanalizuj każdy wydrukowany wzór przy pomocy szkła powiększającego.
- 12 Znajdź dla każdego koloru linie, gdzie czerń i kolor (np. cyjan i magenta) są dokładnie wyrównane (pokrywają się) i zanotuj odpowiednią wartość (czerwona elipsa), jeśli jest różna od zera. Większość (około 90%) jest równa z lewej i prawej strony, tj. lewa i prawa linia mają ustawioną taką samą wartość.

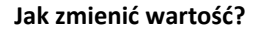

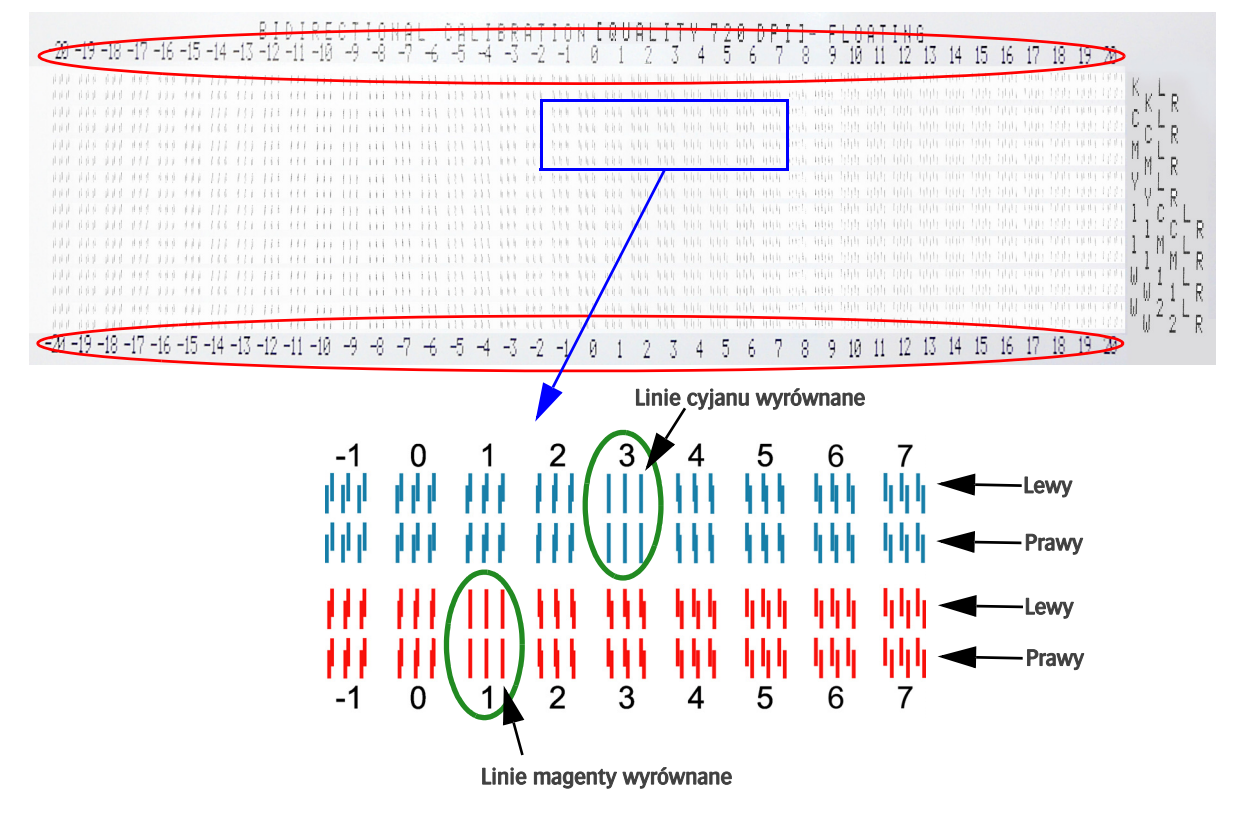

13 Naciśnij przycisk [Tabela kalibracji] w okienku "Pływający wzór dwukierunkowy".

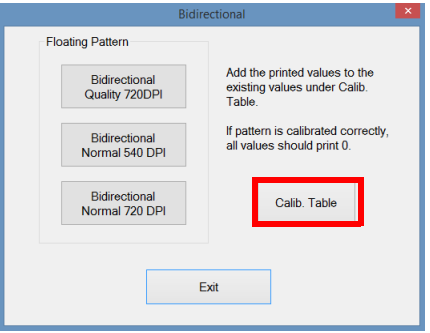

14 Zaznacz pole wyboru trybu dla odpowiedniej rozdzielczości [A].

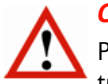

## *Ostrzeżenie:*

Przed rozpoczęciem sprawdzania wydrukowanego wzoru upewnij się, że zaznaczono prawidłowy tryb rozdzielczości [A].

15 Dodaj lub odejmij zaobserwowaną wartość do/od wartości wskazanej dla każdego koloru w części dwukierunkowej [B] tabeli kalibracji.

## PRZYKŁAD:

Obecna wartość dla cyjanu to 3. Linie są wyrównane dla wartości +3. Nowa wartość dla cyjanu to:  $3 + 3 = 6$ . Obecna wartość dla magenty to 1. Linie są wyrównane dla wartości +1. Nowa wartość dla magenty to:  $1 + 1 = 2$ 

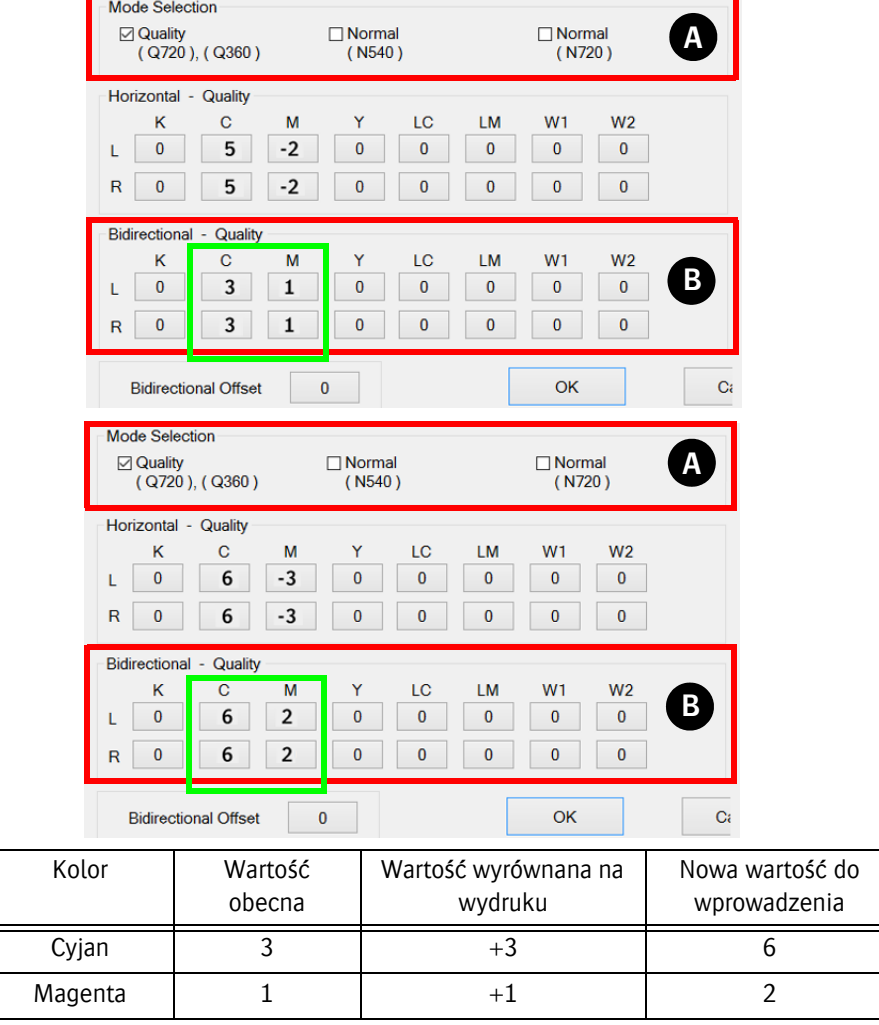

## **7.5.6 Kalibracja podawania**

Kalibracja podawania dostosowuje ruch belki wózka, aby zapewnić perfekcyjne rozmieszczenie rzędów punktów w kierunku podawania.

#### **Procedura**

- 1 Upewnij się, że system jest w stanie roboczym.
- 2 Załaduj materiał.
- 3 Włącz podciśnienie na stole podciśnienia.
- 4 Ustaw grubość medium (patrz 7.1.1.).
- 5 Na ekranie sterowania: ustaw lewy margines, aby rozpocząć drukowanie pomiędzy 2 czerwonymi strzałkami (trójkątami). Uwaga: Wartość lewego marginesu może być odczytana z podziałki na stole podciśnienia.
- 6 Ustaw tryb UV na "Oba".
- 7 Wciśnij przycisk [Podawanie], aby otworzyć "Tabelę kalibracji podawania".

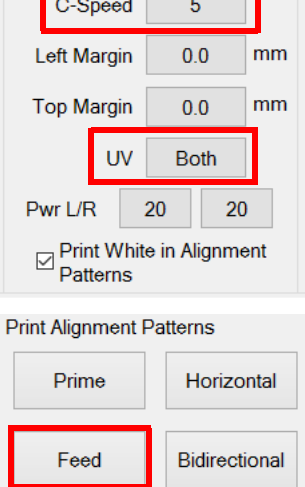

**Alignment Parameters** <u> Tagani Taga</u>

8 Wybierz tryb przejścia 8P (8 przejść zapewnia odpowiednią dokładność, ponieważ jest to w zakresie trybów wysokiej jakości). Opcjonalnie możesz wybrać drukowanie wszystkich przejść jedno po drugim.

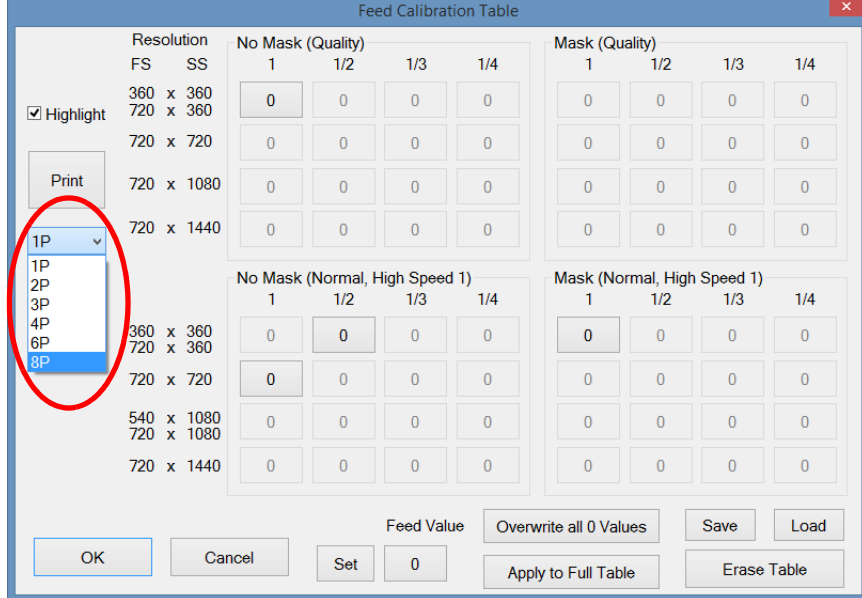

- 9 Wydrukuj test podawania 8P.
- 10 Użyj lupy z powiększeniem 8x, aby zinterpretować wykres testowy. Dla każdego koloru należy wyrównać linie. Linia położona najbardziej z tyłu (czwarta) jest najbardziej dokładna. Oceń tę linię.
- 11 Edytuj otrzymany wynik w odpowiedniej tabeli:
- Teed Calibration Table  $\mathbf{x}$  $\frac{Mask (Quality)}{1 - 1/2}$ Resolution No Mask (Quality) FS SS  $1/3$  $1/4$  $1/3$  $1/4$  $1/2$ 360 x 360<br>720 x 360  $-35$  $\pmb{0}$  $\overline{0}$  $\sqrt{2}$  $-20$  $\sqrt{2}$  $\overline{0}$  $\overline{0}$ **D**Highlight 720 x 720  $80<sup>°</sup>$  $-20$  $\overline{0}$  $-20$  $\,$  0  $\pmb{0}$  $\pmb{0}$ Print 720 x 1080  $\overline{0}$  $\pmb{0}$  $\overline{0}$  $\overline{0}$  $\pmb{0}$  $2 - 1440$  $-20$  $\overline{0}$  $\overline{0}$  $\pmb{0}$  $\pmb{0}$  $\mathbf 0$  $\mathbf 0$  $\pmb{0}$  $8P$  $\sum$ No-Mask (Normal, High-Se  $ed_1$ Mask (Normal, High Speed 1)  $\overline{1/4}$ ٣×  $1/3$  $1/2$  $1/3$  $1/4$ 360 x 360<br>720 x 360  $\mathbf 0$  $\mathbf 0$  $-35$  $-20$ 720 x 720  $\mathbf{0}$  $-20$  $\pmb{0}$  $-20$  $\pmb{0}$  $\pmb{0}$ 540 x 1080<br>720 x 1080  $-35$  $-35$  $\pmb{0}$  $\overline{0}$  $\pmb{0}$  $\overline{0}$ 720 x 1440  $\overline{0}$  $-20$  $\overline{0}$  $-20$  $\overline{0}$  $\overline{0}$  $\pmb{0}$  $\overline{0}$ **Feed Value** Load Overwrite all 0 Values Save  $OK$ Cancel  $\begin{array}{|c|c|} \hline \hline \end{array}$ Set Erase Table Apply to Full Table
- 12 Zaznacz pole "Podkreśl" spowoduje to podświetlenie wszystkich użytych parametrów podawania dla

#### **Jak zmienić wartość?**

13 Pod przyciskiem podawania wprowadź nową wartość podawania. Pojawi się nowe okno dla edycji nowej

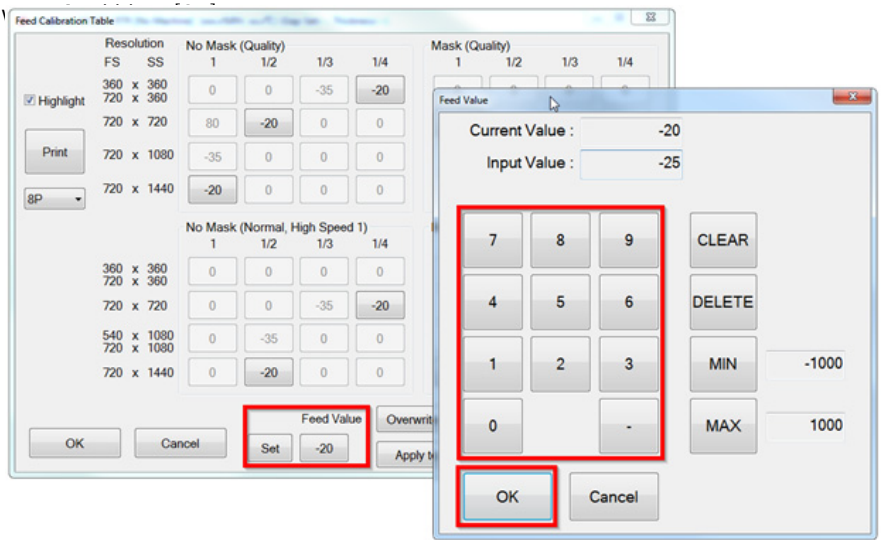

14 Kliknij przycisk [Ustaw], aby zastosować tę wartość do zaznaczonych parametrów podawania dla tego konkretnego trybu przejścia.

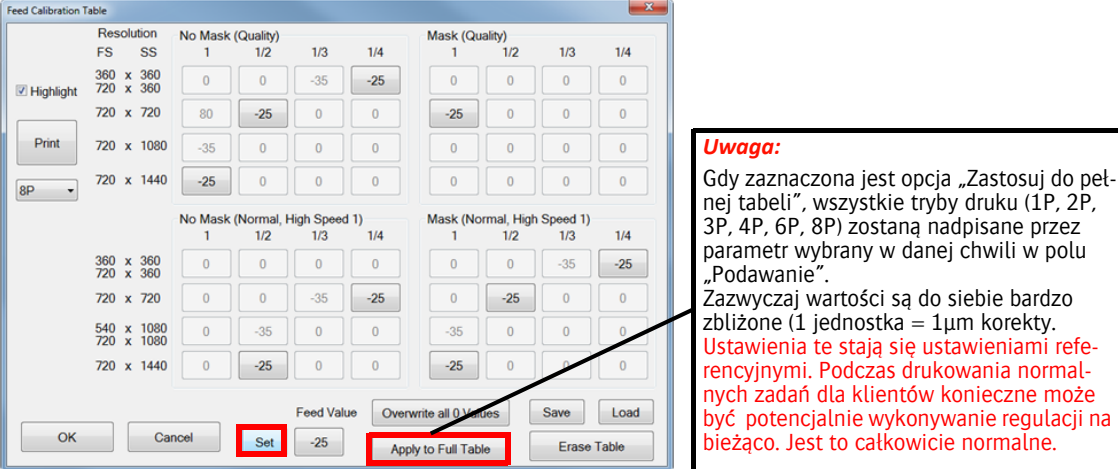

15 W razie konieczności: przeprowadzić dostrojenie kalibracji w trakcie procesu drukowania.

#### **Podawanie skalibrowane nieprawidłowo**

W przypadku niepoprawnej kalibracji podawania na wydruku próbnym widoczne będą ciemne lub jasne linie pomiędzy przejściami głowicy drukującej. Wskazuje to na problem z odległością pokonywaną przez belkę wózka przy każdym przejściu drukującym.

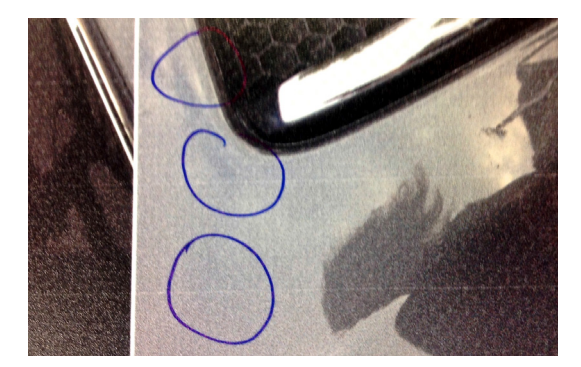

#### **Przykłady kalibracji podawania**

Kalibracja podawania jest wykonywana dla zapewnienia poprawnych rezultatów drukowania z wieloma przejściami. Wzory są drukowane wszystkimi głowicami, lecz każda z nich jest regulowana osobno. Poniższy rysunek pokazuje różnicę pomiędzy zbyt szybkim i zbyt wolnym podawaniem.

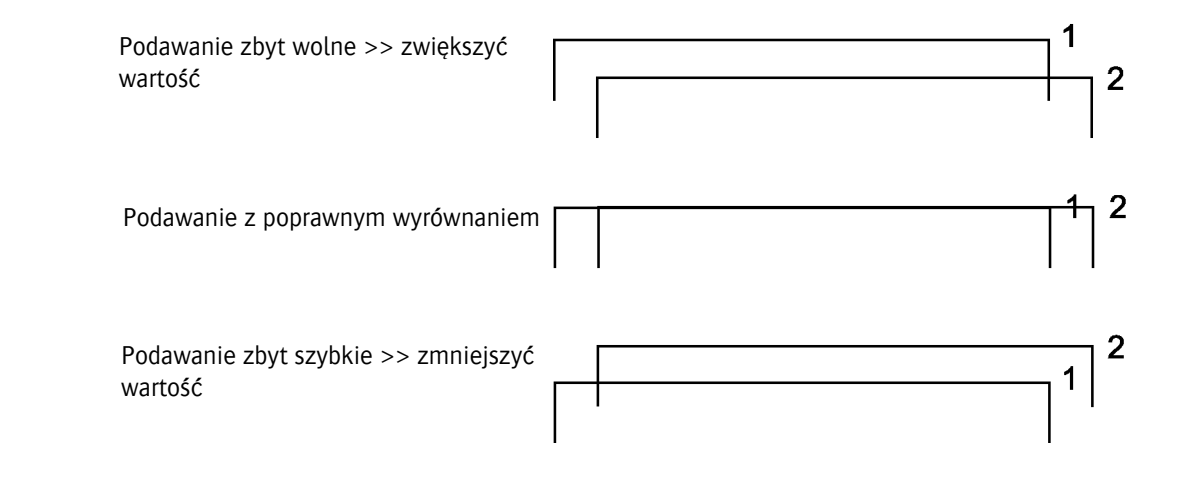

## **7.6 Obwód białego atramentu**

## **7.6.1 Automatyczne napełnianie obwodu białego atramentu płynem czyszczącym lub**

Niezależny procesor obsługuje obwód białego atramentu. Jest zaprogramowany na wykonywanie automatycznej procedury napełniania obwodu atramentem lub płynem czyszczącym.

Proces ten jest uruchamiany przez operowanie białym przełącznikiem kontroli podciśnienia [1] z przodu wózka oraz przełącznikiem [2] z tyłu wózka.

Procedura

## *Uwaga:*

Przed rozpoczęciem tej procedury wlej płyn czyszczący i/lub biały atrament do momentu zaświecenia się zielonej diody LED na drzwiczkach zbiornika atramentu.

- 1 Na ekranie sterowania: naciśnii przycisk "Pokrywa stacji dokującej", aby otworzyć tę pokrywę.
- 2 Wyłącz podciśnienie białego atramentu, używając przełącznika z przodu wózka [1].
- 3 Otwórz pokrywę z tyłu wózka i ustaw przełącznik [2] kontrolera białego atramentu na płycie drukowanej w wymaganej przeciwnej pozycji. Gdy przełącznik podciśnienia jest wyłączony, należy zmienić położenie przełącznika na płytce drukowanej (tylko raz), aby aktywować cykl automatyczny.

Pozycja lewa – "S"  $\rightarrow$  napełnienie obwodu płynem czyszczącym

Pozycja prawa – "I"  $\rightarrow$  napełnienie obwodu atramentem

- 4 Rozpoczyna się automatyczny cykl wymiany.
- 5 Podczas cyklu wydawany będzie regularny sygnał dźwiękowy, a przycisk oczyszczania [3] będzie świecił.
- 6 Cykl trwa około 20 minut. Niebieska lampka na przycisku oczyszczania zgaśnie, gdy cykl zakończy się powodzeniem.
	- Jeśli pod koniec cyklu zacznie migać dioda LED oczyszczania [3], oznacza to, że cykl nie został zakończony w porę i wymaga uwagi! Kontynuować zgodnie z punktami 7, 8 ....12.
- 7 Naciśnij przycisk oczyszczania na 3 sekundy.
- 8 Odczekaj 3 minuty i sprawdź, czy zgasła dioda LED oczyszczania [3]. Zgaśnięcie diody [3] (sygnał dźwiękowy trwa) oznacza zakończenie cyklu automatycznego.
- 9 Jeśli dioda nie zgaśnie, należy powtórzyć ręczne oczyszczanie (maks. 5 razy) do momentu wznowienia cyklu automatycznego.
- 10 Jeśli problem nie minie, należy poprosić o pomoc certyfikowanego technika lub skontaktować się z lokalnym przedstawicielem Agfa.
- 11 Jeśli problem minie, należy włączyć podciśnienie białego atramentu [1], aby wyłączyć sygnał dźwiękowy i potwierdzić zakończenie automatycznego cyklu.
- 12 Cykl wymiany został zakończony.

#### **atramentem**

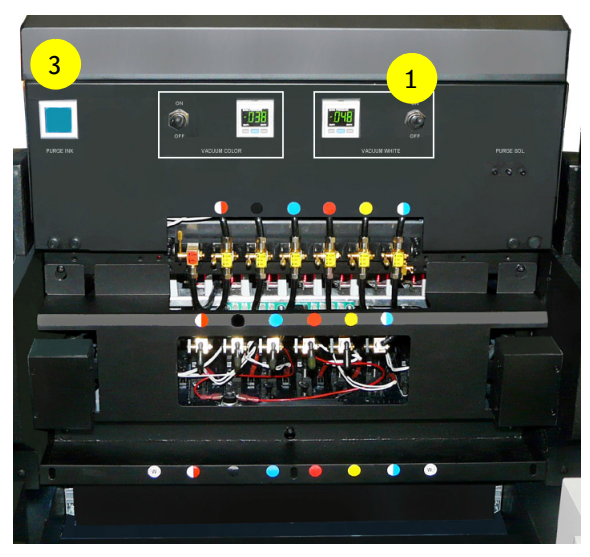

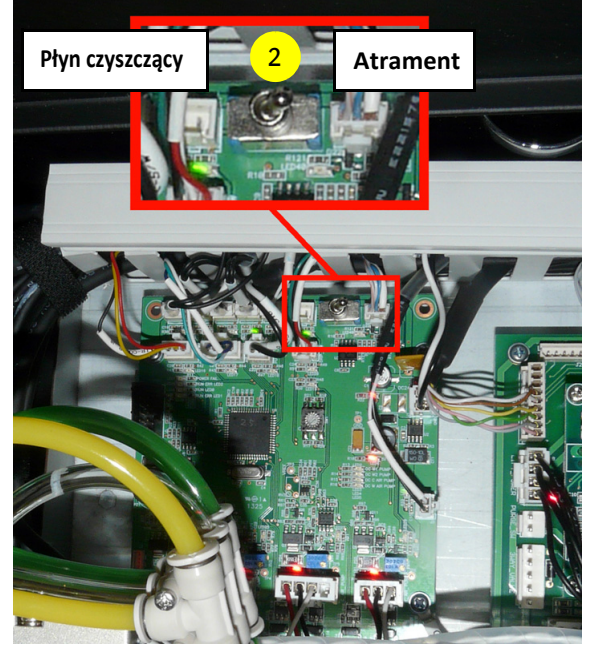

Przełącznik z tyłu wózka

## **7.6.2 Ulepszona sygnalizacja alarmu dźwiękowego**

Poniższe diagramy to osie czasu pokazujące aktywność płytki drukowanej obwodu cyrkulacji białego atramentu (płyta drukowana z tyłu wózka) oraz niebieskiej diody LED przycisku oczyszczania.

Kontroler cyrkulacji białego atramentu jest wyposażony w sygnał dźwiękowy, który ma 4 stany:

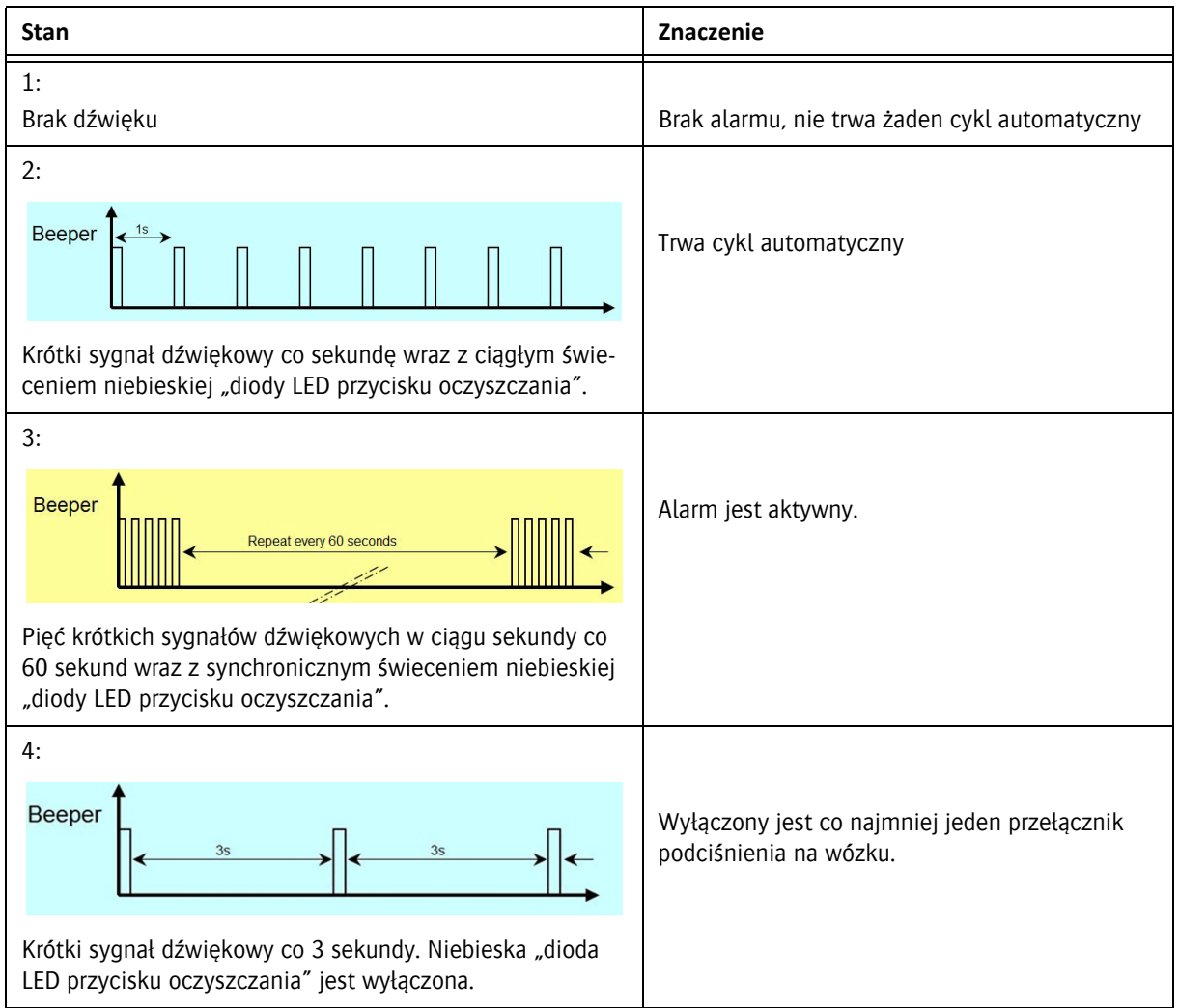

## **7.6.3 Ulepszona sygnalizacja alarmu wizualnego**

## **Sygnały podczas cyklu automatycznego**

Przełączanie automatycznego cyklu z białego atramentu na płyn oczyszczający i na odwrót jest aktywowane przez użycie przełącznika na płytce drukowanej kontrolera białego atramentu z tyłu wózka.

- 1 Wyłącz podciśnienie białego atramentu (głowice białego atramentu będą ociekać).
- 2 Przestaw przełącznik [1] na płytce drukowanej kontrolera białego atramentu na roztwór (płyn oczyszczający) lub atrament.
- 3 Włącza się brzęczyk na płytce drukowanej, sygnalizujący wraz z niebieską diodą LED przycisku oczyszczania status automatycznego cyklu, jak pokazano na rysunkach poniżej.

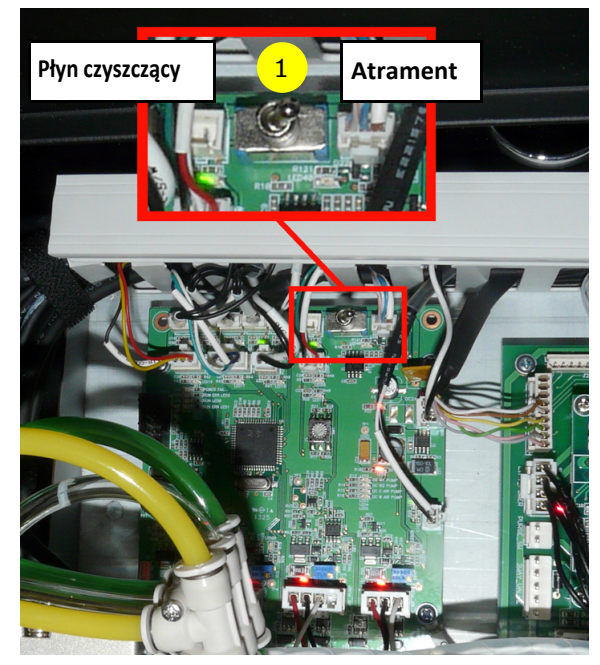

Włączyć płytkę drukowaną kontrolera białego atramentu z tyłu wózka

Jeśli trwa cykl automatyczny:

Krótki sygnał dźwiękowy co sekundę wraz z ciągłym świeceniem niebieskiej "diody LED przycisku oczyszczania".

W przypadku, gdy kontroler nie może zakończyć automatycznego cyklu:

Krótki sygnał dźwiękowy co sekundę wraz z miganiem (włącza się i wyłącza co dwie sekundy) niebieskiej "diody LED przycisku oczyszczania". Operator powinien wcisnąć przycisk oczyszczania na 3 sekundy, a następnie odczekać co najmniej 3 minuty.

Po 3 minutach należy sprawdzić stan i sprawdzić, czy niebieska dioda LED przestała migać. (W razie konieczności powtórzyć)

Jeśli niebieska dioda LED nie miga, oznacza to koniec automatycznego cyklu.

Włączenie podciśnienia bieli z powrotem przełącznika wyłączy brzęczyk.

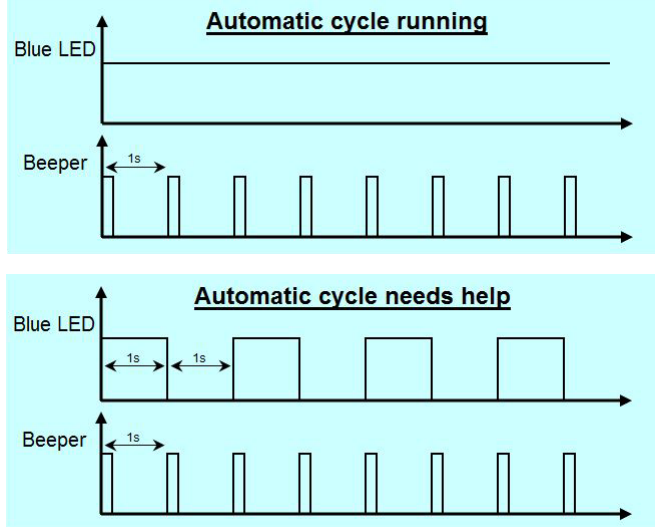

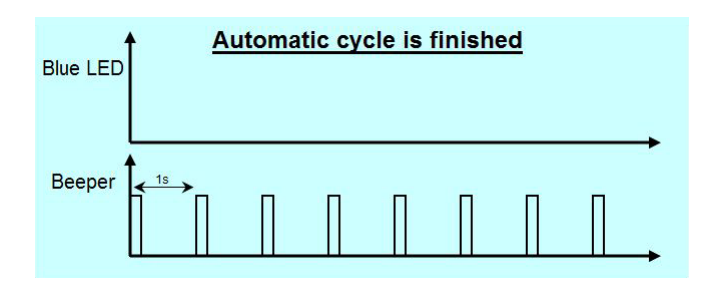

## **7.6.4 Alarm ostrzegawczy**

Alarm zabrzmi, jeśli podczas normalnego działania (nie trwa cykl automatyczny) wystąpi problem z cyrkulacją białego atramentu lub z systemem podciśnienia. Alarm jest sygnalizowany przez pięciokrotne miganie przycisku oczyszczania oraz równoczesne pięciokrotne włączenie brzęczyka, powtarzane co minutę do momentu ręcznego wyłączenia alarmu.

#### **Resetowanie Alarmu**

Aby zresetować alarm, należy wcisnąć i przytrzymać niebieski przycisk oczyszczania przez co najmniej 2 sekundy, aż do momentu, kiedy "zacznie migać niebieska dioda LED przycisku oczyszczania" w czasie, gdy włączone są oba przełączniki podciśnienia.

Sygnalizacja alarmu włączy się po chwili ponownie, jeśli przyczyna alarmu będzie się nadal utrzymywać.

## **7.6.5 Aktywowanie odczytu alarmu**

System może generować maksymalnie 7 różnych alarmów.

Sygnalizacja alarmowa nie przerywa działania systemu. Jest to jedynie wskazanie dla certyfikowanego inżyniera serwisu, który powinien zbadać przyczynę alarmu.

Stan systemu (odczyt alarmu) może być w każdej chwili sprawdzony poprzez krótkie naciśnięcie przycisku oczyszczania w czasie, gdy włączone są oba przełączniki podciśnienia.

Gdy nie ma stanu alarmowego, przycisk oczyszczania zamiga szybko przez 3 sekundy.

Jeśli istnieje stan alarmowy, zostanie on zasygnalizowany zgodnie z przykładem po prawej stronie.

W tym przykładzie alarmu pompa cyrkulacyjna z W1 pracuje zbyt wolno.

Możliwe przyczyny: wadliwa pompa, przepełnienie atramentu.

Stan alarmowy może być dwukrotnie sprawdzany, zanim konieczne będzie jego ręczne zresetowanie.

Alarm zostanie włączony ponownie krótko po zresetowaniu, jeśli problem nie zostanie rozwiązany. Resetowanie alarmu: patrz sekcja powyżej.

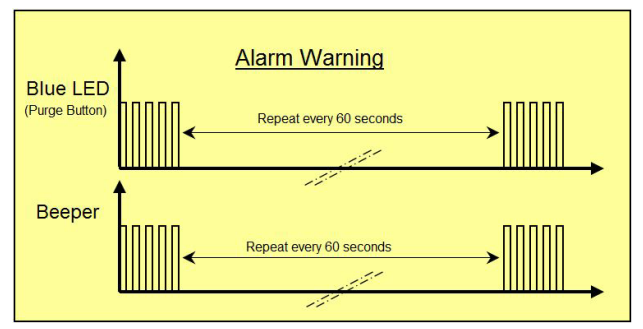

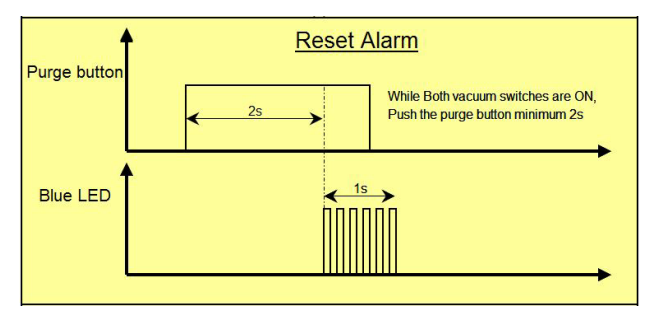

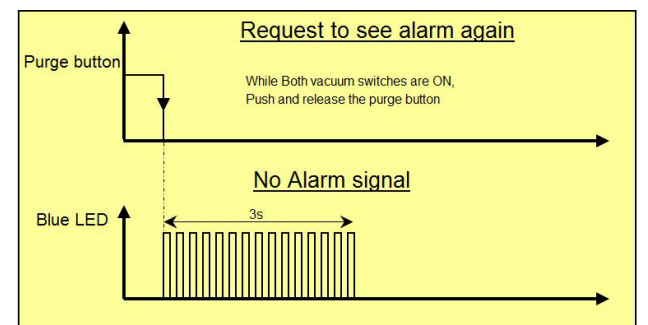

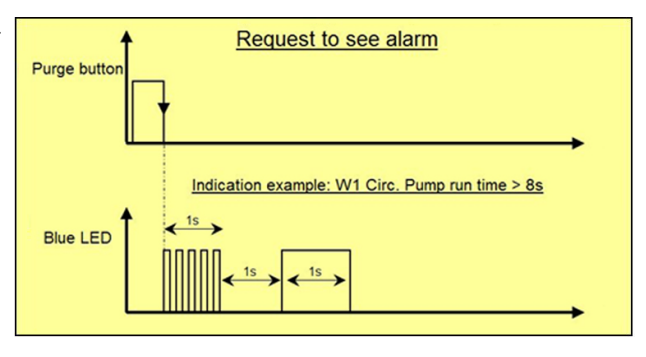

## **7.6.6 Sygnalizacje alarmowe i znaczenie**

Niebieska dioda LED na przycisku oczyszczania włącza się tylko raz, ilekroć jest sprawdzana przez krótkie naciśnięcie przycisku oczyszczania (przy włączonych przełącznikach podciśnienia).

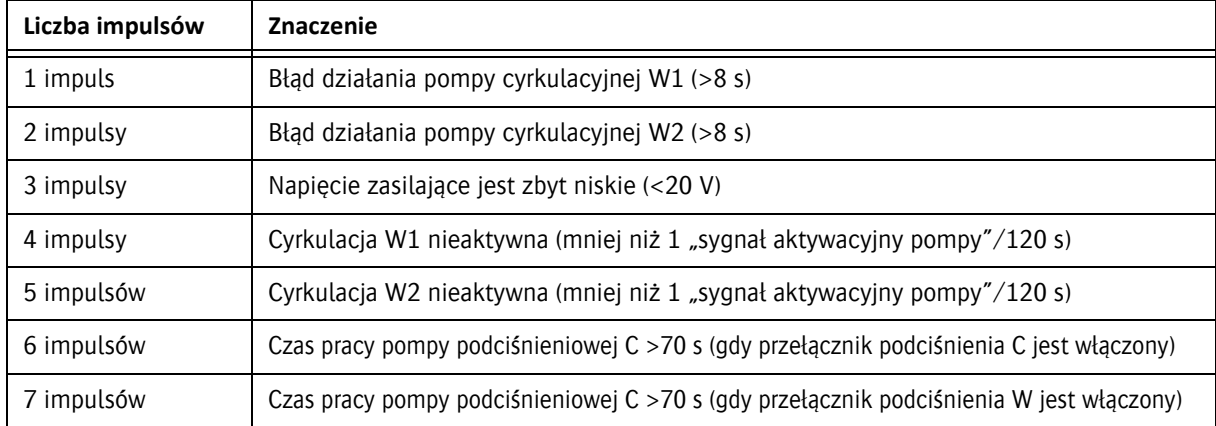

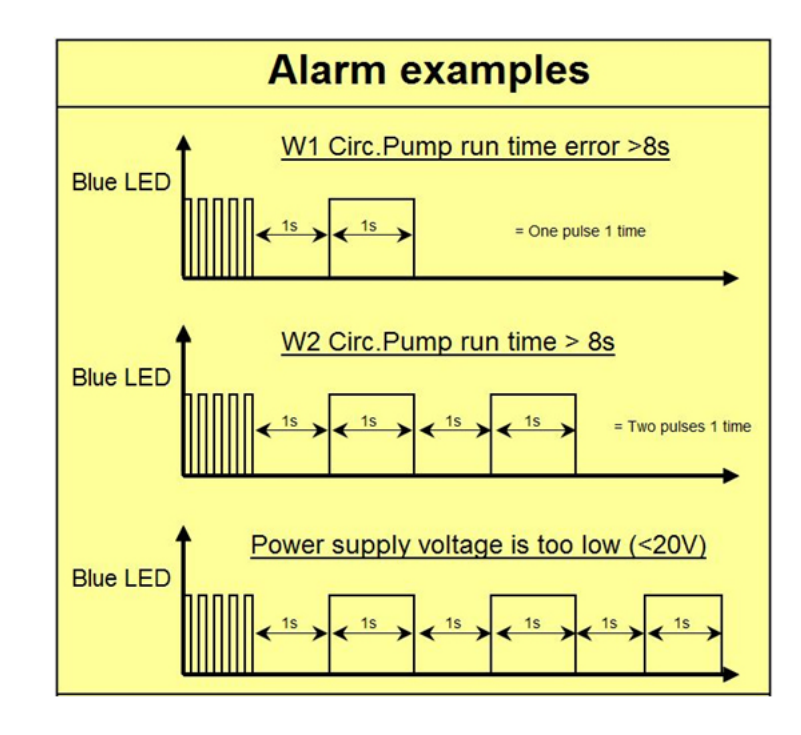

## **7.6.7 Ograniczenie czasowe oczyszczania**

Gdy oba przełączniki podciśnienia są wyłączone, a przycisk oczyszczania wciśnięty: podciśnienie jest doprowadzane maksymalnie przez 3 sekundy.

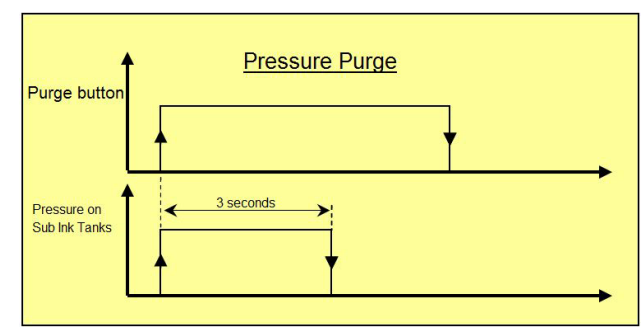

## **7.6.8 Sygnał wyłączenia podciśnienia**

Gdy przełącznik podciśnienia dla bieli lub koloru jest wyłączony, zostanie wygenerowany krótki sygnał dźwiękowy powtarzany co 3 sekundy, aby poinformować operatora.

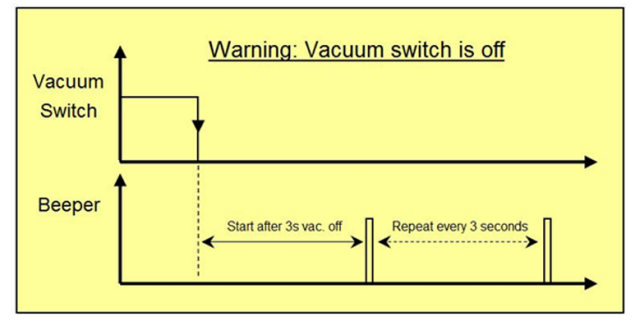
# **8 Drukowanie**

Aby wydrukować obraz, wykonaj poniższe czynności.

- 1 Wykonaj test dysz, zob. sekcję 7.2.2.
- 2 Usuń materiał używany w teście dysz.
- 3 Załaduj docelowy materiał, zob. rozdział 6.
- 4 Na przednim panelu włącz podciśnienie.
- 5 Zamknij nieużywane przedziały podciśnienia, zob. sekcje 6.1 i 6.2.
- 6 Ustaw wysokość karetki, zob. sekcję 7.1.
- 7 Na panelu sterowania ekranu dotykowego iGUI przejdź do ekranu drukowania.
- 8 Wybierz pożądaną konfigurację kolorów [1].
- 9 Naciśnij przycisk Otwórz [2], aby załadować obraz (x.RTL) do wydrukowania.

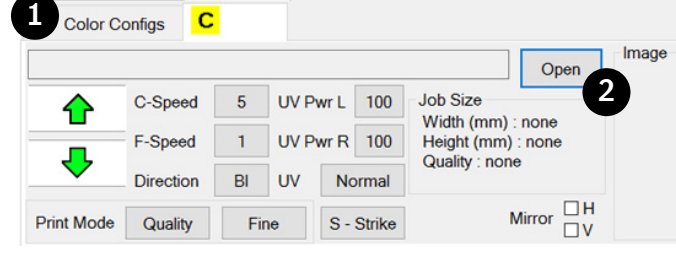

- 10 Sprawdź, czy załadowano właściwy obraz. *Informacja:*
- W pliku RTL zawarte są wszystkie informacje i ustawienia dotyczące najlepszej jakości obrazu.

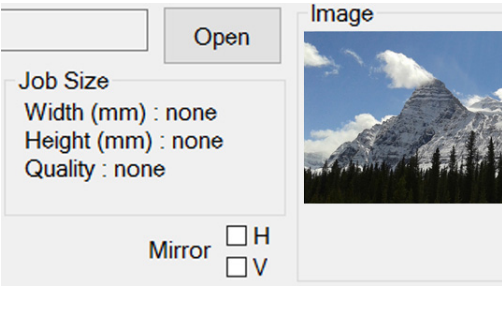

- 11 Ustaw marginesy, zob. 4.6.4.
- 12 Naciśnij przycisk Start, aby rozpocząć drukowanie.

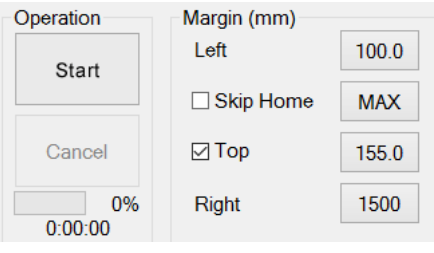

#### *Informacja:*

Podczas drukowania przycisk "Start" zamienia się na przycisk "Pauza". Podczas drukowania przycisk "Anuluj" staje się aktywny i umożliwia anulowanie zadania drukowania.

Postęp zadania drukowania jest widoczny na procentowym pasku postępu.

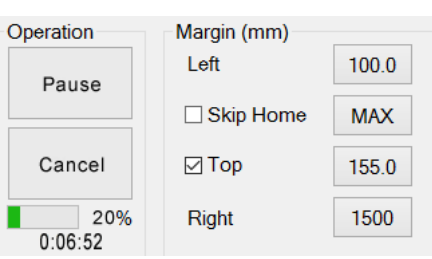

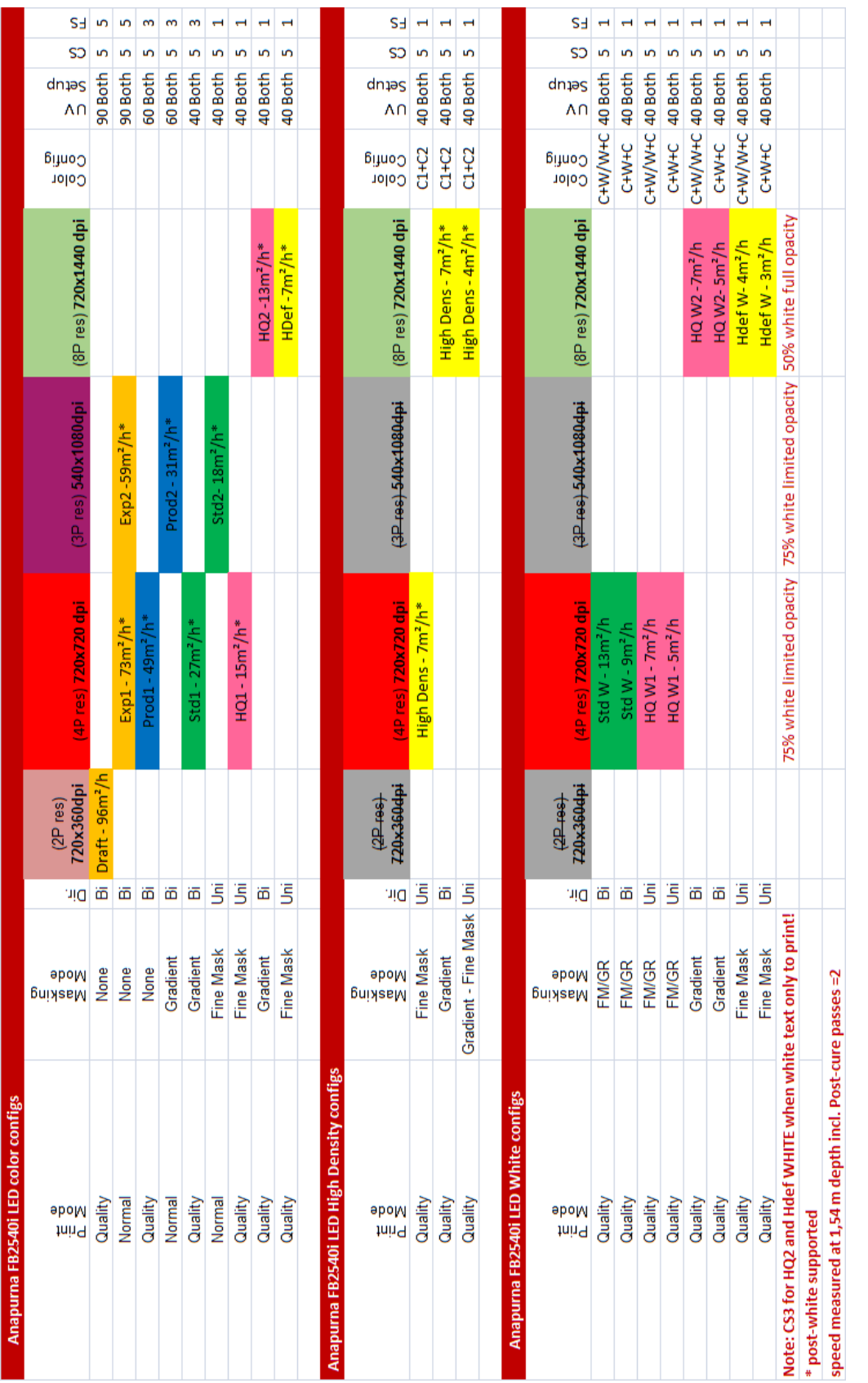

# **(nformacja:**<br>(<mark>ju</mark>) Jeśli tekst jest trudny do odczytania, można poprawić jego ostrość przez ustawienie prędkości wózka 3. Jeśli tekst jest trudny do odczytania, można poprawić jego ostrość przez ustawienie prędkości wózka 3.

*Informacja:*

www.agfagraphics.com

**8.1 Przegl ąd konfiguracji**

# **9 Procedura utrwalania**

# **9.1 Ustawanie intensywności światła UV**

Efekt światła ultrafioletowego w procesie utrwalania jest najważniejszym czynnikiem wpływającym na jakość i wygląd rezultatów drukowania. Ilość światła UV potrzebnego do utrwalenia atramentu zależy od intensywności światła i czasu ekspozycji. Prędkość wózka i liczba przejść nad medium wpływają pośrednio na czas ekspozycji. Operator musi kontrolować intensywność światła UV oraz ilość czasu, przez jaką atrament jest na nie wystawiony.

Czynniki, które należy rozważyć przy ustawianiu przebiegu:

- Podatność medium na temperaturę.
- Właściwości adhezyjne atramentów na medium.
- Moc wyjściowa modułów UV LED.

Ogólnie rzecz biorąc, im więcej energii UV pochłania atrament, tym lepiej przylega do medium. Z kolei zbyt duża ekspozycja grozi zmianą koloru pigmentów w atramencie. Należy kontrolować intensywność i ekspozycję w celu ograniczenia tego ryzyka.

Częstym problemem jest połysk utrwalonego atramentu, szczególnie na dużych powierzchniach w jednolitym kolorze, co wskazuje na niewystarczająco dobre utrwalenie, ze względu na:

- Zbyt niskie ustawienie mocy UV.
- Generowanie światła o nieodpowiedniej intensywności przez moduły UV LED ze względu na zanieczyszczone płyty szklane.
- Tryb drukowania może nie być odpowiedni dla danego obrazu i/lub medium.

Pomocne mogą okazać się: zwiększenie liczby przejść, regulacja intensywności światła oraz przejście z dwukierunkowego na jednokierunkowy tryb drukowania.

Zbytnia matowość obrazów może wskazywać na zbyt mocne utrwalenie, ze względu na:

• Ustawienia mocy UV mogą być zbyt wysokie.

Zmień poziom mocy UV na niższy.

Niektóre media mogą się odkształcić lub skurczyć po ekspozycji na intensywne światło i/lub ciepło.

- Na mediach mogą wystąpić pofalowania lub linie po skurczeniu.
- Przyleganie atramentu może być problemem.

W celu zminimalizowania ekspozycji i zapewnienia odpowiedniego czasu do ostygnięcia pomiędzy ekspozycjami można dokonać regulacji. Umieść medium na środku stołu w taki sposób, aby czas przebywania wózka nad całą powierzchnią medium był jednakowy na całej szerokości. Można również wyregulować parametry jazdy wózka w taki sposób, aby po każdym przejściu medium miało dodatkowy czas na ostygnięcie. Można to wykonać używając parametrów prawego marginesu oraz "Nie wracaj do początku" na panelu drukowania.

Pomocne może okazać się również użycie trybu druku, który wykorzystuje mniejszą ilość przejść nad medium. Można też zwiększyć wysokość karetki, lecz będzie to wymagało ponownej kalibracji przed wznowieniem drukowania.

# **9.2 Elementy sterowania UV na panelu drukowania**

Bezpośrednia kontrola nad ekspozycją światła ultrafioletowego i procesem utrwalania zazwyczaj nie jest konieczna. Intensywność światła UV jest ustawiona zgodnie z trybem jakości przy przygotowywaniu zadań drukowania, lecz w niektórych przypadkach operator musi interweniować.

Poziomy intensywności dla lewego i prawego modułu LED można ustawiać niezależnie od 20 (minimum wymaganej mocy UV) do 100 (maksymalna dostępna moc UV). Przycisk trybu UV powoduje wyświetlenie okna wyboru trybu UV. Tryby te zostały omówione w poniższej sekcji.

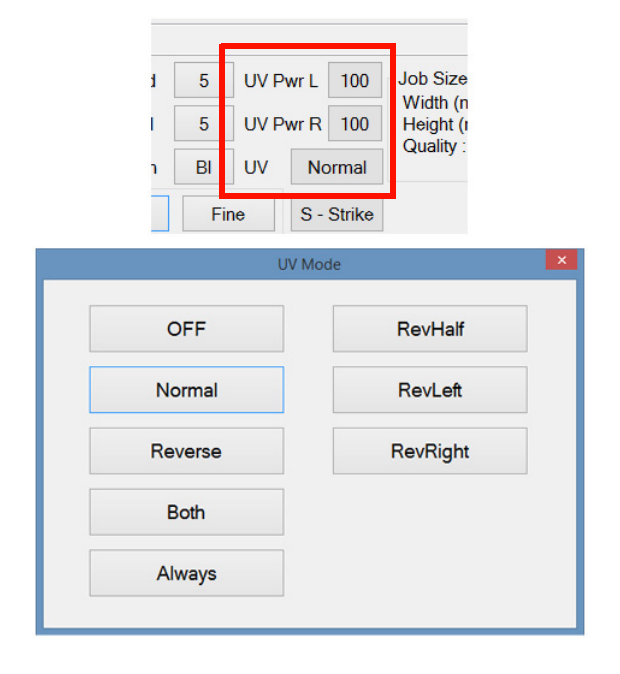

#### **9.2.1 Kombinacje LED w trybach UV**

W trybie druku jednokierunkowego wózek zaczyna z położenia spoczynkowego i porusza się na drugi koniec, a następnie wraca nie drukując, aby zacząć od początku. W trybie druku dwukierunkowego wózek drukuje również wracając do położenia spoczynkowego.

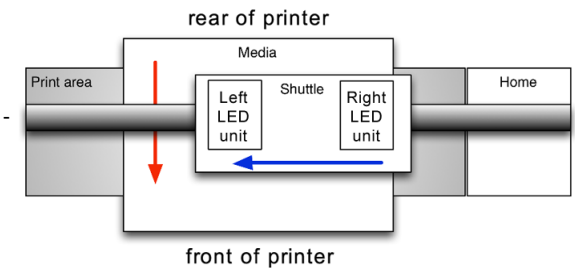

#### **9.2.1.1 Przełącznik włączania/wyłączania**

Na poniższych diagramach moduły UV LED są oznaczone jako włączone lub wyłączone następującymi symbolami:

Niebieski blok: Moduł UV-LED jest włączony Biały blok: Moduł UV-LED jest wyłączony

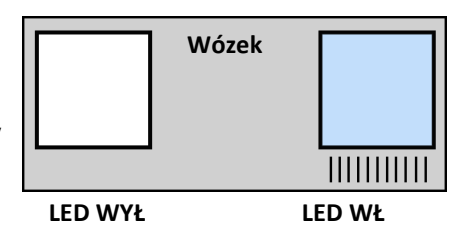

W poniższych opisach moduły LED są określane jako "prowadzące" lub "podążające" w celu rozróżnienia przypadków, gdy medium podlega ekspozycji UV przed lub po minięciu przez głowicę drukującą.

#### **9.2.1.2 Oba (zalecane)**

Podczas każdego przejścia włączone będą zarówno prowadzące, jak i podążające moduły LED. Ma to na celu maksymalizację skuteczności ekspozycji UV. Oba moduły LED pozostają włączone w obu kierunkach w obu trybach drukowania.

Poprawia to przyleganie atramentu na trudniejszych powierzchniach.

Ten tryb UV jest dostępny w obu trybach drukowania i jest odpowiedni dla większości zadań drukarskich.

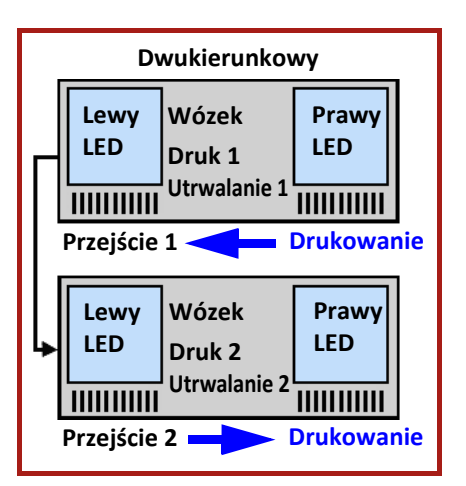

## **9.2.1.3 Normalny (opcjonalny)**

Tryb normalny zapewnia ekspozycję świeżego atramentu na światło UV z podążającego modułu LED.

W trybie jednokierunkowym (poziomym) oba moduły LED są

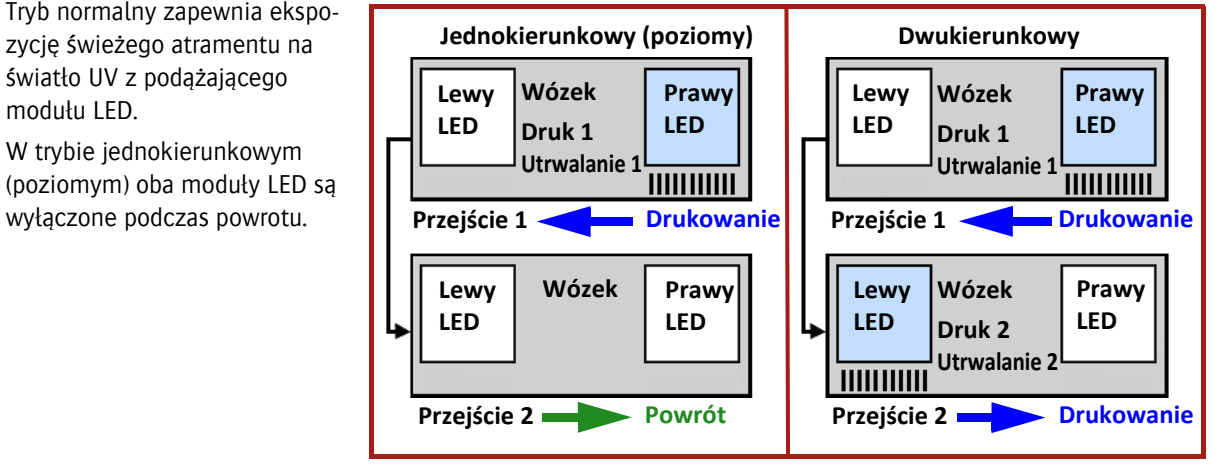

## **9.2.1.4 Odwrotny (opcjonalny)**

jedynie "prowadzący" moduł LED, lecz tylko na przejściu powrotnym po przejściu drukującym.

Opóźnienie w utrwaleniu atramentu umożliwia punktom lepsze rozprowadzenie, zanim zostaną utrwalone przez światło UV.

Tryb zalecany jest dla trybu jednokierunkowego w celu uzyskania gładkiej, błyszczącej powierzchni.

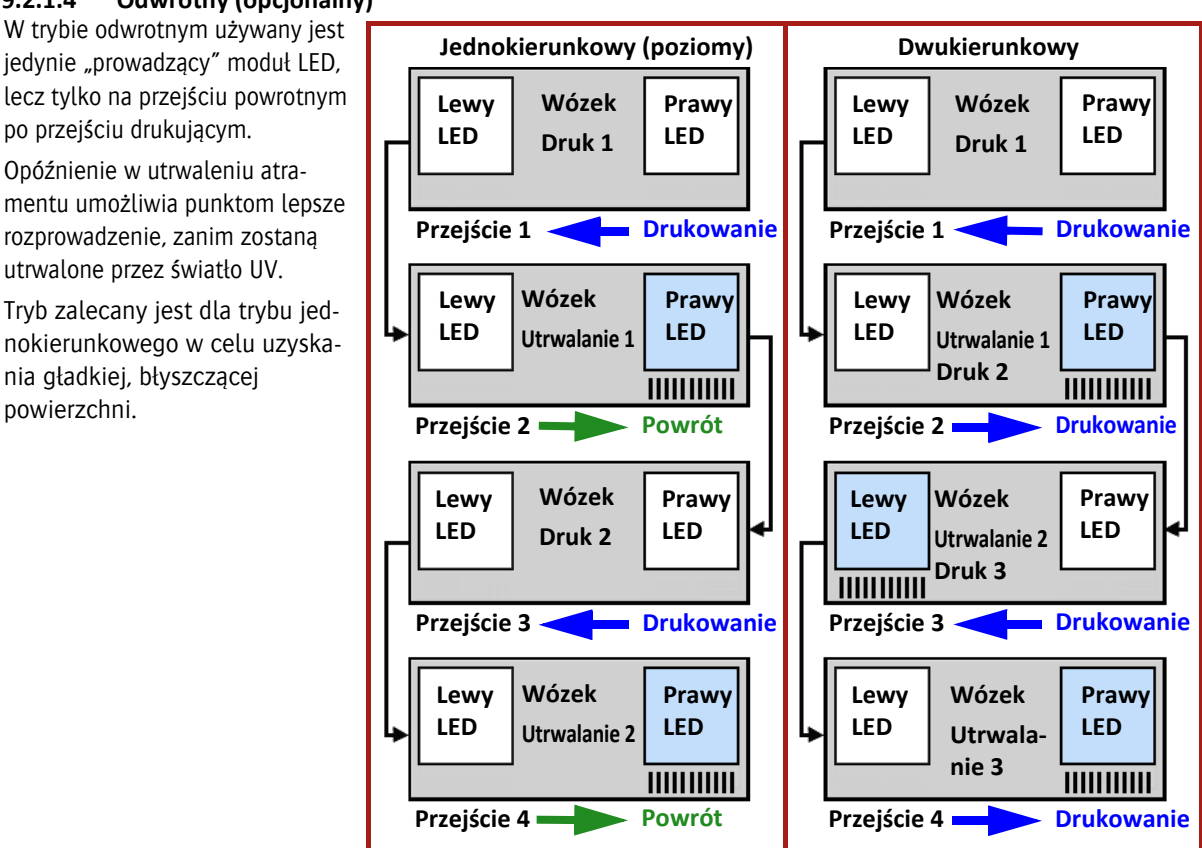

#### **9.2.1.5 Pół-odwrotny (RevHalf) (opcjonalny)**

Używany jest tylko "prowadzący" moduł LED, lecz dopiero podczas kolejnego przejścia lub z opóźnieniem dwóch przejść. Podczas powrotu i kolejnych przejść drukujących moduły LED pozostają wyłączone. Zwiększone opóźnienie w utrwalaniu umożliwia nadrukowanym punktom uzyskanie maksymalnego rozmiaru przed utrwaleniem.

Tryb zalecany jest dla trybu jednokierunkowego w celu uzyskania gładkiej, błyszczącej powierzchni. **Wózek**

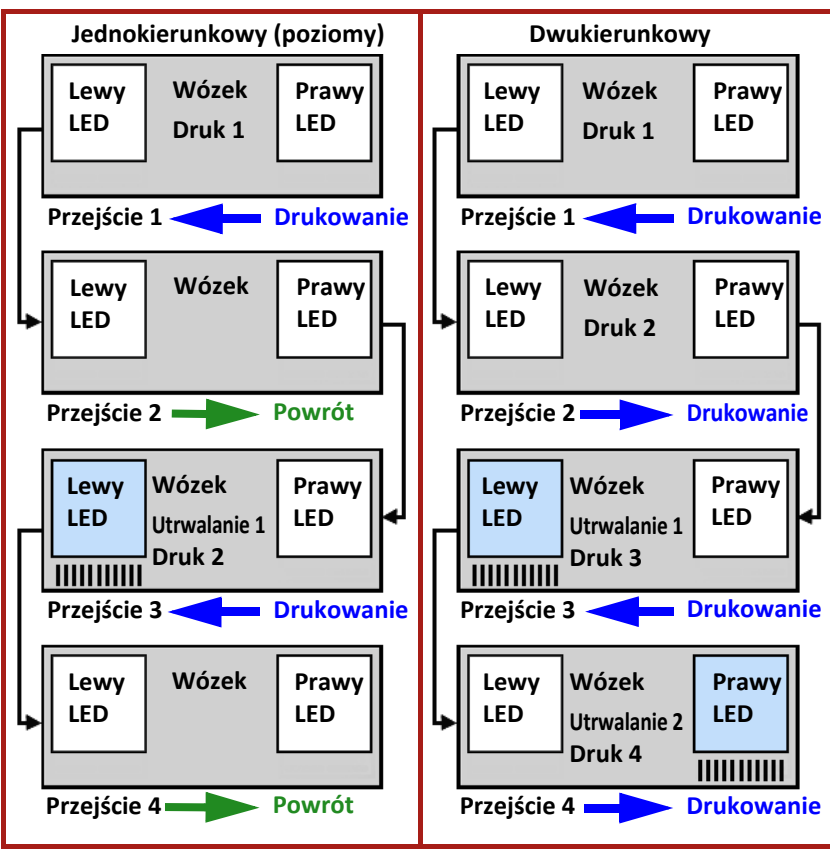

#### **9.2.1.6 Odwrotny lewy (RevLeft) (opcjonalny)**

W trybie odwrotnym LEWYM używany jest tylko "prowadzący" moduł LED.

Opóźnienie w utrwaleniu atramentu umożliwia punktom lepsze rozprowadzenie, zanim zostaną utrwalone przez światło UV.

Tryb zalecany jest dla trybu jednokierunkowego w celu uzyskania gładkiej, błyszczącej powierzchni.

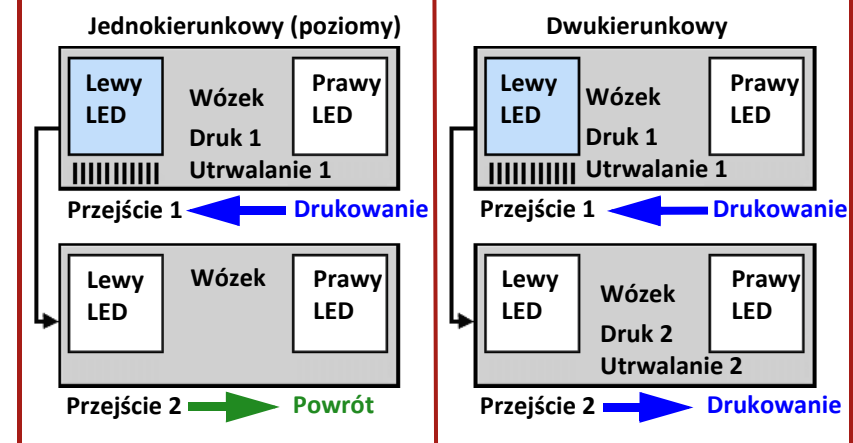

#### **9.2.1.7 Odwrotny prawy (RevRight) (opcjonalny)**

W trybie odwrotnym PRAWYM używany jest tylko "podążający" moduł LED.

Opóźnienie w utrwaleniu atramentu umożliwia punktom lepsze rozprowadzenie, zanim zostaną utrwalone przez światło UV.

Tryb zalecany jest dla trybu jednokierunkowego w celu uzyskania gładkiej, błyszczącej powierzchni.

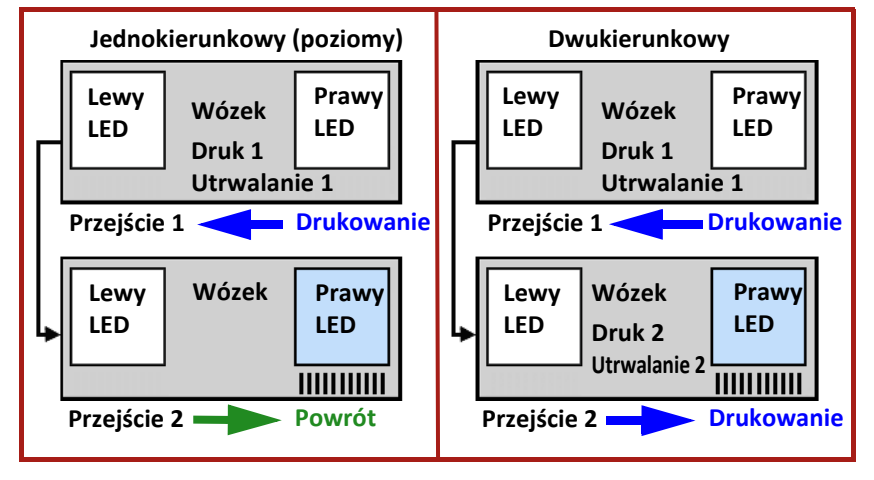

80

# **10 Procedura konserwacji**

# **10.1 Harmonogram konserwacji**

W pozostałej części tej sekcji opisano czynności czyszczenia w niniejszych harmonogramach.

# **10.1.1 Konserwacja codzienna**

Ogólne odkurzanie i czyszczenie powierzchni roboczych powinno być wykonywane codziennie.

- Czyszczenie stacji dokującej (patrz 10.3.1).
- Wykonaj test dysz i w razie potrzeby wyczyść głowice drukujące (patrz 7.2.2).
- W razie konieczności opróżnić zbiornik resztek atramentu (patrz 10.5.1).

## **10.1.2 Konserwacja cotygodniowa**

Wykonać wszystkie codzienne zadania konserwatorskie i następujące dodatkowe:

- Wyczyścić płytę podstawy (patrz 10.3.4).
- Wyczyścić szkła modułów UV LED (patrz 10.3.5).
- Sprawdzić i opróżnić dodatkowe zbiorniki powietrza (patrz 10.5.2).
- Przepłukać układ płynu czyszczącego (patrz 10.3.6).
- Wymienić filtr tacy stacji dokującej 1 (patrz 10.6.2).

## **10.1.3 Konserwacja comiesięczna**

Wykonać wszystkie cotygodniowe zadania konserwatorskie i następujące dodatkowe:

- Wyczyścić paski kodera (patrz 10.3.3).
- Wymienić filtry powietrza w głównych zbiornikach atramentu (patrz 10.6.3).
- Wymienić filtr tacy stacji dokującej 2 (filtr ochrony wentylatora) (patrz 10.6.4).
- Sprawdzić i w razie konieczności oczyścić przewody sprężonego powietrza.
- Sprawdzić i w razie konieczności wymienić filtry w przewodach sprężonego powietrza.
- Sprawdzić i w razie konieczności oczyścić stół podciśnieniowy i otwory wylotowe powietrza.
- Sprawdzić i w razie konieczności wymienić filtry powietrza.

#### **10.1.4 Konserwacja cokwartalna**

Istnieją czynności konserwacyjne, które należy wykonywać co trzy miesiące. Mogą być one wykonywane tylko przez certyfikowanego technika. Skontaktuj się z przedstawicielem serwisu, aby ustalić termin.

#### **10.1.5 Półroczna konserwacja profilaktyczna**

Istnieją czynności konserwacyjne, które należy wykonywać co sześć miesięcy. Mogą być one wykonywane tylko przez certyfikowanego technika. Skontaktuj się z przedstawicielem serwisu, aby ustalić termin.

# **10.2 Sekcja konserwacji na ekranie sterowania**

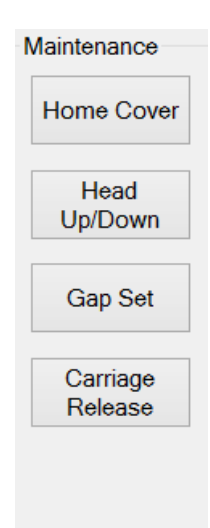

W sekcji konserwacji na karcie kontroli znajdują się cztery przyciski sterujące funkcjami sprzętowymi plotera lub dające dostęp do paneli, z poziomu których możliwe jest wykonanie czynności konserwacyjnych.

Pokrywa stacji dokującej: Przycisk "Pokrywa stacji dokującej" otwiera lub zamyka pokrywę nad tacką na atrament w położeniu spoczynkowym wózka.

Karetka do góry/w dół: Przycisk "Karetka do góry/w dół" służy do podnoszenia karetki na maksymalną wysokości lub do opuszczenia jej do bieżącego ustawienia wysokości karetki. Należy pamiętać, że jest to funkcja przełączania; nie ma sposobu na ręczne ustawienie wysokości wózka.

Ustawianie wysokości: Na panelu ustawienia wysokości wyświetlane są elementy sterowania regulacją wysokości karetki oraz ustawienia grubości medium, patrz sekcja 7.1.

Zwolnienie karetki: Przycisk "Zwolnienie karetki" odblokowuje wózek tak, aby można go było przemieszczać ręcznie wzdłuż belki. "Karetka" jest tradycyjnym określeniem wózka.

# *Ostrzeżenie:*

Należy być bardzo ostrożnym przy poruszaniu wózkiem!

- Należy zapobiegać uszkodzeniom i/lub deformacjom.
- Nie wolno uszkodzić pasków kodera!

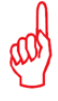

#### *Uwaga:*

Po naciśnięciu przycisku [Zwolnienie karetki], pojawia się ekran "Zwolnienie karetki".

Wciśnij przycisk [Sprawdzenie położenia spoczynkowego], aby wózek wrócił w położenie spoczynkowe.

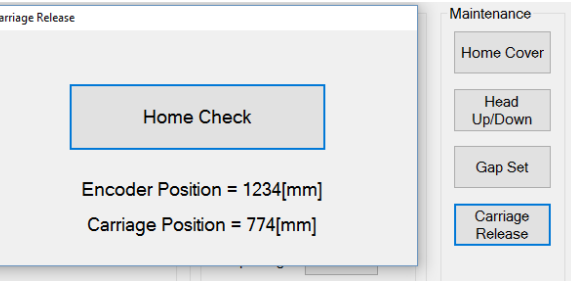

# **10.3 Czyszczenie**

## **10.3.1 Ogólne procedury czyszczenie obszaru drukowania**

Podczas drukowania wózek oraz stacja dokująca zostaną zanieczyszczone plamami atramentu. Postępuj zgodnie z procedurą poniżej w celu sprawdzenia i oczyszczenia tych części.

- Użyj wilgotnej ściereczki w celu starcia kurzu i lekkiego oczyszczenia.
	- Użyj niestrzępiącej się ściereczki nasączonej alkoholem izopropylowym lub płynem czyszczącym
- w celu usunięcia plam z atramentu UV.

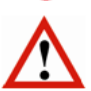

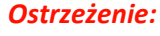

Nigdy nie należy używać rozcieńczalnika do farb, spirytusu lub destylatu ropy naftowej do czyszczenia!

- 1 Sprawdź i wyczyść czarne części wózka.
- 2 Na ekranie sterowania: naciśnij przycisk [Zwolnienie karetki] w celu odłączenia wózka od mechanizmu napędowego.
- 3 Przesuń wózek ręcznie wzdłuż belki na taką odległość, jaka jest wymagana do wykonania procedury czyszczenia.
- 4 Sprawdź i wyczyść obszar otaczający tacę na skapujący atrament w położeniu spoczynkowym.
- 5 Sprawdź i wyczyść wózek w ten sam sposób.

# **10.3.2 Ściereczka do czyszczenia głowic drukujących**

Głowice mogą niekiedy ulec uszkodzeniu (zatkaniu/wyloty boczne) ze względu na dostawanie się pyłu do dysz podczas konserwacji głowicy.

Z tego powodu do konserwacji głowic drukujących zalecamy używanie ściereczek Kimberly-Clark Professional Kimtech Pure W4.

- ŚCIERECZKA CZYSZCZĄCA CL4 9"x9" 100 SZT.
- Kod zamówienia: GS+600650.0

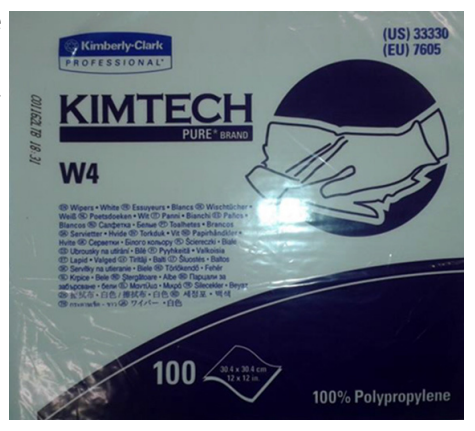

#### **10.3.3 Czyszczenie pasków kodera**

#### *Ostrzeżenie:*

Nie należy nigdy używać rozpuszczalników ani produktów czyszczących na jakichkolwiek paskach kodera!

Drukarka używa czujnika położenia w górnej części belki skrzyni, aby z bardzo wysoką precyzją określać położenie wózka. Wózek jest wyposażony w czujnik, który liczy znaczniki naniesione na pasek i w ten sposób określa swoją pozycję. Pasek nazywany jest "paskiem kodera", ponieważ na jego długości zakodowane są znaczniki czytane przez czujnik. Jeśli pasek zabrudzi się, wózek będzie nieprawidłowo odczytywał znaczniki i powodował niedoskonałości druku.

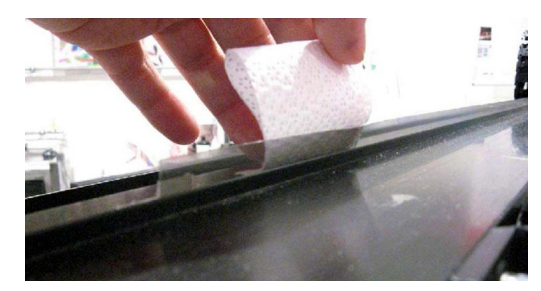

- 1 Zwolnij wózek i przemieść go, aby uzyskać dostęp do paska kodera.
- 2 Użyj sprężonego powietrza, aby usunąć pył z paska kodera.
- 3 W przypadku wystąpienia bardziej opornych plam weź czystą, niestrzępiącą się ściereczkę i delikatnie wytrzyj pasek od prawej do lewej (patrząc od przodu plotera).

# **10.3.4 Czyszczenie płyty podstawy**

Płyta podstawy może zostać zanieczyszczona atramentem rozpylanym podczas drukowania (wysokość karetki > 1,3 mm) lub podczas czyszczenia (kapanie lub oczyszczanie). Musi zatem również być czyszczona.

- 1 Na ekranie sterowania: wciśnij przycisk "Pokrywa stacji dokującej", aby cofnąć pokrywę nad tacę na skapujący atrament.
- 2 Na ekranie sterowania: Naciśnij przycisk "Karetka w górę", aby podnieść wózek.
- 3 Ustaw wszystkie zawory kolorowego atramentu w położeniu zamkniętym (patrz sekcja 4.3.2).
- 4 Zwilż niestrzępiącą się ściereczkę alkoholem izopropylowym lub płynem czyszczącym i użyj jej do wyczyszczenia czarnego obszaru na płycie podstawy.
- 5 Utrzymuj ściereczkę tak płasko, jak to możliwe, aby uniknąć kontaktu z płytami dysz.
- 6 Ustaw wszystkie zawory kolorowego atramentu w położeniu "Atrament".
- 7 Gdy płyta podstawy będzie już czysta, przeprowadź procedurę "Udrażnianie głowic", aby spuścić wszelki płyn czyszczący, jaki mógł być w dyszach (patrz sekcja 7.2.3).

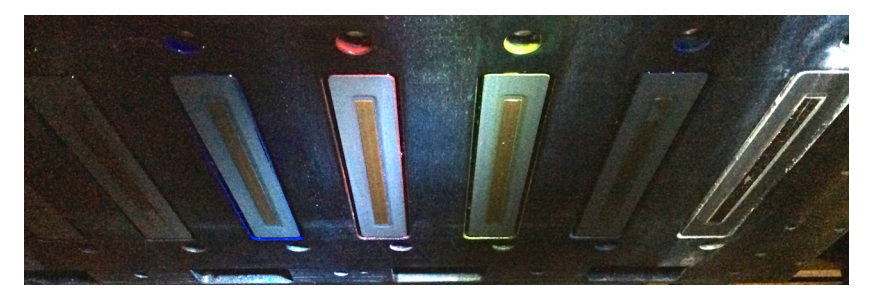

#### *Ostrzeżenie:*

Używając alkoholu izopropylowego do czyszczenia płyty podstawy nie można pozwolić na jakikolwiek jego kontakt z głowicami drukującymi. Każdy roztwór inny niż płyn czyszczący może spowodować ryzyko korozji lub zablokowania dysz.

#### **10.3.5 Czyszczenie szkieł modułów UV LED**

#### *Ostrzeżenie:*

- Przed rozpoczęciem tej czynności należy upewnić się, że moduły LED w pełni ostygły!
- Załóż rekawice nitrylowe, aby zapobiec dostaniu się nieutrwalonego atramentu UV na skóre.
- Przed czyszczeniem należy sprawdzić na panelu GUI, czy bariery bezpieczeństwa są włączone lub wcisnąć przycisk awaryjnego zatrzymania.

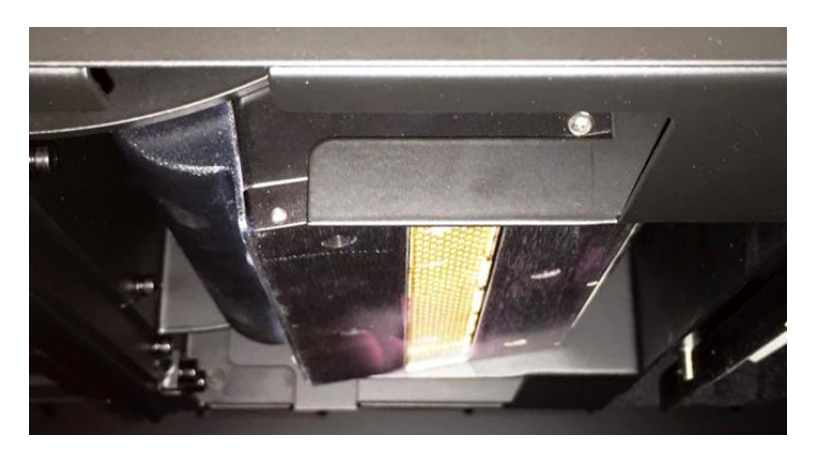

#### Potrzebne narzędzia

- Suche ręczniki papierowe
- Ściereczki zwilżone alkoholem izopropylowym
- Rękawiczki nitrylowe
- 1 Przesuń wózek do położenia spoczynkowego.
- 2 Na ekranie sterowania: naciśnij przycisk "Pokrywa stacji dokującej", aby otworzyć tę pokrywę.
- 3 Na ekranie sterowania: naciśnij przycisk "Karetka do góry", aby podnieść wózek do najwyższego położenia.
- 4 Wytrzyj szkło ściereczką lub ręcznikiem zwilżonym alkoholem izopropylowym.
- 5 Za pomocą zwilżonej alkoholem izopropylowym ściereczki usuń wszelki kurz lub zanieczyszczenia pozostałe na szkle podczas procesu czyszczenia.
- 6 W razie potrzeby użyj suchego ręcznika do wytarcia źródła światła.
- 7 Po zakończeniu naciśnij przycisk "Karetka do dołu", aby opuścić wózek.
- 8 Na ekranie sterowania: naciśnij przycisk "Pokrywa stacji dokującej", aby zamknąć pokrywę.

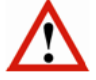

#### *Ostrzeżenie:*

Postępuj zgodnie z poniższą procedurą w przypadku, gdy szkła są mocno zanieczyszczone utwardzonym atramentem.

#### Czyszczenie mocno zanieczyszczonych szkieł modułów UV LED

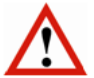

#### *Ostrzeżenie:*

- Przed rozpoczęciem tej czynności należy upewnić się, że moduły LED w pełni ostygły!
- Załóż rekawice nitrylowe, aby zapobiec dostaniu się nieutrwalonego atramentu UV na skóre.
- Załóż rękawice chroniące przed przecięciem podczas pracy z żyletką.
- Jeśli należy wymienić żyletkę, wyrzuć je do odpowiednio oznaczonego pojemnika na ostre odpady.
- Przed czyszczeniem należy sprawdzić na panelu GUI, czy bariery bezpieczeństwa są włączone lub wcisnąć przycisk awaryjnego zatrzymania.

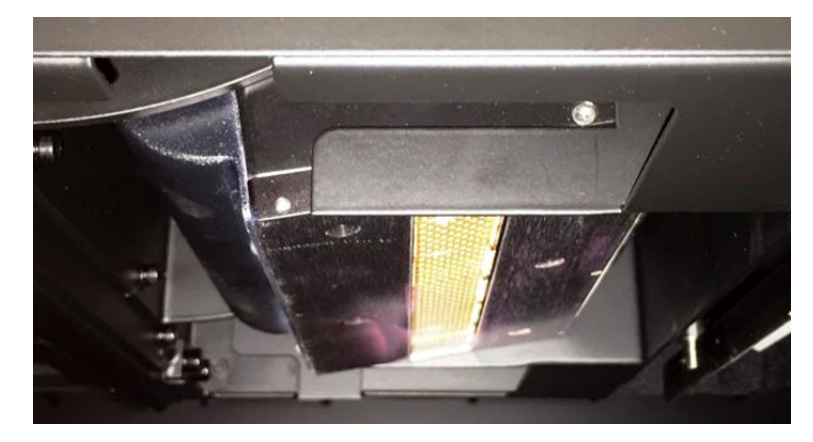

#### Potrzebne narzędzia

- Suche ręczniki papierowe
- Żyletka z uchwytem
- Materiał ścierny na bazie tlenku glinu, bardzo drobna granulacja 1000
- Nożyczki
- Ściereczki zwilżone alkoholem izopropylowym
- Rękawiczki: nitrylowe oraz odporne na przecięcie (tj. Kevlar)
- Pojemnik na ostre odpady
- 1 Przesuń wózek do położenia spoczynkowego.
- 2 Na ekranie sterowania: naciśnij przycisk "Pokrywa stacji dokującej", aby otworzyć tę pokrywę.
- 3 Na ekranie sterowania: naciśnij przycisk "Karetka do góry", aby podnieść wózek do najwyższego położenia.
- 4 Wytrzyj szkło suchym ręcznikiem papierowym, aby usunąć nieutwardzony materiał UV.
- 5 Ostrożnie usuń duże zanieczyszczenia ze szkła używając ostrej krawędzi żyletki.
- 6 Użyj nożyczek, aby uciąć mały kawałek materiału ściernego.
- 7 Przy pomocy materiału ściernego usuń wszelki pozostały materiał ze szkła, którego nie mogła usunąć żyletka.
- 8 Za pomocą zwilżonej alkoholem izopropylowym ściereczki usuń wszelki kurz lub zanieczyszczenia pozostałe na szkle podczas procesu czyszczenia.
- 9 Powtarzaj kroki od 5 do 12 do momentu, aż szkło będzie wolne od wszelkich zanieczyszczeń.
- 10 W razie potrzeby użyj suchego ręcznika do wytarcia źródła światła.
- 11 Po zakończeniu naciśnij przycisk "Karetka do dołu", aby opuścić wózek.
- 12 Na ekranie sterowania: naciśnij przycisk pokrywy stacji drukującej, aby zamknąć tę pokrywę.

#### **10.3.6 Płukanie układu płynu czyszczącego**

Aby utrzymać układ płynu czyszczącego w czystości zaleca się regularnie przepłukiwać belkę zbiornika płynu czyszczącego.

Należy przygotować zamykany plastikowy pojemnik, aby zebrać resztki płynu czyszczącego.

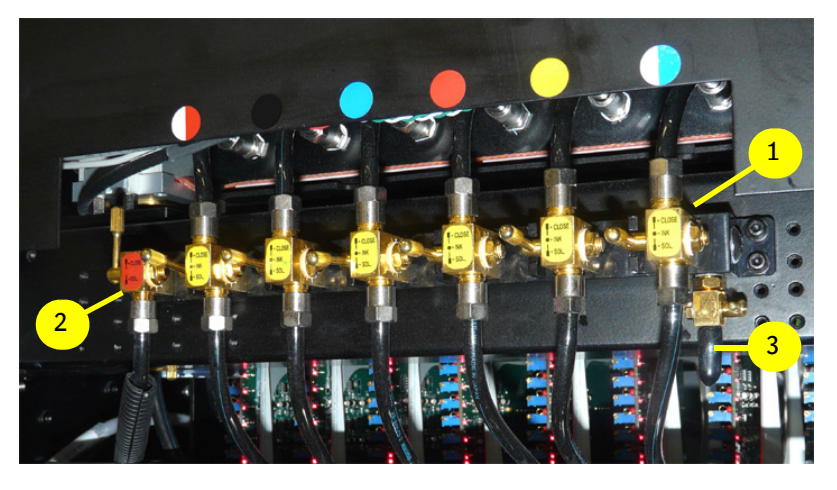

- 1 Przesuń wózek do położenia spoczynkowego.
- 2 Na ekranie sterowania: naciśnij przycisk "Pokrywa stacji dokującej", aby otworzyć tę pokrywę.
- 3 Na ekranie sterowania: naciśnij przycisk "Karetka do góry", aby podnieść wózek do najwyższego położenia.
- 4 Ustaw sześć zaworów koloru [1] w położeniu Atrament (patrz również sekcja 4.3.2).
- 5 Ustaw zawór płynu czyszczącego [2] w położeniu otwartym (patrz również sekcja 4.3.2).
- 6 Znajdź zawór spustowy płynu czyszczącego [3] z prawej strony zaworów.
- 7 Usuń gumową nakładkę i zamocuj krótką przezroczystą rurkę w celu spuszczenia płynu z zaworu.
- 8 Umieść wolny koniec rurki w pojemniku.
- 9 Otwórz i zamknij zawór spustowy [3], aż płyn czyszczący wypłynie swobodnie i będzie czysty. Po zakończeniu zamknij zawór spustowy.
- 10 Jeśli wskaźnik zbiornika płynu pokazuje wartość "Pusty", zamknij zawór spustowy [3].
- 11 Zbiornik dodatkowy na atrament zacznie napełniać się automatycznie.
- 12 Gdy wskaźnik "Pusty" zniknie, można kontynuować procedurę.

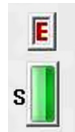

- 13 Zamknij zawór spustowy [2].
- 14 Odłącz rurkę od zaworu spustowego [3] i załóż gumową nakładkę.
- 15 Pozostaw wszystkie 6 zaworów koloru [1] w położeniu "Atramentu".
- 16 Ustaw zawór spustowy [2] w położeniu "zamkniętym".
- 17 Na ekranie sterowania: naciśnij przycisk "Karetka w dół", aby opuścić wózek.
- 18 Na ekranie sterowania: naciśnij przycisk pokrywy stacji drukującej, aby zamknąć tę pokrywę.

# **10.4 Napełnianie i odpowietrzanie**

## **10.4.1 Uzupełnianie atramentu**

- Należy uzupełniać atrament, tylko jeśli pojawi się wskaźnik "Pusty".
- Uzupełnij zbiornik 1 pełnym pojemnikiem atramentu.

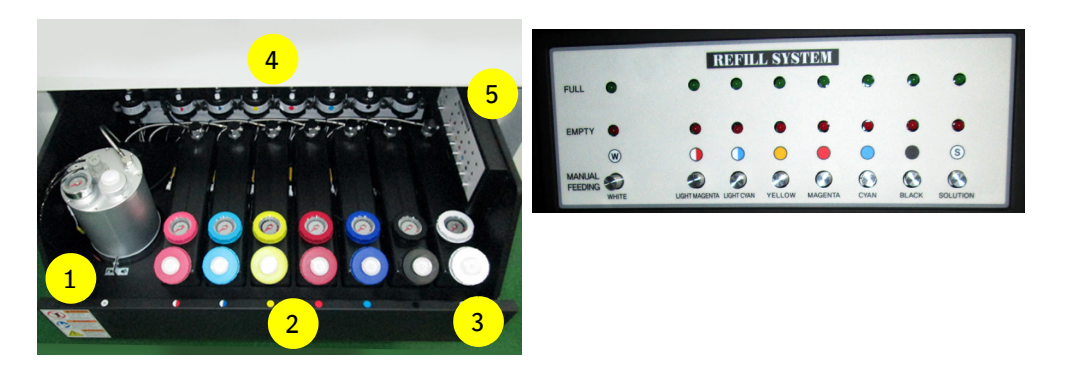

Szuflada z zapasem atramentów znajduje się z prawej strony plotera.

Duży stalowy zbiornik [1] po lewej stronie jest zbiornikiem białego atramentu, zbiornik 6 kolorów znajduje się po prawej [stronie 2] wraz ze zbiornikiem płynu czyszczącego [3], który jest ostatni z prawej. Osiem filtrów tuszu [4] znajduje się przy tylej ścianie szuflady.

Panel uzupełniania atramentu [5] jest wyposażony dwie lampki kontrolne dla każdego ze zbiorników atramentu:

- Świecący czerwony wskaźnik oznacza niski poziom atramentu (pusty).
- Świecący zielony wskaźnik oznacza maksymalny poziom atramentu (wystarczający).

Zbiorniki atramentu mają pojemność trzech litrów.

Przyciski "ręcznego podawania" odpowietrzają filtry atramentu każdego zbiornika.

Włączeniu wskaźnika poziomu atramentu "Pusty" towarzyszy dźwięk brzęczyka, a oprogramowanie nie przyjmie kolejnego zadania, dopóki dany zbiornik nie zostanie uzupełniony.

#### **10.4.2 Uzupełnianie atramentu po sygnale pustego zbiornika głównego**

Gdy główny zbiornik atramentu zostanie opróżniony, na ekranie komputera pojawi się okno, w którym należy wprowadzić informacje o koniecznych do wykonania uzupełnieniach.

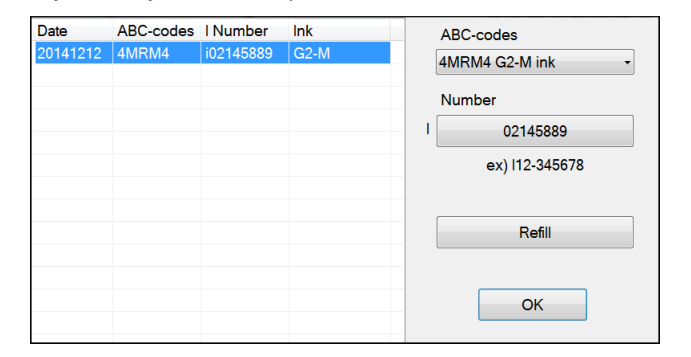

- 1 Sprawdzić datę ważności na pojemniku z atramentem.
- 2 Użyj górnej strony pojemnika do przerwania plomby.
- 3 Uzupełnij pusty zbiornik atramentu 1 litrem atramentu.
- 4 Z rozwijanego menu wybierz kod ABC dla koloru, który ma zostać uzupełniony. Kod ten będzie obok kodu kreskowego na pojemniku, np. "atrament 4MRM4 G2-M".
- 5 Wpisz numer partii. Będzie miał on formę Inn-nnnnnn, np. "02-145889".
- 6 Wciśnij przycisk uzupełniania, aby wprowadzić dane dla danego atramentu.
- 7 Powtórz kroki od 1 do 4 dla każdego uzupełnianego atramentu.
- 8 Wciśnij przycisk OK, aby zamknąć okno.

Agfa stanowczo zaleca rejestrowanie każdego atramentu, aby w razie problemu Obsługa Klienta posiadała pełną historię działania urządzenia i mogła udzielić pomocy przy rozpoznaniu problemu.

# **10.5 Opróżnianie**

#### **10.5.1 Opróżnianie zbiornika resztek atramentu**

#### *Ostrzeżenie:*

- Podczas tej procedury należy założyć rękawice nitrylowe, ubranie ochronne oraz okulary ochronne.
- Nie należy mieszać resztek atramentów UV z jakimkolwiek atramentem na bazie rozpuszczalnika.

#### *Uwaga:*

Może zająć trochę czasu zanim resztki atramentu zaczną płynąć.

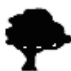

Resztki atramentu, rękawice nitrylowe, ubranie ochronne oraz okulary ochronne muszą zostać zutylizowane w sposób odpowiedni dla niebezpiecznych odpadków chemicznych.

Gdy zbiornik jest bliski zapełnienia zapala się wskaźnik "Zbiornik ORun **Waste Tank** resztek". **Olonizer O** Error O Media Set

Zbiornik resztek atramentu znajduje się w stole wózka. Zawór spustowy znajduje się pod stołem. Agfa zaleca, aby sprawdzać stan zbiornika resztek codziennie i opróżniać go raz na tydzień.

- 1 Przygotuj zamykany pojemnik o pojemności co najmniej 1 litra wykonany z chemicznie odpornego materiału.
- 2 Przykryj podłoże pod zaworem spustowym chłonnymi ręcznikami.
- 3 Trzymaj pojemnik pod króćcem [1] zbiornika resztek.
- 4 Otwórz zawór czerwonym uchwytem [2], aby opróżnić zbiornik.
- 5 Zamknij zawór czerwonym uchwytem, gdy resztki przestaną płynąć.

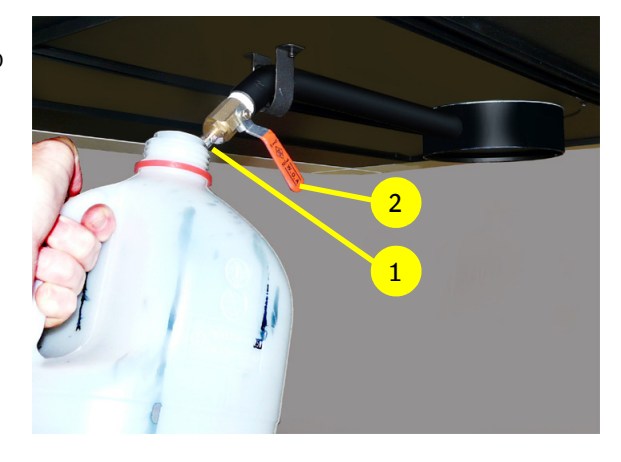

**O** Safety Sensor

**O**Gap Set

6 Zakryj króciec [1] zaworu spustowego chusteczką, aby zapobiec kapaniu.

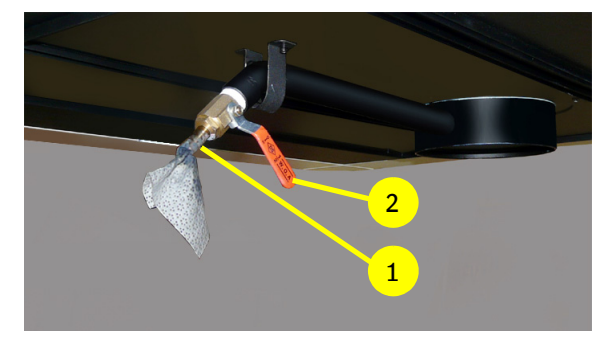

# **10.5.2 Opróżnianie dodatkowego zbiornika powietrza**

Podciśnienie w dodatkowych zbiornikach powietrza w wózku jest używane do utrzymywania atramentu w głowicy drukującej i do utrzymywania precyzyjnej kontroli nad płynięciem atramentu podczas druku. Jeśli atrament zostanie zassany zbyt daleko, dostanie się do tych zbiorników i będzie uniemożliwiał prawidłowe dozowanie atramentu. W takim przypadku konieczne jest opróżnienie dodatkowego zbiornika (lub zbiorników) powietrza przy użyciu tej procedury.

- 1 Należy przygotować zamykany plastikowy pojemnik, aby zebrać resztki atramentu.
- 2 Na ekranie sterowania: naciśnij przycisk "Pokrywa stacji dokującej", aby otworzyć tę pokrywę.
- 3 Na ekranie sterowania: naciśnij przycisk "Karetka do góry", aby podnieść wózek do najwyższego położenia.
- 4 Ustaw wszystkie zawory przepływu atramentu kolorowego [1] w położeniu zamkniętym.
- 5 Ustaw zawór płynu czyszczącego [2] w położeniu zamkniętym.
- 6 Wyłącz podciśnienie w obwodzie atramentu kolorowego [3].
- 7 Wyłącz podciśnienie w obwodzie atramentu białego [4].
- 8 Otwórz oba zawory z tyłu wózka i zbierz atrament do pojemnika. 9 Jeśli odpływ jest zablokowany osadami atramentu, użyj
- szpilki lub spinacza do jego otwarcia.
- 10 Gdy resztki atramentu przestaną wypływać, zamknij zawory.
- 11 Ustaw wszystkie zawory przepływu atramentu kolorowego [1] z powrotem w położeniu "Atramentu". Z głowic zacznie kapać.
- 12 Włącz podciśnienie w obwodzie atramentu kolorowego [3]. Głowice koloru powinny przestać kapać.
- 13 Włącz podciśnienie w obwodzie atramentu białego [4]. Głowice bieli powinny przestać kapać.
- 14 Wytrzyj głowice drukujące.
- 15 Na ekranie sterowania: naciśnij przycisk "Karetka w dół", aby opuścić wózek.
- 16 Na ekranie sterowania: naciśnij przycisk pokrywy stacji drukującej, aby zamknąć tę pokrywę.
- 17 Wykonaj test dysz, aby upewnić się, że wszystkie głowice drukujące działają prawidłowo (patrz: 7.2.1).

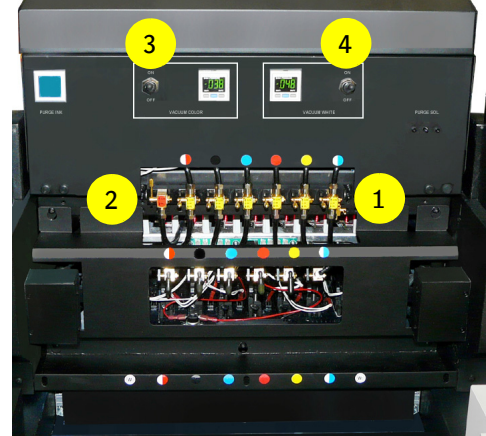

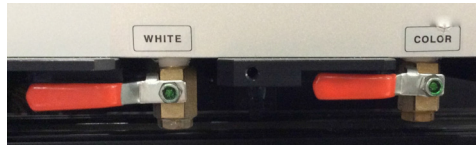

# **10.5.3 Opróżnianie obwodu sprężonego powietrza**

Zależnie od umiejscowienia kompresora, para wodna może zbierać się w postaci cieczy w filtrach wlotowych powietrza lub w głównym zbiorniku powietrza. Filtry wlotowe powietrza są wyposażone w zawory, które otwierają się, kiedy woda osiąga określony poziom i odprowadzają ją przez przewody.

Przygotuj zbiornik, aby zebrać wodę, która może wypłynąć. Wolny koniec rurki odpływowej powinien być umieszczony w pojemniku. Można wtedy sprawdzić obecność wody przez otwarcie zaworu "odprowadzania wody".

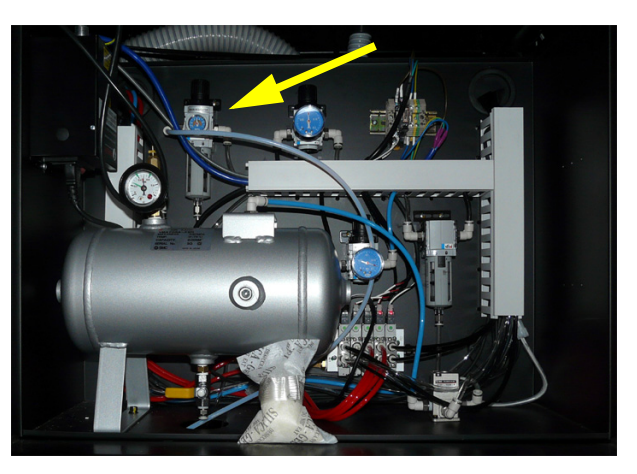

# **10.6 Wymiana**

#### **10.6.1 Wymiana filtrów powietrza dla modułów LED**

Ważne jest, aby wymieniać filtry powietrza (części zapasowe: jeden zestaw zawiera 10 części) dwóch modułów LED, gdy tylko pojawi się zanieczyszczenie. Każdy moduł LED wymaga zamontowania 4 filtrów: po 2 na każdą stronę modułu LED (patrz strzałki).

Kod zamówienia na filtry powietrza dla modułu LED (GS+613337.0): GS+613702.0

(1 zestaw = 10 szt., 4 wymagane dla każdy modułu LED)

# **10.6.2 Wymiana filtra tacy stacji dokującej 1**

Filtr tacy stacji dokującej 1 Kod zamówienia: D2+7320100-0202

UWAGA: Istnieje zestaw filtrów tacy stacji dokującej, który wystarcza na okres 6 miesięcy konserwacji. Zawartość zestawu:

- 26x filtr tacy stacji dokującej 1 (D2+7320100-0202)
- 6x filtr tacy stacji dokującej 2 (filtr chroniący wentylator D2+7320100-0203)

Kod zamówienia zestawu filtrów tacy stacji dokującej: D2+59313-0032

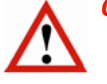

#### *Ostrzeżenie:*

- Załóż rękawice nitrylowe, aby zapobiec dostaniu się nieutrwalonego atramentu UV na skórę.
- Przed wymianą należy sprawdzić na panelu GUI, czy bariery bezpieczeństwa są włączone lub wcisnąć przycisk awaryjnego zatrzymania.
- 1 Na ekranie sterowania: naciśnij przycisk "Karetka do góry", aby podnieść wózek do najwyższego położenia.
- 2 Naciśnij przycisk "Zwolnij wózek" i przesuń wózek z dala od położenia spoczynkowego.
- 3 Zdejmij pokrywę ramy filtra tacy stacji dokującej 1.
- 4 Wymień filtr tacy stacji dokującej 1.
- 5 Załóż pokrywę ramy filtra tacy stacji dokującej 1.
- 6 Po zakończeniu, wciśnij przycisk "Sprawdzenie położenia spoczynkowego", aby wózek wrócił w położenie spoczynkowe; patrz sekcja 10.2.
- 7 Naciśnij przycisk "Karetka do dołu", aby opuścić wózek.

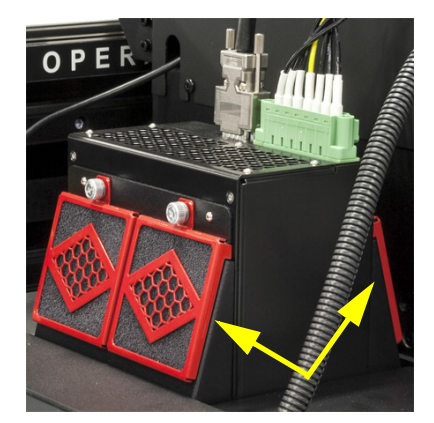

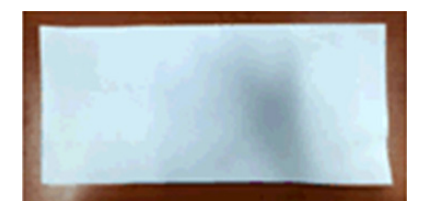

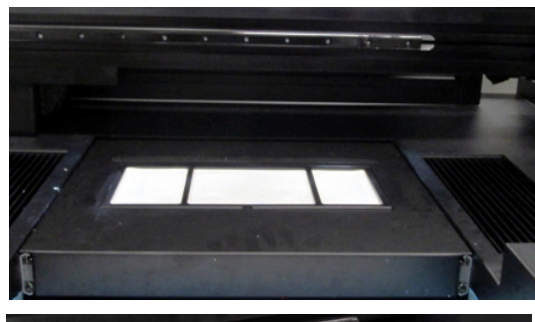

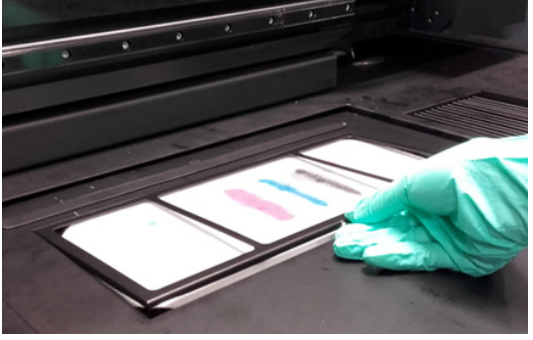

## **10.6.3 Wymiana filtrów powietrza dla korków wlewu zbiorników atramentu kolorowego**

Korki wlewu zbiorników atramentu kolorowego są wyposażone w filtry powietrza. Filtry powinny być wymieniane co miesiąc, aby zapewnić optymalną kontrolę ciśnienia.

Rysunek pokazuje dla porównania zbliżenie nowego, czystego filtra oraz filtra używanego.

Kod zamówienia filtra powietrza: D2+7360103-0002

# **10.6.4 Wymiana filtra tacy stacji dokującej 2 (filtra chroniącego wentylator)**

Wymiana filtra tacy stacji dokującej 2 (filtr chroniący wentylator) Kod zamówienia: D2+7320100-0203

UWAGA: Istnieje zestaw filtrów tacy stacji dokującej, który wystarcza na okres 6 miesięcy konserwacji.

Zawartość zestawu:

- 26x filtr tacy stacji dokującej 1 (D2+7320100-0202)
- 6x filtr tacy stacji dokującej 2 (filtr chroniący wentylator D2+7320100-0203)

Kod zamówienia zestawu filtrów tacy stacji dokującej: D2+59313-0032

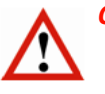

#### *Ostrzeżenie:*

- Załóż rękawice nitrylowe, aby zapobiec dostaniu się nieutrwalonego atramentu UV na skórę.
- Przed wymianą należy sprawdzić na panelu GUI, czy bariery bezpieczeństwa są włączone lub wcisnąć przycisk awaryjnego zatrzymania.
- 1 Na ekranie sterowania: naciśnij przycisk "Karetka do góry", aby podnieść wózek do najwyższego położenia.
- 2 Naciśnij przycisk "Zwolnij wózek" i przesuń wózek z dala od położenia spoczynkowego.
- 3 Wyciągnij uchwyt filtra tacy stacji dokującej 2 z tacy na skapujący atrament.
- 4 Wymień filtr tacy stacji dokującej 2.
- 5 Włóż z powrotem uchwyt filtra tacy stacji dokującej 2 do tacy na skapujący atrament.
- 6 Po zakończeniu, wciśnij przycisk "Sprawdzenie położenia spoczynkowego", aby wózek wrócił w położenie spoczynkowe; patrz sekcja 10.2.
- 7 Naciśnij przycisk "Karetka do dołu", aby opuścić wózek.

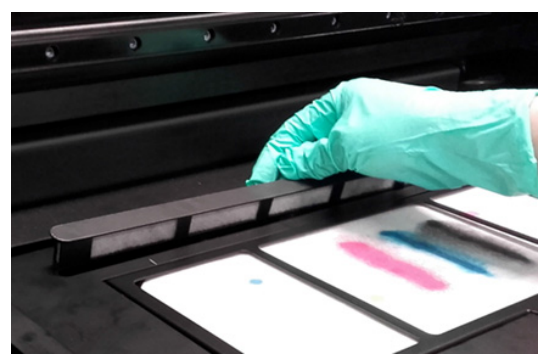

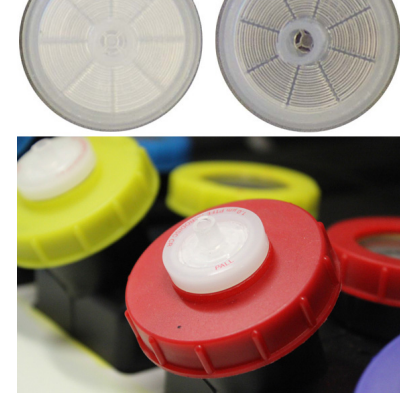

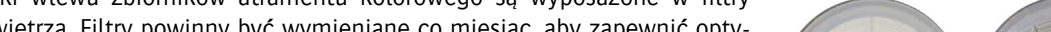

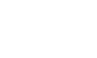

92

# **11 Wykrywanie i usuwanie usterek**

# **11.1 Problemy z jakością obrazu**

Agfa może odpowiadać na problemy z jakością obrazu wyłącznie w przypadku stosowania wybranego przez Agfa oprogramowania RIP oraz standardowych konfiguracji obrazu Agfa. Gdy wystąpi problem z obrazem przetworzonym przez oprogramowanie RIP innego producenta, pierwszym korkiem powinno być ponowne przetworzenie obrazu źródłowego do obrazu standardowej konfiguracji jakości obrazu Agfa, używając oprogramowania RIP zatwierdzonego przez firmę Agfa,, a następnie wydrukowanie obu wersji na wysokiej jakości medium winylowym dla precyzyjnego porównania. Jeśli problem występuje w obu przypadkach, należy skontaktować się z Obsługą Klienta Agfa z prośbą o pomoc.

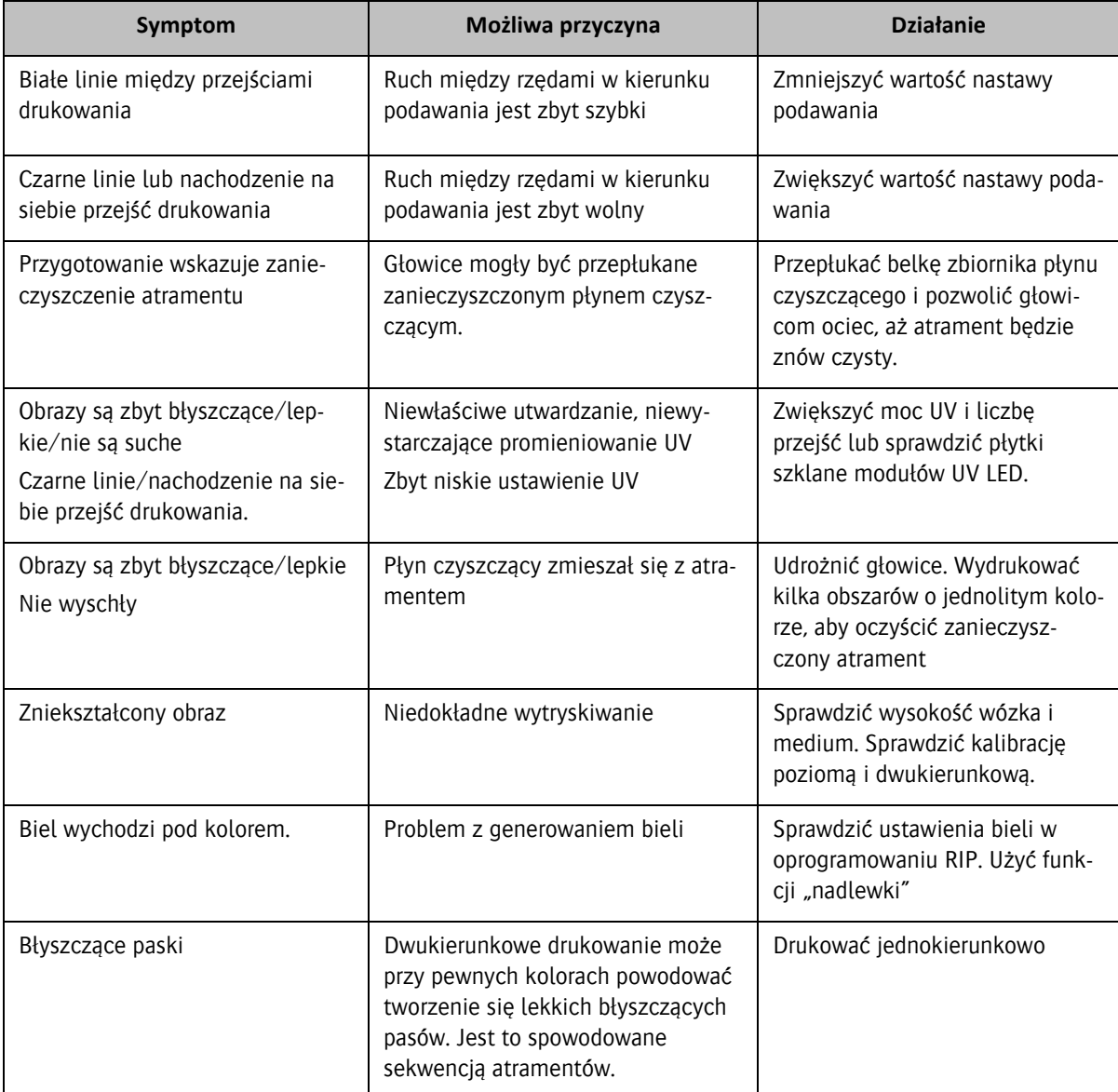

# **11.2 iGUI – komunikaty o błędach**

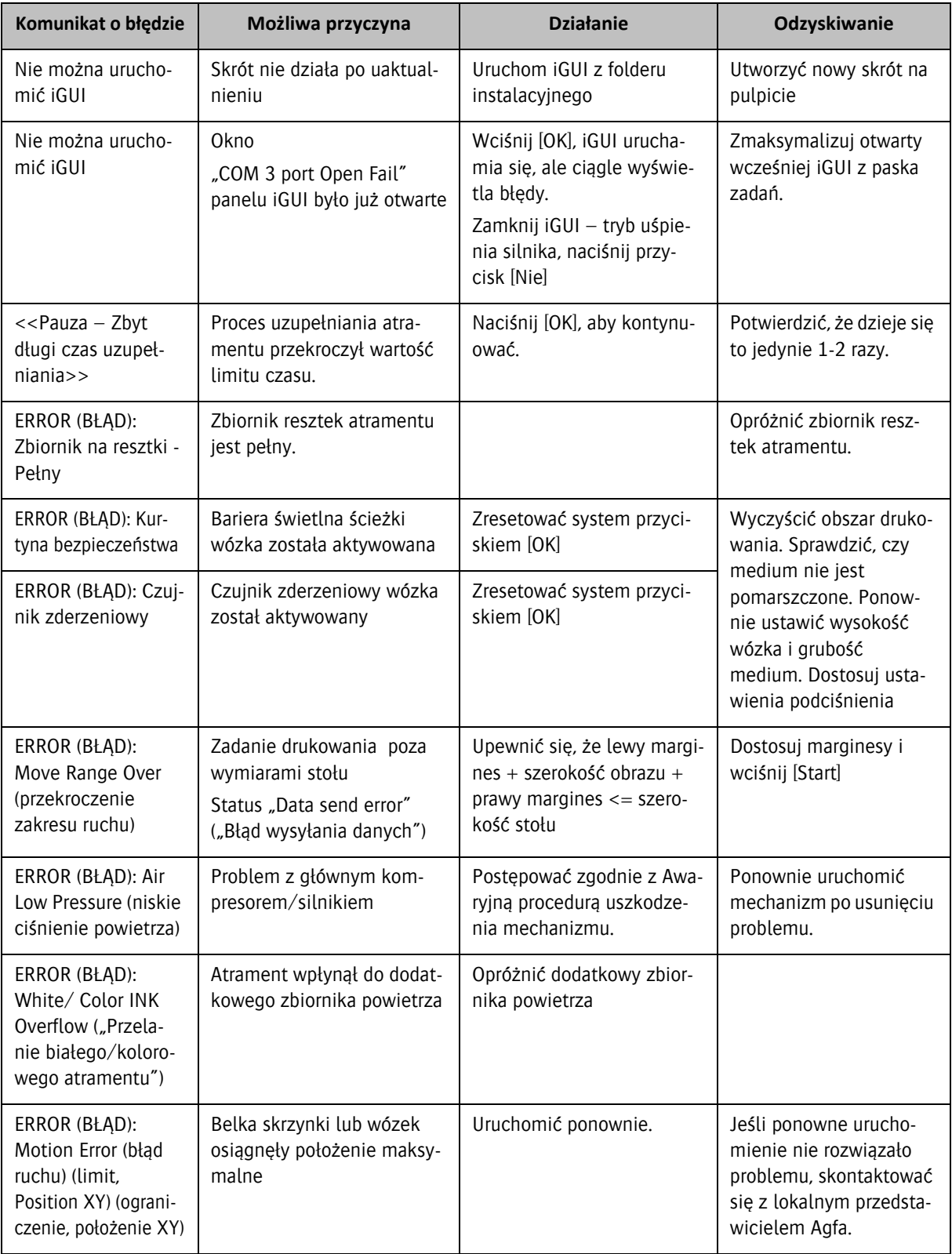

Sprzedawca oprogramowania RIP jest odpowiedzialny za testowanie oprogramowania, tworzenie profili i obsługę swoich klientów. Na żądanie, Agfa może dostarczyć zestaw rozwojowy oprogramowania (SDK), opisujący format plików, na których musi działać oprogramowanie RIP, aby można je było stosować w ploterach Anapurna.

# **12 Różne**

# **12.1 Zmiana ustawień PID**

Istnieje kilka ustawień temperatury i ciśnienia dla drukarki atramentowej, które muszą być utrzymywane w pewnym zakresie wartości. Urządzenia, które się tym zajmują to regulatory proporcjonalno-całkująco-różniczkujące, inaczej PID. Mają ustawioną wartość zadaną, która jest ustawieniem docelowym dla danej wartości oraz sygnał wejściowy, który powinien być doprowadzony do czujnika w celu dostarczania danych do porównania w czasie rzeczywistym. Regulator ma również sygnał wyjściowy, który steruje danym systemem, przywracając wartość do wartości zadanej w razie jej odchylenia.

# **12.1.1 Opis wartości zadanej regulatora**

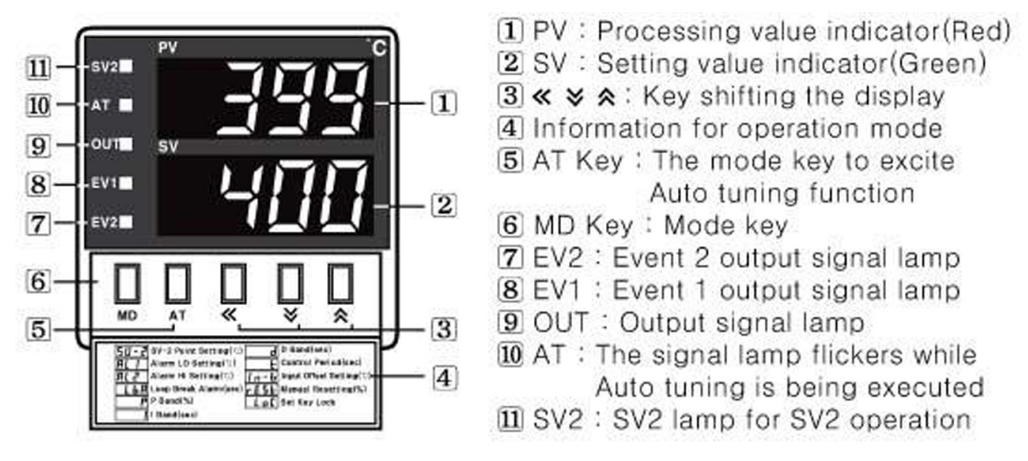

Aby zmodyfikować wartość zadaną PID, należy otworzyć małą pokrywę pod wyświetlaczem numerycznym i użyć znajdujących się tam elementów sterowania ustawieniami:

# $\blacksquare$  How to change the set value

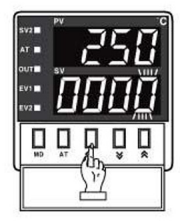

11 In case of changing the set value at status of RUN, press « key.

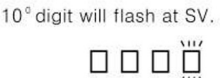

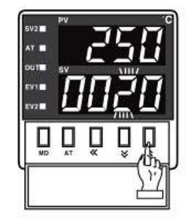

3 Press  $\times$  or  $\land$  at the flicker digit, and then change the set value.

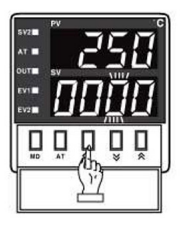

2 Press « key, and then the flicker will be shifted step by step. <del>.ïínnr«®nïínn«®nnïín«®nnnïí</del>

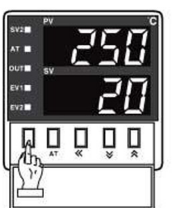

4 Press MD key when the setting is completed. It will stop flickering then return to RUN mode.

Otworzyć małą pokrywę na wyświetlaczu i użyć elementów sterowania ustawieniami.

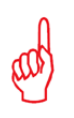

#### *Uwaga:*

- Wartość zielona to wartość docelowa
- Wartość czerwona to rzeczywista mierzona wartość

# **12.2 Używanie regulatora wartości podciśnienia**

Ustawienia temperatury oraz podciśnienia są regulowane przez elektroniczne regulatory zamontowane na wózku i/lub w przedniej części plotera po stronie położenia spoczynkowego. Ustawienia temperatury zostaną ustawione przez przeszkolony personel Agfa w ramach instalacji plotera Anapurna i nie powinny być zmieniane przez operatorów. Ustawienia podciśnienia mogą być zmieniane przez operatora w przypadku stosowania określonych rodzajów mediów.

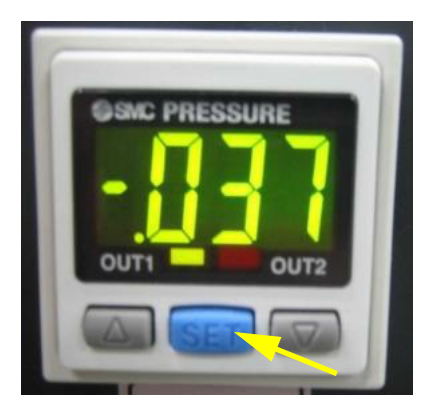

Naciśnij niebieski przycisk [Ustaw] na ciśnieniomierzu, aby zobaczyć oraz opcjonalnie zmienić ustawienia regulatora. Używaj szarych przycisków-strzałek, aby zmienić wskazywaną wartość standardową.

Na poniższych listach symbole "<n>x" wskazują, że przycisk Ustaw powinien być wciśniety ponownie, aby wskazać następną w kolejności wartość. Należy zatem nacisnąć jeden raz (1x) dla wartości parametru n\_1, dwa razy (2x), aby wyświetlić wartość H\_1 itd. Każda wskazywana wartość to ustawienia fabryczne.

#### **12.2.1 Regulator wartości podciśnienia dla atramentu białego**

Naciśnij niebieski przycisk Ustaw, aby rozpocząć:

Wyświetlacz pokazuje bieżącą zmierzoną wartość

 $1x \rightarrow n_1 = -049$  $2x \rightarrow H_1 = .002$  $3x \rightarrow P_3 = -.336$  $4x \rightarrow H_2 = .004$  $5x \rightarrow C$  5 = 0

#### **12.2.2 Regulator wartości podciśnienia dla atramentu kolorowego**

Naciśnij niebieski przycisk Ustaw, aby rozpocząć:

 $0x \rightarrow$  Mierzona wartość  $1x \rightarrow n_1 = -049$  $2x \rightarrow H_1 = .002$  $3x \rightarrow P_3 = -.336$  $4x \rightarrow H$  2 = .004  $5x \rightarrow C$  5 = 0

# **12.3 Wewnętrzny sterownik plotera**

Ploter jest sterowany za pośrednictwem wbudowanego sterownika plotera (PC)

# **12.3.1 Cechy urządzenia**

PC to komputer z systemem Windows wyposażony w:

- dysk twardy z 2 partycjami. (C,D)
- 2 x karta sieciowa 1000Base-T (karty LAN).
- Klawiaturę (może być bezprzewodowa)
- Mysz lub manipulator kulkowy (może być bezprzewodowy)
- 4 x port USB przy ekranie PC

## **12.3.2 Konfiguracja PC**

- Dysk C: System operacyjny Windows.
- Dysk D:
- Struktura plików
	- a Folder Udostępnianie (Share\_In)
	- b Folder 1\_Do\_Druku (1\_To\_Be\_Printed)
	- c Folder 2\_Do\_Druku (2\_Printed)
	- d Folder 3\_Do\_Druku (3\_To\_Be\_Deleted)
- Pliki testu usług
- Oprogramowanie
	- e Adobe Acrobat Reader (nie zainstalowany fabrycznie)
	- f iGUI
	- g UltraVNC (nie zainstalowany fabrycznie)
	- h Oprogramowanie do ochrony przed wirusami (nie zainstalowany fabrycznie
- Przywracanie systemu

Folder "Share\_In" jest zarezerwowany tylko dla użytkowników o identyfikatorze "agfa" i haśle "agfa". Zaleca się, aby ten identyfikator użytkownika został zmieniony po instalacji. Folder ten można udostępniać z poziomu PC, więc można uzyskać do niego dostęp z sieci klienta dla ułatwienia transferu plików obrazów do drukarki.

# **12.3.3 Konfiguracja sieci**

Komputer jest wyposażony w 2 karty sieciowe, zwane kartami LAN, gdzie LAN oznacza sieć lokalną (Local Area Network).

- Wewnętrzna sieć drukarki używa adresów IP: 192.168.253.4 192.168.253.5.
- Sieć LAN1 odpowiada za wewnętrzną sieć drukarki i standardowo jest jej przyporządkowany stały adres IP 192.168.253.4.

• Sieć LAN2 odpowiada za sieć klienta, a jej adres IP powinien być ustawiony zgodnie z polityką sieciową klienta. Połączenie LAN2 z siecią zewnętrzną jest używane, aby umożliwić klientowi dostęp do drukarki w celu przesyłania plików do zadań drukowania. W celu uzyskania dalszych informacji należy skontaktować się z administratorem sieci lokalnej.

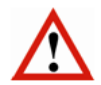

#### *Przestroga:*

Jeśli sieć klienta używa tego samego zakresu IP co drukarka klienta, należy wtedy zmienić sieć drukarki w celu uniknięcia konfliktu adresów IP. Należy skonsultować się z administratorem sieci w celu znalezienia zakresu nie powodującego konfliktów.

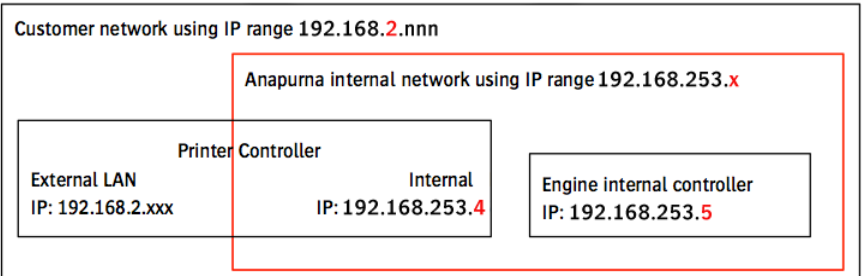

## **12.3.4 Łączenie się z folderem "Share In"**

- 1 Otwórz eksplorator Windows na ekranie komputera.
- 1 W menu Narzędzia wybierz "Mapuj dysk sieciowy..."...

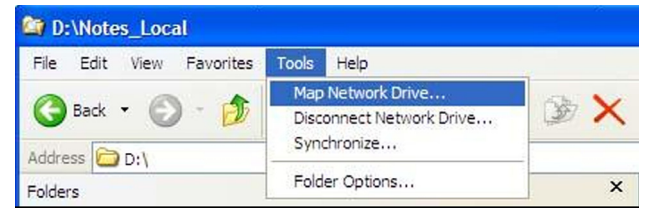

- 2 W pojawiającym się okienku wpisz ścieżkę sieciową: "\\<Adres IP>\Share\_In, zamieniając słowa "Adres IP" na właściwy adres IP komputera w sieci klienta.
- 3 Kliknij w łącze "połącz używając innej nazwy użytkownika.

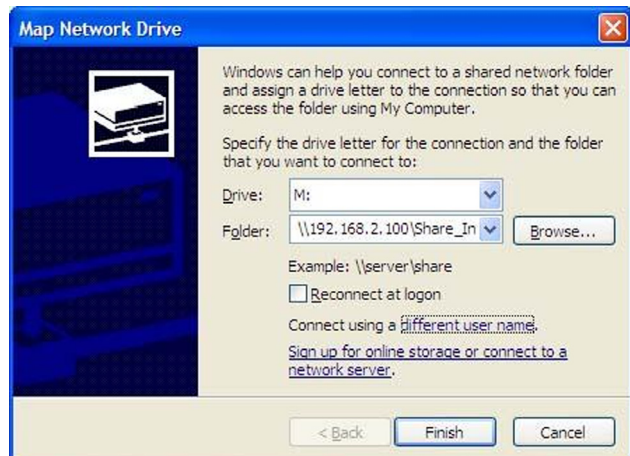

- 4 Wpisz nazwę "agfa" i hasło "agfa".
- 5 Kliknij OK.".

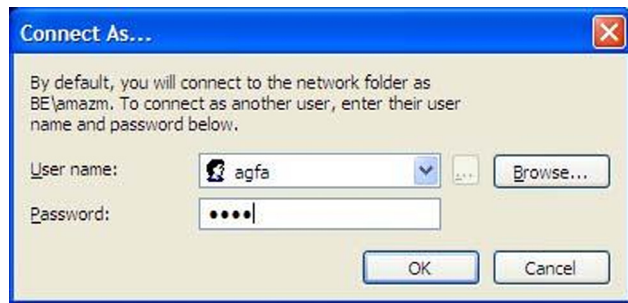

Teraz folder na komputerze Anapurna jest podłączony do urządzenia w sieci klienta. Połączenie to umożliwia każdemu użytkownikowi sieci wygodne dodawanie plików RTL, które mają zostać wydrukowane.

#### 12.3.5 Używanie folderu "Share\_In"

Należy używać tego folderu tylko i wyłącznie do plików roboczych, a szczególnie nie jako archiwum zakończonych zadań.

Ponieważ zadania drukarskie to przeważnie ogromne pliki danych (0,5-4 gigabajtów) transfer pliku może trwać długo, obciążyć sieć i spowolnić komputer drukujący. Agfa zaleca, aby program SoftRIP używał folderu Share\_In jako folderu wyjściowego.

#### *Wskazówka:*

- Kopiuj zadania drukarskie ręcznie z folderu docelowego SoftRIP do folderu Share\_In
- Usuwaj zakończone prace regularnie, aby uniknąć problemów z miejscem na dysku.